# TYPE-72M12 Guide to operation

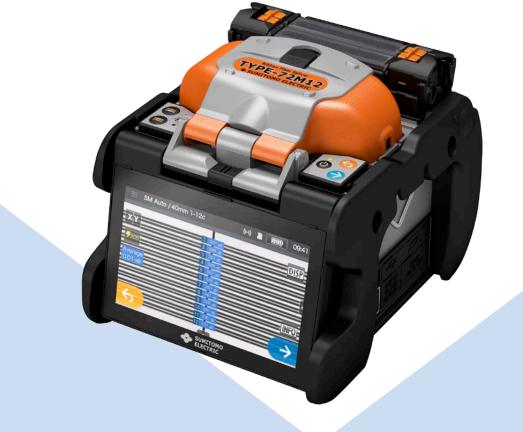

Be sure to read all the following warnings and cautions before use.

SUMITOMO ELECTRIC GROUP

SUMITOMO ELECTRIC

# **IMPORTANT SAFTY PRECAUTIONS**

This product has been designed and manufactured to assure personal safety. Improper use can result in fire, electric shock or injury to persons. Please read and observe all warnings instructions given in this operation manual. Use your splicer only for its intended purpose.

#### • The meaning of these symbols

In the product and this operation manual, symbols are used to highlight warnings and cautions for you to read so that accidents can be prevented. The meanings of these symbols are as follows:

#### OSymbol used in the product

This symbol, where it appears on the unit, indicates that hazardous voltage is present inside of the splicer.

#### OThe meaning of these symbols

| 1          | This symbol indicates a warning, caution, or danger and alerts you important instructions have been included on the product or in the manual. |  |  |  |
|------------|----------------------------------------------------------------------------------------------------|--|--|--|
| $\Diamond$ | This symbol indicates actions that are prohibited.                                                                                            |  |  |  |
| 0          | This symbol indicates actions that must be taken.                                                                                             |  |  |  |

#### OThe meaning of Warning and Caution

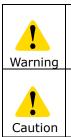

This symbol indicates explanations about extremely dangerous matters. If users ignore this symbol and handle the splicer the wrong way, serious injury such as fire or electric shock, or death could result.

This symbol indicates explanations about dangerous matters. If users ignore this symbol and handle the splicer the wrong way, bodily injury and damage to the equipment could result.

Be sure to read all the following warnings and cautions before use.

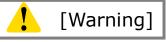

<Setting up, transportation and using splicer>

This fusion splicer performs an arc discharge. Do not use the splicer in a hazardous location in which inflammable gas can generate or only electrical apparatus for explosive gas atmosphere can be used.
 Never use spray cleaners such as Freon or Flammable gas on the splicer.

2. Never use spray cleaners such as Freon or Flammable gas on the splicer. Decomposition of arc by heat will cause toxic gas, or abnormal arc may result in damage or fire.

| $\oslash$ | 3.Do not use and store the splicer out of the locations defined in a brochure and<br>this manual. Doing so can cause splicer malfunction or deterioration, resulting<br>in fire or electric shock.                                                                                                    |
|-----------|----------------------------------------------------------------------------------------------------|
|           | <ol> <li>To reduce the risk of fire, electric shock or malfunction, do not allow the splicer<br/>to be exposed to rain and get liquid such as water or a metallic object inside the<br/>splicer. Doing so can cause fire, electric shock or malfunction by shorting out<br/>internal components.</li> </ol>                                     |
|           | 5. Never use the battery pack, AC adapter and battery charger, and power cables<br>for the machines other than the specified splicer. Doing so can cause these<br>items to damage, resulting in fire or heat generation.                                                                                                    |
|           | <ol><li>Do not make mechanical or electrical modifications to the splicer since this may<br/>expose you to dangerous voltage or other hazards.</li></ol>                                                                                                    |
|           | 7. Do not touch the electrodes during and after arc discharge. Doing so can cause personal injury or electric shock.                                                                                                    |
|           | 8. The heating plate of the heat shrink oven may be hot during heating. Do not touch the protection sleeve directly after heating. Doing so can cause burn. A protection sleeve may also be hot after heating. Handle with care.                                                                                                    |
|           | <ol><li>Do not operate the splicer in the rain. Doing so can cause AC adapter or battery<br/>pack to be short-circuited.</li></ol>                                                                                                    |
|           | <ol> <li>Do not expose the splicer to extremely high temperature and high humidity or<br/>to direct sunlight for prolonged periods.</li> </ol>                                                                                                    |
|           | 11. Do not continuously use the heat shrink oven for long hours, keeping it high<br>temperature. Doing so can cause heat shrink oven to malfunction.<br>The following case is the exception for repairing and replacing the product free                                                                                                    |
|           | The following case is the exception for repairing and replacing the product free of charge:                                                                                                    |
|           | The Heating duration is set to a long time (e.g. 180 sec.) and the Finish temperature is set to a high temperature (e.g. 200 °C). The heat shrink oven is used for long hours by continuing to press the Heat key shortly after the heat cycle is completed.                                                                                    |
|           | <ol> <li>Only use alcohol to clean the splicer. To prevent malfunction and damage, do<br/>not use any other kind of chemicals.</li> </ol>                                                                                                    |
|           | <ol> <li>Never use spray cleaners such as Freon or flammable gas on the splicer. Heat<br/>by arc can cause gas component to produce a chemical reaction, which will<br/>deteriorate a microscope lens, resulting in a loss of splicing capability.</li> <li>Parts that compose the heat shrink ovens might become high temperatures.</li> </ol> |
|           | When those parts are damaged, do not use it and contact our service center.<br>15. Because it is likely to injure by shards of glass when the monitor is damaged,<br>do not use it and contact our service center.                                                                                                    |
|           | <ol> <li>When parts that compose this product and the accessory (battery pack, AC adapter, and power cord, etc.) are damaged, do not use it and contact our service center.</li> </ol>                                                                                                    |
|           | <ol> <li>17. If this product gets wet with dew or the like, do not turn it on.</li> <li>18. Do not use this product near the electronic equipment that handles a highly accurate control and the faint signal such as the heart pacer. The influence of the miss-operation of electronic equipment might be given.</li> </ol>                   |
|           | 19. Alcohol is prohibited on air transportation. Empty alcohol dispenser before transportation.                                                                                                    |

| <ol> <li>Avoid places with too much dust or dirt. Dirt or dust that can accumulate in the fusion splicer causes short circuit and insufficient cooling, which may lead to splicer malfunction or deterioration, resulting in fire or electric shock.</li> <li>Only use the battery pack, AC adapter, battery charger and power supply cord for the splicer as defined in this manual. Failure to do so can cause these items or the fusion splicer to damage, resulting in fire or electric shock.</li> </ol> |
|----------------------------------------------------------------------------------------------------|
| <ol> <li>Only use a voltage within the indicated power voltage. Failure to do so can cause fire or electric shock.</li> </ol>                                                                                                    |
| 23. Check for condensation before operation. If this product gets wet with dew or<br>the like, leave it in a room temperature for about one day before turning it on.<br>If water or other liquid, a metallic object or other foreign substance gets inside<br>the splicer, immediately turn off the power and disconnect the power plug.<br>Contact our qualified service personnel.                                                                                                    |
| <ol> <li>In a high location, take safety measures to prevent fall of operators. Dropping the splicer could result in personal injury. Fix the splicer to a worktable or a tripod with the screw on the bottom of the splicer.</li> </ol>                                                                                                    |
| 25. If an abnormal condition such as unusual noise, smoke or unusual odor occurs, immediately turn off the power and disconnect the power plug. Next, contact our qualified service personnel.                                                                                                    |
| 26. Be sure to turn off the splicer and unplug the power cord or remove the battery pack before replacing the electrodes.                                                                                                    |
| 27. Only use Sumitomo genuine electrodes (ER-10). And use the splicer with electrodes installed in it. Failure to do so can cause the splicer to damage, resulting in fire, electric shock or malfunction.                                                                                                    |
| 28. If the heat shrink oven keeps running for a prolonged time, the surrounding                                                                                                    |
| parts may become hot. Pay attention to the heat particularly in a high                                                                                                    |
| temperature environment and use protective gloves as needed.                                                                                                    |
| 29. The supplied alcohol dispenser is not an airtight container. Pour alcohol into an                                                                                                    |
| airtight container before transportation, so it does not spill out.                                                                                                    |

# <Handling of power cord and plug >

| $\bigotimes$ | 1. To reduce the risk of electric shock, do not plug/unplug the power cord or remove the battery pack with wet hands.                                                                                                    |  |  |  |  |
|--------------|----------------------------------------------------------------------------------------------------|--|--|--|--|
| 0            | <ol> <li>Disconnect the power cord by grasping the plug, not the cord. Failure to do so can cause damage to the power cord, resulting in fire, electric shock or malfunction.</li> <li>Before charging the battery pack, make sure that the pins of the battery charge cord are not bent or broken. Using the battery charge cord with a bent or broken pin can cause internal short circuit, resulting in fire or electric shock.</li> </ol> |  |  |  |  |

# <Handling of battery pack>

|                   | 1. Do not burn the battery pack or throw it into a fire. Doing so can cause heat     |
|-------------------|--------------------------------------------------------------------------------------|
| $\mathbf{\wedge}$ | generation, bursting and fire.                                                       |
| U                 | 2. Do not place the battery pack in microwave ovens and high-pressure                |
|                   | containers.                                                                          |
|                   | 3. Do not let water or sea water wet or soak the battery pack. Safety and            |
|                   | protective devices to prevent danger are built in the battery pack. If these         |
|                   | devices are damaged, excessive current flow can cause abnormal chemical              |
|                   | reaction in battery fluid, heat generation, bursting and fire.                       |
|                   | 4. Do not throw or impact the battery pack. Safety and protective devices to         |
|                   | prevent danger are built in the battery pack. If these devices are damaged,          |
|                   | excessive current flow can cause abnormal chemical reaction in battery fluid,        |
|                   | heat generation, bursting and fire.                                                  |
|                   | 5. Do not pierce the battery pack with nails, strike the battery pack with a         |
|                   | hammer, or step on the battery pack. Doing so can cause internal short circuit,      |
|                   | heat generation, bursting and fire.                                                  |
|                   | 6. Do not disassemble or modify the battery pack. Safety and protective devices      |
|                   | to prevent danger are built in the battery pack. If these devices are damaged,       |
|                   | excessive current flow can cause loss of control during charging or discharging      |
|                   | of the battery pack, heat generation, bursting and fire.                             |
|                   | 7. Make sure the polarities are correctly connected. Do not attempt to connect the   |
|                   | battery pack or other equipment when you cannot do. Reversed connections             |
|                   | can cause abnormal chemical reaction in battery fluid, heat generation,              |
|                   | bursting and fire.                                                                   |
|                   | 8. Do not solder any lead wires directly to the battery pack. Do not directly        |
|                   | connect the positive and negative terminals with a conductive material such as       |
|                   | a wire. Do not carry or store the battery pack together with any personal            |
|                   | jewelry, hairpins or other Metallic objects. Doing so can cause an electrical        |
|                   | short circuit. Also excessive current flow can cause abnormal chemical reaction      |
|                   | in battery, heat generation, bursting and fire.                                      |
|                   | 9. Only use a specified battery charger. Failure to do so can cause the battery to   |
| U                 | be overcharged or excessive current flow can cause abnormal chemical                 |
|                   | reaction in battery fluid, heat generation, bursting and fire.                       |
|                   | 10. Use the battery pack only for the application for which it was designed. Failure |
|                   | to do so will result in a loss of performance and a shortened life expectancy.       |
|                   | Also excessive current flow can cause loss of control during charging or             |
|                   | discharging of the battery pack heat generation, bursting and fire.                  |

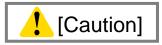

# <Transportation and storage>

| $\bigotimes$ | <ol> <li>This product is a precision instrument. When transporting the splicer, use its specified carrying case to protect the splicer from excessive shock or impact.</li> <li>Do not use and store the splicer out of the locations defined in a brochure and this manual. Failure to do so can cause splicer malfunction or deterioration, resulting in fire or electric shock.</li> <li>Do not store any items other than the product, package contents and optional accessories in the carrying case. Overloading the case can cause damage to the</li> </ol> |
|--------------|----------------------------------------------------------------------------------------------------|
|              | body of the carrying case, case handle, strap and latch.                                                                                                    |
|              | 4. Do not throw or fall the carrying case. Doing so can cause damage to the body of the carrying case, case handle, strap and latch.                                                                                                    |
|              | 5. Do not use a carrying case where there is a visible sign of damage and screw looseness.                                                                                                    |
|              | 6. Do not store the hand strap in the windshield. It causes damage to the machine.                                                                                                    |
|              | 7. Do not carry the machine grabbing the hood or the monitor.                                                                                                    |
|              | <ul><li>8. Do not brandish the machine with the hand strap, and brandish neither AC adapter nor the power cord. There are fear of machine damage and the injury.</li><li>9. Do not use the machine with the lid of the battery Pack slot opened.</li></ul>                                                                                                    |
|              | 10. When shipping this product, inform the transport company that this product                                                                                                    |
|              | contains the lithium-Ion battery. Follow the direction of the transport company.                                                                                                    |
|              | 11. Before carrying the case, make sure that there is no visible sign of damage<br>and screw looseness on the handle and latch. If the case with damage and<br>screw looseness is carried, it could drop down, causing personal injury or<br>splicer malfunction.                                                                                                    |
|              | <ul><li>12. Before picking up the case, ensure that the latch is completely locked.<br/>Carrying the case with the latch unlocked can cause the case to fall open and<br/>result in personal injury or splicer malfunction due to heavy impact.</li><li>13. Be careful that your fingers not to be caught in the hinge part and the lid when</li></ul>                                                                                                    |
|              | you open and shut the case.                                                                                                    |
|              | 14. Confirm the work table of the carrying case is surely fixed to the case when you carry it.                                                                                                    |
|              | 15. Do not modify the handle, strap or strap attachment points. Only use the carrying strap supplied by us.                                                                                                    |
|              | <ul><li>16. Avoid places with too much dust or dirt. Dirt or dust that can accumulate in the fusion splicer causes short circuit and insufficient cooling, which may lead to splicer malfunction or deterioration, resulting in fire or electric shock.</li><li>17. If you are not going to use the splicer, remove the battery pack from the splicer. Failure to do so will shorten a battery life.</li></ul>                                                                                                    |
|              | 18. Unplug the fusion splicer or remove the battery pack before attempting any maintenance or if not using the splicer for a prolonged period. Failure to do so can cause fire.                                                                                                    |
|              | 19. The monitor, the hood, and the heater clamping, etc. do the opening and shutting operation. Be careful of your fingers not to be caught.                                                                                                    |

# <Battery handling and charging>

| 1. Make sure the polarities are correctly connected. Do not attempt to connect the    |
|---------------------------------------------------------------------------------------|
| battery pack or other equipment when you cannot do. Reversed connections              |
| can cause abnormal chemical reaction in battery fluid, heat generation,               |
| bursting and fire.                                                                    |
| 2. Do not carry or store the battery pack together with any personal jewelry,         |
| hairpins or other Metallic objects. Doing so can cause an electrical short circuit.   |
| Also excessive current flow can cause abnormal chemical reaction in battery           |
| fluid, heat generation, bursting and fire.                                            |
| 3. Do not use a dry cell battery and the batteries differing in capacity, type, and   |
| manufacturer. Doing so can cause heat generation, bursting and fire.                  |
| 4. The battery's optimum charging temperature range is 0 to 40°C. Under high          |
| temperature conditions such as in direct sunlight or near a fire, safety and          |
| protective devices to prevent danger which are built in the battery pack will be      |
| activated, resulting in failure of charging. Or if these devices are damaged,         |
| excessive current flow can cause loss of control during charging or discharging       |
| of the battery pack, heat generation, bursting and fire. Avoid charging the           |
| battery pack at extremely low temperature (below 0°C). Failure to do so may           |
| lead to deterioration in performance and battery leakage.                             |
| 5. Always turn off the power to the splicer after use. Failure to do so can cause the |
| battery to be over discharged and deteriorated in performance.                        |
| 6. In the event the fluid inside the battery leaks, take extremely care not to        |
| expose it to your eyes and skin. If it does, immediately wash them thoroughly         |
|                                                                                       |
| with clean water enough from the tap and consult a doctor urgently.                   |
| 7. Unplug the fusion splicer or remove the battery pack before attempting any         |
| maintenance or if not using the splicer for a prolonged period. Failure to do so      |
| can cause fire.                                                                       |
| 8. Pay attention not to drop the battery pack when installing and removing it.        |
| Dropping the battery pack can cause personal injury.                                  |

# <Handling of optical fiber >

| $\otimes$ | 1. Never look into optical fibers or the end of an optical cable attached to the optical output when the device is active. The laser radiation can seriously damage your eyesight. |  |
|-----------|----------------------------------------------------------------------------------------------------|--|
| 0         | 2. Wear safety glasses at all times for protection from glass fibers.                                                                                                    |  |

## < Others >

| $\bigotimes$ | <ol> <li>Do not press the keys on the keypad with a sharp object (e.g. a ballpoint pen, screwdriver, or nail) Doing so will damage the keypad.</li> <li>Do not press strongly the touch screen with a sharp object.</li> <li>Do not use or store the battery pack at high temperature, such as in strong direct sunlight, and in cars during hot weather. This can cause deterioration of the battery.</li> </ol> |
|--------------|----------------------------------------------------------------------------------------------------|
|              | <ul> <li>4. Do not press the liquid crystal display with force or the display may fail.</li> <li>5. Take care to keep spliced fiber straight. Do not flex it back and forth. Doing so can cause the spliced fiber to be broken, resulting in loss of the long term reliability of the fiber.</li> <li>6. Do not use a canned air for cleaning. Chemical reaction may deteriorate the</li> </ul>                   |
|              | lens, resulting in a loss of splicing capability.                                                                                                    |

| 0 | 7. Check the voltage of AC power before use. The AC adapter should be grounded<br>to earth. If voltage or frequency beyond the range stated flows in the AC<br>adapter, a safety and protective device to prevent danger is activated and the<br>AC adapter will stop. In that case, a new AC adapter should be purchased. |
|---|----------------------------------------------------------------------------------------------------|
|   | <ul><li>Please contact our qualified service personnel.</li><li>8. Charge the battery pack within the following temperature range. Failure to do so may lead to deterioration in performance.</li></ul>                                                                                                    |
|   | *Battery pack's required temperature range: 0°C ~ +40°C                                                                                                    |
|   | 9. Before using the battery pack for the first time, charge it.                                                                                                    |
|   | <ol> <li>The battery pack is consumables. Repeated charging and discharging<br/>decreases battery life.</li> </ol>                                                                                                    |
|   | 11. Store the battery pack within the following temperature range. Failure to do so may lead to deterioration in performance.                                                                                                    |
|   | *Battery pack storage temperature range: $-20^{\circ}C \sim +50^{\circ}C$ (if stored for less than 1 months) $-20^{\circ}C \sim +40^{\circ}C$ (if stored for less than 3 months) $-20^{\circ}C \sim +20^{\circ}C$ (if stored for less than 1 year)                                                                         |
|   | <ol> <li>12. Charge the battery pack fully before storing it for a prolonged period.</li> <li>13. Even if you are not going to use the battery pack for a prolonged period, charge</li> </ol>                                                                                                    |
|   | it once every 6months.<br>14. If you are getting fewer than splice cycles per fully charged battery, consider<br>replacing the battery pack by a new one.                                                                                                    |
|   | 15. When disposing of the battery pack, contact our qualified service personnel or follow the local regulations.                                                                                                    |
|   | 16. Although bright spots or dark spots may appear on the screen, this is a unique characteristic of liquid crystal displays, and such do not constitute or imply a machine defect.                                                                                                    |
|   | 17. We recommend your splicer to be annually over-hauled to keep it in good condition.                                                                                                    |
|   | 18. Glass fiber fragments are extremely sharp. Handle with care.                                                                                                    |
|   | 19. Turn off the splicer before maintenance work. Failure to do so can cause electric shock.                                                                                                    |
|   | 20. Be sure to remove moisture, alcohol or dust on the heater element with a dry cotton swab.                                                                                                    |
|   | 21. Only use Sumitomo genuine electrodes (ER-10). Failure to do so can cause the splicer to malfunction.                                                                                                    |
|   | <ul><li>22. Do not clean the electrode. Doing so can cause unstable arcing performance.</li><li>23. Storing and transporting the splicer with the battery pack installed can cause the battery pack to be damaged or deteriorated, resulting in fire. Remove the battery pack from the splicer before storage.</li></ul>   |
|   | 24. Transporting the splicer with fiber holders loaded can cause the V-grooves or clamps to be damaged, resulting in the failure of splice. Remove the fiber holders from the splicer before storage.                                                                                                    |
|   | <ul><li>25. Ensure that the strap should be completely secured.</li><li>26. Whenever you use the strap rings, be sure to hold the splicer with your hand.<br/>Failure to do so can cause the splicer to turn over and accessories such as fiber<br/>holder will drop.</li></ul>                                            |
|   |                                                                                                    |

## RoHS Directive (2011/65/EU)

The TYPE-72M12 optical fusion splicer is RoHS-compliant.

#### WEEE Directive (Waste Electrical and Electronic Equipment; 2002/96/EC)

The European Union has enacted a Directive 2002/96/EC on Waste Electrical and Electronic Equipment (WEEE Directive). This directive is applicable in the European Union member states. The crossed out wheelie bin symbol found on our products indicates that it should not be disposed of together with household waste. To prevent possible harm to human health and the environment, waste electrical equipment must be disposed of in an approved and environmentally safe recycling process.

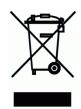

For further information on how to dispose of the product correctly, please contact the product supplier, or the local authority responsible for waste disposal in your area.

## **IMPORTANT: REGION LIMITATION**

#### WARNING:

This product is sold for the use in a limited sales area and the sale, resale, transfer, lease or otherwise of this product to the other regions is prohibited, except written consent of Sumitomo Electric Industries, LTD.

YOU NEED TO AGREE ABOUT A SOFTWARE LICENCE AND REGION LIMITATION BEFORE USE.

| Sales Area                  | Sumito | Sumitomo Sales and Service Representatives |  |
|-----------------------------|--------|--------------------------------------------|--|
| North America, CALA         | SEL    | Sumitomo Electric Lightwave Corp.          |  |
| Europe, Middle east, Africa | SEEL   | Sumitomo Electric Europe Ltd.              |  |
| China                       | SEA    | Sumitomo Electric Asia, Ltd.               |  |
|                             | SETS   | Sumitomo Electric Trading (Shenzhen)       |  |
|                             |        | Co., Ltd.                                  |  |
| Thai, Vietnam               | SET    | Sumitomo Electric(Thailand) Limited        |  |
| Indonesia, Singapore,       | SEAP   | Sumitomo Electric Asia Pacific Pte. Ltd.   |  |
| Malaysia                    |        |                                            |  |
| India, South Asia           | SETI   | SEI Trading India Pvt. Ltd.                |  |
| Philippines                 | SEPI   | SEI (Philippines) Incorporated             |  |
| Japan                       | SEI    | Sumitomo Electric Industries ,Ltd.         |  |

#### **Reference of Sales Area and Sumitomo Sales & Service Representatives:**

Other sales area and authorized sales and service agencies may be provided according to the country, area and trading conditions. Refer to the information which appears on the splicer screen.

# **IMPORTANT: PATENT NOTICE**

This product and/or the use of this product are/is covered by one or more of the following Patents of Sumitomo Electric Industries, LTD.:

| Australia        | Detent Na(a)   | 2006225014                                 |
|------------------|----------------|--------------------------------------------|
| Australia        | Patent No(s).: | 2006235914                                 |
|                  | <b>C</b> ( )   | 314929; 329420                             |
| Canada           | Patent No(s).: | 2560225; 2804689; 2592772                  |
|                  |                | 120205; 133128                             |
| China P. Rep.    | Patent No(s).: | 200780001246.9; 200680000303.7;            |
|                  |                | 200680001870.4; 201180015974.1;            |
|                  |                | 201180062470.5; 201280032902.2;            |
|                  |                | 201280037194.1                             |
|                  | Design No(s).: | 200730144402.X; 200930286514.8             |
| Europe           | Design No(s).: | 000712583-0001; 001183206-0001             |
| France           | Patent No(s).: | 1892547; 1944631; 2657736; 2728389         |
| Tance            |                | 2738583                                    |
| Germany          | Patent No(s).: | 1892547; 1944631; 2657736; 2728389         |
|                  |                | 2738583                                    |
| Italy            | Patent No(s).: | 1892547; 2657736; 2728389; 2738583         |
| Sweden           | Patent No(s).: | 1892547                                    |
| United Kingdom   |                | 1892547; 1944631; 2657736; 2657737         |
|                  | Patent No(s).: | 2728389; 2738583                           |
| Hong Kong S.A.R. | Patent No(s).: | 1106961                                    |
| India            | Patent No(s).: | 232249; 289925                             |
|                  | Design No(s).: | 209372; 225957                             |
| Japan            | Patent No(s).: | 3952822; 4161984; 4196972; 4305468;        |
|                  |                | 4613796; 4165375; 5272180; 5309403;        |
|                  |                | 5810461; 5810463; 6318435; 6320766         |
|                  | Design No(s).: | 1311936; 1382022; 1376550                  |
| Malaysia         | Design No(s).: | MY07-00454-0101; MY09-01316-0101           |
| Singapore        | Design No(s).: | D2007/402/A; D2009/1085/Z                  |
| South Korea      | Patent No(s).: | 10-0859070; 10-0878095; 10-1204153;        |
|                  |                | 10-1211873; 10-1819784; 10-1586964         |
|                  | Design No(s).: | 30-0472617; 30-0594853                     |
| Taiwan           | Patent No(s).: | I412807; I435128                           |
|                  | Design No(s).: | D122221; D140150                           |
| United States    | Patent No(s).: | 7,412,146; 7,546,020; 7,212,718; 8,950,955 |
|                  |                | 8,992,101; 9,341,777; 9,146,354;           |
|                  |                | 10,048,442; 10,101,534                     |
|                  | Design No(s).: | D578,072; D628,462S                        |
|                  | <b>3</b> ( )   | · · · ·                                    |

#### **IMPORTANT : TYPE-72M12 SOFTWARE USER LICENSE**

Copyright © 2019 SUMITOMO ELECTRIC INDUSTRIES, LTD. All rights reserved.

ATTENTION : The software installed in the TYPE-72M12 SPLICER ("this software") is the property of SUMITOMO ELECTRIC INDUSTRIES, LTD. The usage of this software is granted by a license. CAREFULLY READ AND THIS LICENSE BEFORE USING THIS PRODUCT.

The copyright and all other rights to this software, its documentation and the writings concerning this software ("the writings"), which contain CD-ROM, operation manual, guiding document, data tables, command lists, writing information (photos, images, drawing, text) on appended other printed materials, shall remain with SUMITOMO ELECTRIC INDUSTRIES, LTD. By commencing the use of this software, you acknowledge that you have read the following license and indicate that you agree to its terms. In case of disagreement, contact SUMITOMO ELECTRIC INDUSTRIES, LTD. or our product supplier.

#### LICENSE AGREEMENT

This license is the entire agreement between SUMITOMO ELECTRIC INDUSTRIES, LTD. and you.

#### 1. LICENSE

- The following restricted rights are granted. YOU MAY :
- a) use on a splicer in which this software is installed.
- b) create or distribute a construction manual based on the writings on condition that you clarify their source.
- c) create an execution report of construction based on displayed information, and the writings.
- d) create a document (manual or execution report) concerning the maintenance of the splicer in which this software is installed or control its splice-quality upon displayed information and the writings.
- e) make one copy of the writings for archival or backup purpose.

#### 2. RESTRICTIONS

The following act is forbidden on this license, except our prior written consent. YOU MAY NOT :

- a) sell, distribute, rent, lease, transfer, or disclose the whole or part of the writings to the public or unidentified parties and transfer, disclose or display the electrical format of the writings through online media.
- b) make copy of the writings except as permitted in this license.
- c) reverse engineer, decompile, disassemble this software and analyze, modify or merge the program.

#### **3. CONTRACTING PARTIES**

If you rent, lease, transfer, or resell the splicer, in which this software is installed, to a corporation or other entity, then this agreement is formed by and between SUMITOMO ELECTRIC INDUSTRIES, LTD. and such entity. You shall be liable for such entity to agree to the same all conditions of this license.

#### 4. TERM AND TERMINATION

This agreement shall continue in effect until terminated. You may terminate the agreement at any time by stopping the use of the splicer in which this software is installed. If you fail to comply with any of the provision of this license, your license will be automatically terminated. Upon termination, you shall transfer the writings to the owner of splicer (In the case that you transfer the splicer to other corporation or entity) or return them to us, otherwise erase or destroy them by appropriate means. You shall forever hold in confidence all trade secrets brought by this license. Further you agree not to disclose to any third party.

#### **5. LIMITATION OF LIABILITY**

SUMITOMO ELECTRIC INDUSTRIES, LTD. and our supplier shall not be liable for consequential, incidental or accidental damages in connection with this software or this agreement and whether this software shall meet your special requirements, special efforts or special method beyond the range described in the operation manual concerning this software.

#### 6. GENERAL

If any provision of this agreement is declared by the court of competent jurisdiction to be invalid, illegal, or unenforceable, such provision shall be severed from the agreement and the other provisions shall remain in full force and effect.

SD logo is a trademark or registered trademark of SD-3C LLC.

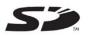

Apple is a trademark or registered trademark of Apple Inc. Google play is a trademark or registered trademark of GOOGLE LLC.

| MPORTANT SAFETY PRECAUTIONS<br>MPORTANT: REGION LIMITATION                       |     |
|----------------------------------------------------------------------------------|-----|
| MPORTANT: PATENT NOTICE                                                          |     |
| MPORTANT: TYPE-72M12 SOFTWARE USER LICENSE                                       |     |
| 1. Introduction                                                                  | 1-1 |
| Product overview                                                                 | 1-1 |
| <ul> <li>Optical fiber requirement</li> </ul>                                    | 1-1 |
| <ul> <li>Features overview</li> </ul>                                            | 1-2 |
| <ul> <li>Standard package</li> </ul>                                             | 1-3 |
| <ul> <li>Related products</li> </ul>                                             | 1-4 |
| Structure                                                                        | 1-6 |
| Screens and icons                                                                | 1-1 |
| Home screen                                                                      | 1-1 |
| <ul> <li>Settings panel</li> </ul>                                               | 1-1 |
| 2. Basic splicing operation                                                      | 2-1 |
| Preparation for splicing                                                         | 2-1 |
| Splicer operating procedures                                                     | 2-2 |
| Preparing power supply                                                           | 2-3 |
| <ul> <li>AC operation</li> </ul>                                                 | 2-3 |
| <ul> <li>Battery operation</li> </ul>                                            | 2-4 |
| <ul> <li>DC operation(car battery)</li> </ul>                                    | 2-7 |
| Optical fiber splicing                                                           | 2-8 |
| <ul> <li>Turning on/off the splicer</li> </ul>                                   | 2-8 |
| <ul> <li>Selecting splice program</li> </ul>                                     | 2-9 |
| <ul> <li>Selecting heater program</li> </ul>                                     | 2-1 |
| <ul> <li>Stripping the fiber coating / Cleaning the bare fiber</li> </ul>        | 2-1 |
| <ul> <li>Stripping the ribbon fiber coating / Cleaning the bare fiber</li> </ul> | 2-1 |
| <ul> <li>Cleaving the fiber</li> </ul>                                           | 2-1 |
| <ul> <li>Inserting fibers into the splicer</li> </ul>                            | 2-1 |
| • Arc test                                                                       | 2-1 |
| <ul> <li>Starting the automatic splice</li> </ul>                                | 2-1 |
| Proof test                                                                       | 2-2 |
| <ul> <li>Splice protection</li> </ul>                                            | 2-2 |
| Drop cable splicing                                                              | 2-2 |
| <ul> <li>Removing cable sheath</li> </ul>                                        | 2-2 |
| <ul> <li>Fiber preparation procedures</li> </ul>                                 | 2-2 |
| <ul> <li>Inserting the fiber into the splicer</li> </ul>                         | 2-2 |
| <ul> <li>Splice protection</li> </ul>                                            | 2-2 |
| 3. Maintenance                                                                   | 3-1 |
| I Cleaning                                                                       | 3-1 |
| Cleaning V-grooves                                                               | 3-1 |
| <ul> <li>Cleaning LEDs and bare fiber pads</li> </ul>                            | 3-2 |
| <ul> <li>Cleaning lens protection glass</li> </ul>                               | 3-3 |
| <ul> <li>Cleaning heat shrink oven</li> </ul>                                    | 3-4 |
| <ul> <li>Cleaning fiber holders</li> </ul>                                       | 3-4 |
| Electrode replacement                                                            | 3-5 |
| <ul> <li>Electrode replacement procedures</li> </ul>                             | 3-6 |
| Packing and storage instructions                                                 | 3-8 |
| Software update via internet                                                     | 3-9 |

| 4. Splice program                                                                                                    | 4-1                                                                                                    |
|----------------------------------------------------------------------------------------------------|----------------------------------------------------------------------------------------------------|
| I Splice program list                                                                                                    | 4-1                                                                                                    |
| I Customizing splice program                                                                                                    | 4-3                                                                                                    |
| I Copying splice program(in Administrator mode)                                                                                                    | 4-4                                                                                                    |
| I Showing /Hiding splice program (in Administrator mode)                                                                                                    | 4-5                                                                                                    |
| I Splice program editable items                                                                                                    | 4-6                                                                                                    |
| 5. Heater program                                                                                                    | 5-1                                                                                                    |
| I Heater program list                                                                                                    | 5-1                                                                                                    |
| I Customizing heater program                                                                                                    | 5-3                                                                                                    |
| I Copying heater program(in Administrator mode)                                                                                                    | 5-4                                                                                                    |
| I Showing /Hiding heater program (in Administrator mode)                                                                                                    | 5-5                                                                                                    |
| I Heater program editable items                                                                                                    | 5-6                                                                                                    |
| 6. Functions                                                                                                    | 6-1                                                                                                    |
| I Menu screen                                                                                                    | 6-1                                                                                                    |
| I Operation Settings                                                                                                    | 6-2                                                                                                    |
| I Function Settings                                                                                                    | 6-5                                                                                                    |
| I Splice Data                                                                                                    | 6-7                                                                                                    |
| I Maintenance                                                                                                    | 6-9                                                                                                    |
| I SumiCloud™                                                                                                    | 6-10                                                                                                    |
| I Information                                                                                                    | 6-12                                                                                                    |
|                                                                                                    |                                                                                                    |
| 7. Other convenient functions                                                                                                    | 7-1                                                                                                    |
| 7. Other convenient functions I Back monitor type                                                                                                    | <b>7-1</b><br>7-1                                                                                                    |
|                                                                                                    |                                                                                                    |
| I Back monitor type                                                                                                    | 7-1                                                                                                    |
| I Back monitor type<br>I Detachable /attachable bare fiber pads                                                                                                    | 7-1<br>7-2                                                                                                    |
| <ul> <li>I Back monitor type</li> <li>I Detachable /attachable bare fiber pads</li> <li>I Heater clamp operation</li> </ul>                                                                                                    | 7-1<br>7-2<br>7-3                                                                                                    |
| <ul> <li>Back monitor type</li> <li>Detachable /attachable bare fiber pads</li> <li>Heater clamp operation</li> <li>Auto Clamping Adjustment System "ACAS"</li> </ul>                                                                                                    | 7-1<br>7-2<br>7-3<br>7-4                                                                                                    |
| <ul> <li>Back monitor type</li> <li>Detachable /attachable bare fiber pads</li> <li>Heater clamp operation</li> <li>Auto Clamping Adjustment System "ACAS"</li> <li>Auto start</li> </ul>                                                                                                    | 7-1<br>7-2<br>7-3<br>7-4<br>7-5                                                                                                    |
| <ul> <li>Back monitor type</li> <li>Detachable /attachable bare fiber pads</li> <li>Heater clamp operation</li> <li>Auto Clamping Adjustment System "ACAS"</li> <li>Auto start</li> <li>Tripod fixing screws</li> <li>Hand strap</li> <li>Administrator mode</li> </ul>                                                                                                    | 7-1<br>7-2<br>7-3<br>7-4<br>7-5<br>7-5                                                                                                    |
| <ul> <li>Back monitor type</li> <li>Detachable /attachable bare fiber pads</li> <li>Heater clamp operation</li> <li>Auto Clamping Adjustment System "ACAS"</li> <li>Auto start</li> <li>Tripod fixing screws</li> <li>Hand strap</li> </ul>                                                                                                    | 7-1<br>7-2<br>7-3<br>7-4<br>7-5<br>7-5<br>7-5<br>7-6                                                                                                    |
| <ul> <li>Back monitor type</li> <li>Detachable /attachable bare fiber pads</li> <li>Heater clamp operation</li> <li>Auto Clamping Adjustment System "ACAS"</li> <li>Auto start</li> <li>Tripod fixing screws</li> <li>Hand strap</li> <li>Administrator mode</li> </ul>                                                                                                    | 7-1<br>7-2<br>7-3<br>7-4<br>7-5<br>7-5<br>7-5<br>7-6<br><b>8-1</b>                                                                                                   |
| <ul> <li>Back monitor type</li> <li>Detachable /attachable bare fiber pads</li> <li>Heater clamp operation</li> <li>Auto Clamping Adjustment System "ACAS"</li> <li>Auto start</li> <li>Tripod fixing screws</li> <li>Hand strap</li> <li>Administrator mode</li> <li>Logging in to and logging out of Administrator mode</li> </ul>                                                                                                    | 7-1<br>7-2<br>7-3<br>7-4<br>7-5<br>7-5<br>7-5<br>7-6<br><b>8-1</b><br>8-1                                                                                            |
| <ul> <li>Back monitor type</li> <li>Detachable /attachable bare fiber pads</li> <li>Heater clamp operation</li> <li>Auto Clamping Adjustment System "ACAS"</li> <li>Auto start</li> <li>Tripod fixing screws</li> <li>Hand strap</li> <li>Administrator mode</li> <li>Logging in to and logging out of Administrator mode</li> <li>Changing Administrator password</li> </ul>                                                                                                    | 7-1<br>7-2<br>7-3<br>7-4<br>7-5<br>7-5<br>7-5<br>7-6<br><b>8-1</b><br>8-1<br>8-2                                                                                     |
| <ul> <li>Back monitor type</li> <li>Detachable /attachable bare fiber pads</li> <li>Heater clamp operation</li> <li>Auto Clamping Adjustment System "ACAS"</li> <li>Auto start</li> <li>Tripod fixing screws</li> <li>Hand strap</li> <li>Administrator mode</li> <li>Logging in to and logging out of Administrator mode</li> <li>Changing Administrator password</li> <li>Lock functions</li> </ul>                                                                                                    | 7-1<br>7-2<br>7-3<br>7-4<br>7-5<br>7-5<br>7-5<br>7-6<br><b>8-1</b><br>8-1<br>8-1<br>8-2<br>8-3                                                                       |
| <ul> <li>Back monitor type</li> <li>Detachable /attachable bare fiber pads</li> <li>Heater clamp operation</li> <li>Auto Clamping Adjustment System "ACAS"</li> <li>Auto start</li> <li>Tripod fixing screws</li> <li>Hand strap</li> <li>Administrator mode</li> <li>Logging in to and logging out of Administrator mode</li> <li>Changing Administrator password</li> <li>Lock functions <ul> <li>Startup password protection</li> </ul> </li> </ul>                                                                                                    | 7-1<br>7-2<br>7-3<br>7-4<br>7-5<br>7-5<br>7-5<br>7-6<br><b>8-1</b><br>8-1<br>8-1<br>8-2<br>8-3<br>8-3                                                                |
| <ul> <li>Back monitor type</li> <li>Detachable /attachable bare fiber pads</li> <li>Heater clamp operation</li> <li>Auto Clamping Adjustment System "ACAS"</li> <li>Auto start</li> <li>Tripod fixing screws</li> <li>Hand strap</li> <li>Administrator mode</li> <li>Logging in to and logging out of Administrator mode</li> <li>Changing Administrator password</li> <li>Lock functions <ul> <li>Startup password protection</li> <li>Locking the settings (all)</li> </ul> </li> </ul>                                                                                                    | 7-1<br>7-2<br>7-3<br>7-4<br>7-5<br>7-5<br>7-5<br>7-6<br><b>8-1</b><br>8-1<br>8-1<br>8-2<br>8-3<br>8-3<br>8-3<br>8-3                                                  |
| <ul> <li>Back monitor type</li> <li>Detachable /attachable bare fiber pads</li> <li>Heater clamp operation</li> <li>Auto Clamping Adjustment System "ACAS"</li> <li>Auto start</li> <li>Tripod fixing screws</li> <li>Hand strap</li> <li>Administrator mode</li> <li>Logging in to and logging out of Administrator mode</li> <li>Changing Administrator password</li> <li>Lock functions</li> <li>Startup password protection</li> <li>Locking the settings (all)</li> <li>Locking the settings (individual)</li> </ul>                                                                                                   | 7-1<br>7-2<br>7-3<br>7-4<br>7-5<br>7-5<br>7-5<br>7-6<br><b>8-1</b><br>8-1<br>8-1<br>8-1<br>8-2<br>8-3<br>8-3<br>8-3<br>8-3<br>8-5<br>8-6                             |
| <ul> <li>Back monitor type</li> <li>Detachable /attachable bare fiber pads</li> <li>Heater clamp operation</li> <li>Auto Clamping Adjustment System "ACAS"</li> <li>Auto start</li> <li>Tripod fixing screws</li> <li>Hand strap</li> <li>Administrator mode</li> <li>Logging in to and logging out of Administrator mode</li> <li>Changing Administrator password</li> <li>Lock functions <ul> <li>Startup password protection</li> <li>Locking the settings (all)</li> <li>Locking the settings (individual)</li> </ul> </li> </ul>                                                                                       | 7-1<br>7-2<br>7-3<br>7-4<br>7-5<br>7-5<br>7-5<br>7-6<br><b>8-1</b><br>8-1<br>8-1<br>8-2<br>8-3<br>8-3<br>8-3<br>8-3<br>8-5<br>8-6<br><b>9-1</b>                      |
| <ul> <li>Back monitor type</li> <li>Detachable /attachable bare fiber pads</li> <li>Heater clamp operation</li> <li>Auto Clamping Adjustment System "ACAS"</li> <li>Auto start</li> <li>Tripod fixing screws</li> <li>Hand strap</li> <li>Administrator mode</li> <li>Logging in to and logging out of Administrator mode</li> <li>Changing Administrator password</li> <li>Lock functions <ul> <li>Startup password protection</li> <li>Locking the settings (all)</li> <li>Locking the settings (individual)</li> </ul> </li> <li>9. Troubleshooting <ul> <li>Arc problems</li> </ul> </li> </ul>                         | 7-1<br>7-2<br>7-3<br>7-4<br>7-5<br>7-5<br>7-5<br>7-6<br><b>8-1</b><br>8-1<br>8-1<br>8-2<br>8-3<br>8-3<br>8-3<br>8-3<br>8-5<br>8-6<br><b>9-1</b><br>9-1               |
| <ul> <li>Back monitor type</li> <li>Detachable /attachable bare fiber pads</li> <li>Heater clamp operation</li> <li>Auto Clamping Adjustment System "ACAS"</li> <li>Auto start</li> <li>Tripod fixing screws</li> <li>Hand strap</li> <li>Administrator mode</li> <li>Logging in to and logging out of Administrator mode</li> <li>Changing Administrator password</li> <li>Lock functions <ul> <li>Startup password protection</li> <li>Locking the settings (all)</li> <li>Locking the settings (individual)</li> </ul> </li> <li>9. Troubleshooting <ul> <li>Arc problems</li> <li>Fiber breakage</li> </ul> </li> </ul> | 7-1<br>7-2<br>7-3<br>7-4<br>7-5<br>7-5<br>7-5<br>7-6<br><b>8-1</b><br>8-1<br>8-1<br>8-1<br>8-2<br>8-3<br>8-3<br>8-3<br>8-3<br>8-3<br>8-5<br>8-6<br><b>9-1</b><br>9-1 |

Sumitomo Electric industries, Ltd. reserves the right to change the specification or design without notice and may therefore not coincide with the contents of the manual. E&OE

# Product overview

The TYPE-72M12 automatically pre-inspects and aligns a pair of optical fibers with equipped microscopes, and then fuses them together with heat from an electric arc to form a low-loss splice. A protection sleeve is applied over the bare glass and cured in the built-in heat shrink oven.

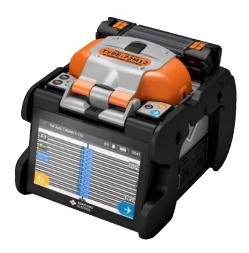

## **Optical fiber requirement**

The TYPE-72M12 can splice the following optical fiber types.

| Material         | Silica glass                              |  |
|------------------|-------------------------------------------|--|
| Profile types    | SMF(G652),MMF(651),DSF(G653),NZDSF(G655), |  |
|                  | BIF(G657)                                 |  |
| Cable types      | Drop cable(2.0mm x 3.1 or 2.6mm),         |  |
| Cable types      | Indoor cable(2.0mm x 1.6mm)               |  |
| Fiber count      | 1, 2, 3, 4, 5, 6, 7, 8, 9, 10, 11, 12     |  |
| Fiber diameter   | 125µm                                     |  |
| Coating diameter | Single : 200µm, 250µm, 500µm, 900µm       |  |
|                  | Ribbon fiber thickness : 200~400µm        |  |
| Cleave length    | 10mm                                      |  |

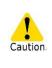

Read this manual carefully in its entirety to fully understand machine capabilities. Save this manual in a location in which you can easily get to see.

## Features overview

| 5 inch<br>WVGA | High resolution touchscreen monitor<br>The TYPE-72M12 has 5.0 inch touchscreen monitor, bigger<br>than our previous model for better visibility. Intuitive and easy<br>to understand touchscreen icons like smartphone achieve<br>effortless splicer operation.                                   |
|----------------|----------------------------------------------------------------------------------------------------|
|                | High speed dual independent ovens<br>The TYPE-72M12 incorporates high speed dual independent<br>heat shrink ovens and achieves perfectly consecutive splices<br>with no waiting time. The dual ovens contribute to<br>improvement of splicing efficiency, yielding high productivity.             |
|                | <b>Proven field toughness</b><br>The TYPE-72M12 is equipped with shock proof bumper that<br>protects it against shock from dropping. With drip proof and<br>dust proof equivalent to IP52, the splicer offers stable<br>performance even in harsh environments.                                   |
| 5              | Wireless LAN connectivity and "SumiCloud <sup>™</sup> "<br>Using the dedicated SumiCloud <sup>™</sup> card, you can connect the<br>splicer to your smartphone and enjoy the SumiCloud <sup>™</sup><br>services like; Splice Data Management, Report Builder, Help<br>video, Software update, etc. |
| 220            | Long life battery<br>The TYPE-72M12 has ECO-mode (power saving function) to<br>reduce battery consumption.<br>High capacity battery enables approx. 220 splice and heat cycles<br>per charge.                                                                                                    |

### Standard package

Here is an example of TYPE-72M12 standard package.

## Package contents (example)

| No.   | Description                  | Part number     | Quantity       |
|-------|------------------------------|-----------------|----------------|
| 1     | Fusion splicer               | TYPE-72M12      | 1 pc           |
| 2     | Carrying case with worktable | CC-72           | 1 pc           |
| 3     | Battery pack                 | BU-16           | 1 pc           |
| 4     | AC adapter                   | ADC-16 series   | 1 pc           |
| 5     | AC power cord                | PC-AC <x>*1</x> | 1 pc           |
| 6     | Spare electrodes             | ER-10           | 1 pair (2 pcs) |
| 7     | USB cable                    | _               | 1 pc           |
| 8     | Cooling tray                 | —               | 1 pc           |
| 9     | Hand strap                   | _               | 1 pc           |
| 10    | Quick reference guide *2     | OME1824075      | 1 pc           |
| *1. 1 |                              |                 |                |

\*1: X =2(USA), 3(EU), 4(JP), 5(UK), 6(AUS), 7(South Africa)

\*2: The latest version is provided.

The above package is an example. The package contents vary depending on the customers' requests.

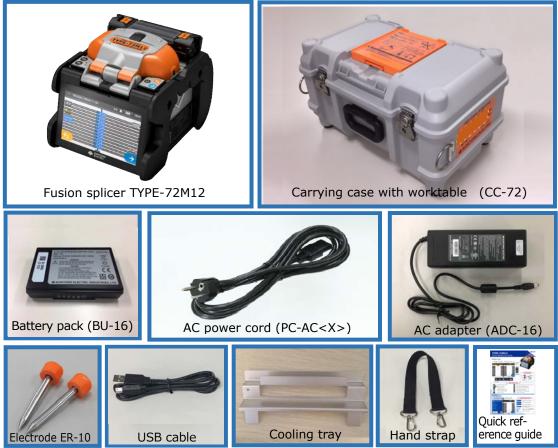

# **Related products**

To place an order for tools, consumables, and optional accessories, please contact our sales personnel.

#### Optional accessories

| Part name                                                   | Part No.                                                                                        | Description                                                          |  |  |
|-------------------------------------------------------------|-------------------------------------------------------------------------------------------------|----------------------------------------------------------------------|--|--|
| <optional accessories="" for="" main="" unit=""></optional> |                                                                                                 |                                                                      |  |  |
| Battery pack                                                | BU-16                                                                                           | Li-ion battery for TYPE-72M12                                        |  |  |
| Car battery cable                                           | PCV-16                                                                                          | Plugged into a car's cigarette light jack to supply power to splicer |  |  |
| AC adapter                                                  | ADC-16 series                                                                                   | AC adapter for TYPE-72M12                                            |  |  |
| Battery charger                                             | BC-16                                                                                           | Use only for the battery pack BU-16                                  |  |  |
| SumiCloud™ card                                             | umiCloud <sup>™</sup> card WLSD series Dedicated SumiCloud <sup>™</sup> card for the TYPE-72M12 |                                                                      |  |  |
|                                                             | FHS-025                                                                                         | For 0.25mm coated fiber                                              |  |  |
|                                                             | FHS-09                                                                                          | For 0.9mm coated fiber                                               |  |  |
|                                                             | FHD-1                                                                                           | For drop and indoor cable                                            |  |  |
|                                                             | FHC-3                                                                                           | For 3 mm cable                                                       |  |  |
|                                                             | FHM-2                                                                                           | For 2-fiber ribbon                                                   |  |  |
|                                                             | FHM-3                                                                                           | For 3-fiber ribbon                                                   |  |  |
|                                                             | FHM-4                                                                                           | For 4-fiber ribbon                                                   |  |  |
|                                                             | FHM-5                                                                                           | For 5-fiber ribbon                                                   |  |  |
|                                                             | FHM-6                                                                                           | For 6-fiber ribbon                                                   |  |  |
| Fiber holders                                               | FHM-7                                                                                           | For 7-fiber ribbon                                                   |  |  |
|                                                             | FHM-8                                                                                           | For 8-fiber ribbon                                                   |  |  |
|                                                             | FHM-9                                                                                           | For 9-fiber ribbon                                                   |  |  |
|                                                             | FHM-10                                                                                          | For 10-fiber ribbon                                                  |  |  |
|                                                             | FHM-11                                                                                          | For 11-fiber ribbon                                                  |  |  |
|                                                             | FHM-12                                                                                          | For 12-fiber ribbon                                                  |  |  |
|                                                             | PCH-12                                                                                          | 200um to 250um pitch changing holder for pliable fiber ribbon        |  |  |
|                                                             | Lynx2-UML-S                                                                                     | For Φ3mm cord and Φ0.9mm single fiber                                |  |  |
| Dispenser                                                   | HR-3                                                                                            | Dispenser for alcohol                                                |  |  |
| <tools></tools>                                             |                                                                                                 |                                                                      |  |  |
| Fiber cleaver                                               | FC-8R-F/FC                                                                                      | Fiber cleaver for single fiber and up to 12                          |  |  |
|                                                             | FC-6M/6RM                                                                                       | fiber ribbon                                                         |  |  |
|                                                             | JR-M03                                                                                          | Jacket remover for single fiber                                      |  |  |
| Jacket remover                                              | JR-6+                                                                                           | Hot jacket remover for ribbon fiber                                  |  |  |
|                                                             | BU-6                                                                                            | Li-ion battery for JR-6+                                             |  |  |

#### Consumables

Fiber protection sleeves, electrodes and battery pack are consumables. To place an order, please contact our sales personnel.

| Part name                  | Part No.   | Description                                                                       | Quantity    |
|----------------------------|------------|-----------------------------------------------------------------------------------|-------------|
|                            | FPS-1      | For single fiber φ0.25mm~0.9mm<br>Length 60mm, Cleave length ≤16mm                | 50 pcs/pack |
|                            | FPS-61-2.6 | For single fiber $\varphi$ 0.25mm~0.9mm<br>Length 61mm, Cleave length ≤16mm       | 100pcs/pack |
| Fiber protection           | FPS-40     | For single fiber $\varphi$ 0.25mm~0.9mm<br>Length 40mm, Cleave length ≤10mm       | 50 pcs/pack |
| Fiber protection<br>sleeve |            |                                                                                   | 25 pcs/pack |
|                            | FPS-6      | For single fiber and up to 12 fiber ribbon Length 40mm, Cleave length $\leq$ 10mm | 25 pcs/pack |
| FPS-D60                    |            | For drop cable, small-sized indoor cable Length 60mm, Cleave length $\leq$ 10mm   | 25 pcs/pack |
| Electrodes                 | ER-10      | These parts degrade with time and usage and cannot be recycled. New               | 1 pair      |
| Battery pack               | BU-16      | parts as a replacement should be purchased.                                       | 1 pc        |

# 1. Introduction

# Structure

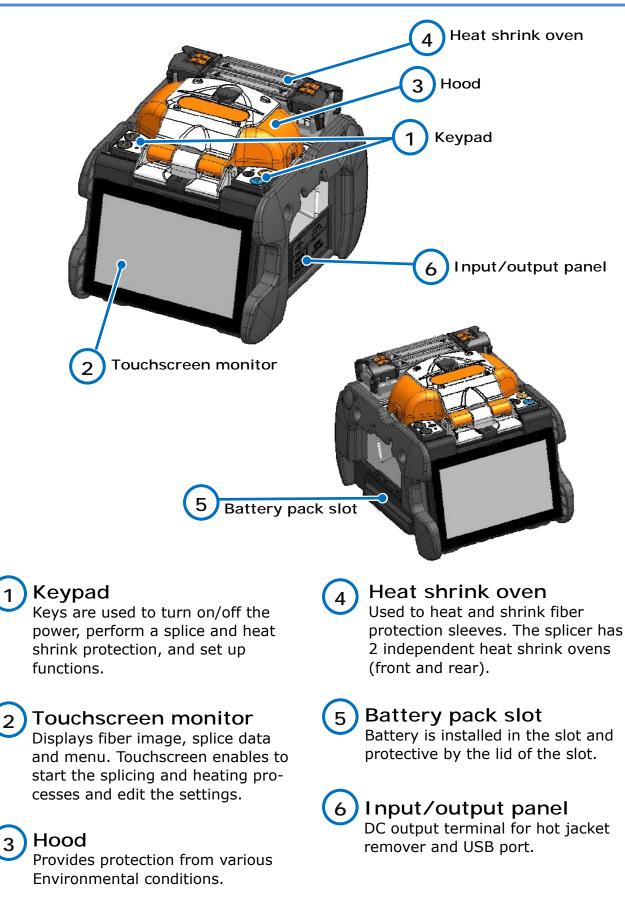

## Keypad

Keys are equipped on the top of the splicer. There are also SET, RESET and HEAT icons on the touchscreen monitor.

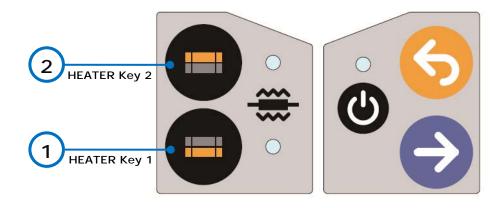

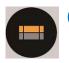

2 HEATER key2/ LED Starts/cancels the heating cycle of the rear heat shrink oven.

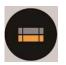

1 HEATER key1/ LED Starts/cancels the heating cycle of the front heat shrink oven.

The LED illuminates during the heat cycle.

It blinks during the pre-heating processes.

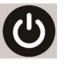

**POWER key** Turns on and off the splicer. LED illuminates while the splicer is on.

**RESET key** Cancels the splicing process. Initialization

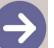

SET key Starts the splicing process.

## Heat shrink oven clamps Heat shrink oven lid 2 3 Heating plate Oven clamp switching lever Heat shrink oven lid Heating plate 3 Heats fiber protection sleeve. Oven clamp switching lever Heat shrink oven clamps 4 Link the lid with the clamps or sep-Hold fibers straight. arate the lid from the clamps.

## Heat shrink oven

# 1. Introduction

### V-grooves, electrodes, other components

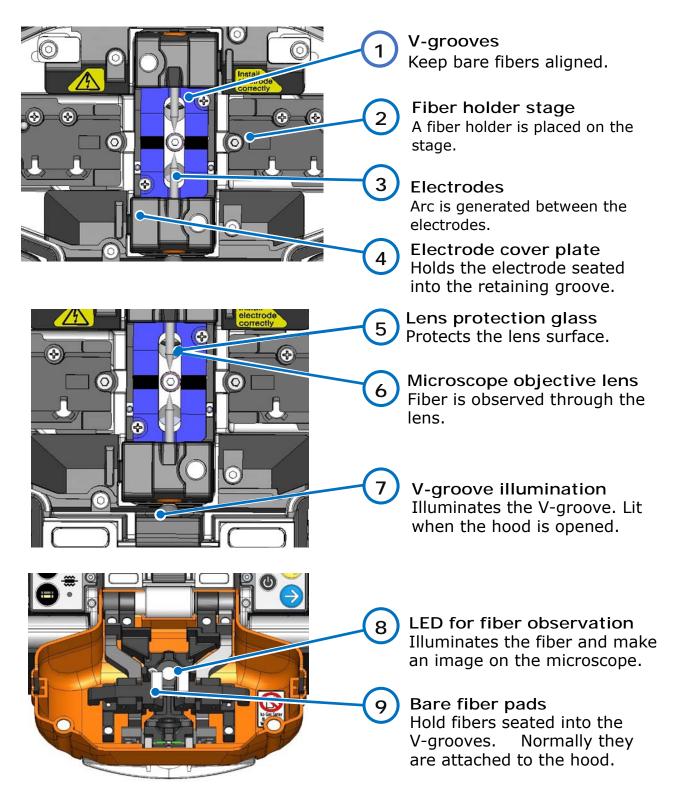

### Input/output panel

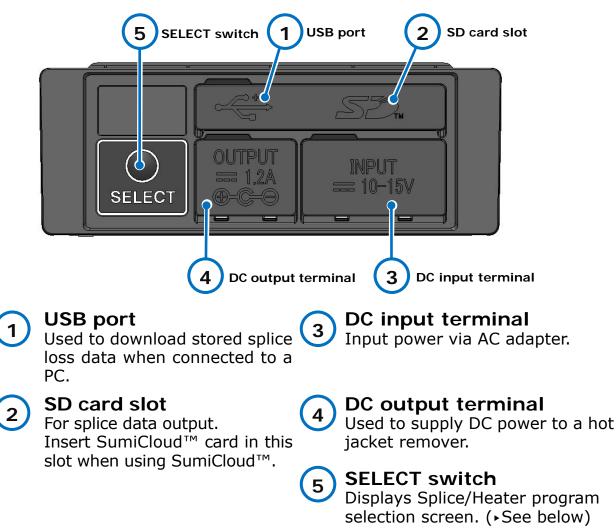

#### SELECT switch feature

If the touchscreen does not work, you can select splice and heater programs by using the SELECT switch. Follow the procedure below.

[Procedure]

- 1) Turn the power OFF. (if the splicer is powered on.)
- 2) Turn the power ON while keep holding down the SELECT switch until "Splice Program" screen is displayed. (+P2-9)
- 3) Select splice program with HEAT keys, and then determine with SET key.
- 4) "Heater program" screen is displayed. (•P2-10) Select heater program with HEAT keys, and then determine with SET keys.

We recommend you contact our service center promptly if the touchscreen does not work.

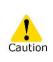

To ensure drip-proof and dust-proof performances, close input/output panel securely.
Do not press the keys on the keypad with a sharp object (e.g. a ballpoint pen, screwdriver, or nail) Doing so will damage the keypad.

# 1. Introduction

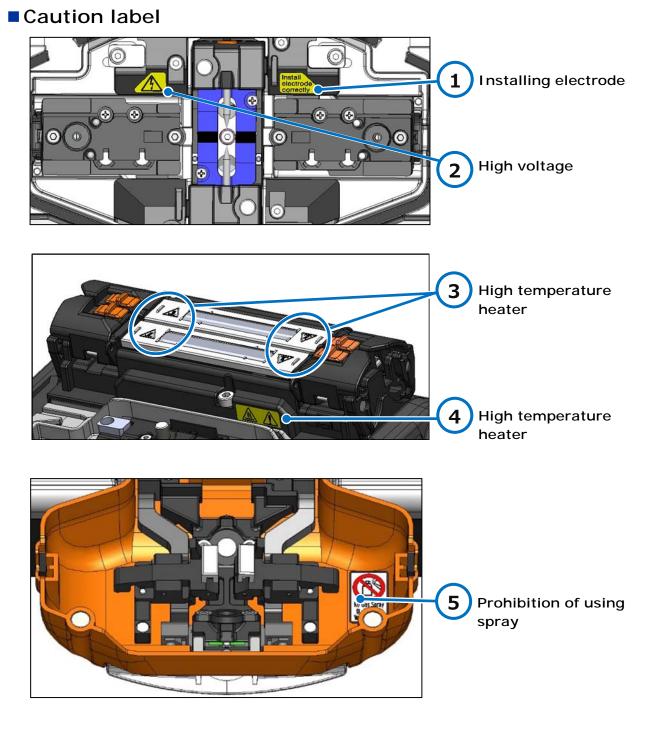

#### Installing electrode

Before splicing make sure the electrode is installed in the splicer properly.

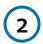

### High voltage

High voltage is generated in the electrode during an arc. Unplug the power cord and remove the battery pack before you access the electrode. High temperature heater The Heater reaches approx. 200°C. Take care when you run the heater.

Prohibition of using spray Do not use any gas spray such as gas duster or canned air.

5

# Screens and icons

#### Home screen

After the splicer is turned on, Home screen is displayed.

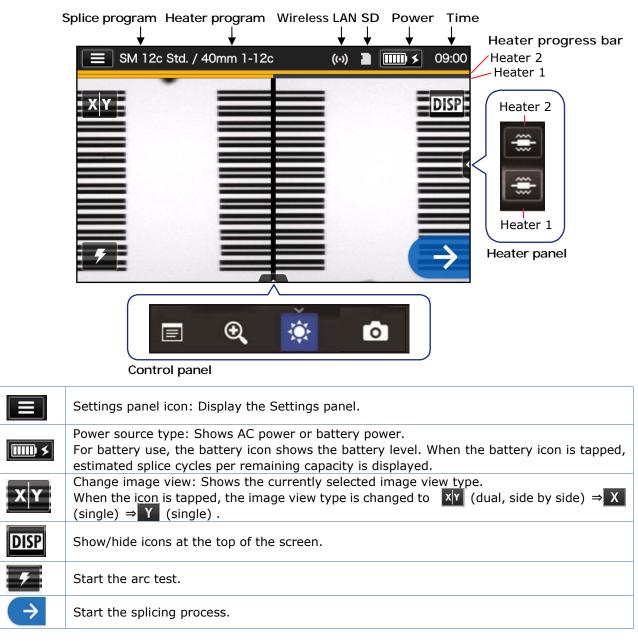

| Heater panel  | < |   | Start the heating process on heater 1 and 2                                                   |
|---------------|---|---|-----------------------------------------------------------------------------------------------|
|               |   |   | View splice data after splicing.                                                              |
| Control panel |   | € | Adjust the zoom of a fiber image viewed on the screen.<br>(Available when X or Y is selected) |
|               | ~ |   | Adjust display brightness.                                                                    |
|               |   | 0 | Capture a fiber image on the screen.                                                          |

## Settings panel

To display the Settings panel, tap the Settings panel icon on the Home screen.

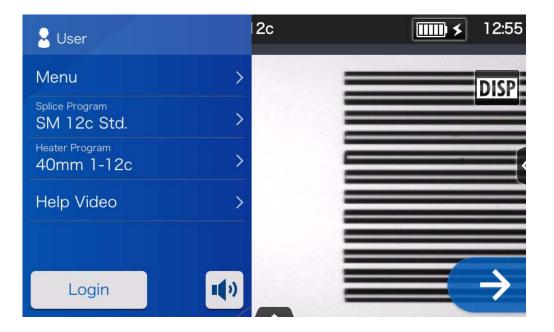

| Menu >                        | Display the Menu screen. You can edit settings.<br>▶For more details, see Chapter 6                                                           |  |
|-------------------------------|----------------------------------------------------------------------------------------------------|--|
| Splice Program<br>SM 12c Std. | Set up splice program. ►P.2-9: Selecting splice program,<br>Chapter 4: Splice program                                                         |  |
| Heater Program<br>40mm 12c    | Set up heater program. •P.2-10: Selecting heater program, Chapter 5: Heater program                                                           |  |
| Help Video >                  | Play a help video to learn fiber preparation etc.                                                                                             |  |
| Login                         | Log in to Administrator mode by entering a password. You can use some more useful Administrator functions.<br>• Chapter 8: Administrator mode |  |
| •••                           | Adjust the volume                                                                                                    |  |

#### Special note on monitors

Although bright spots or dark spots may appear on the screen, this is a unique characteristic of liquid crystal displays, and such do not constitute or imply a machine defect.

# 2. Basic splicing operation

This chapter describes basic fiber splicing operation using fusion splicer.

# Preparation for splicing

Before splicing, get all the necessary items ready.

TYPE-72M12 standard package

- Jacket remover
- Fiber cleaver
- Fiber protection sleeves\*
- Lint-free gauze wipes
- Pure (more than 99%) alcohol

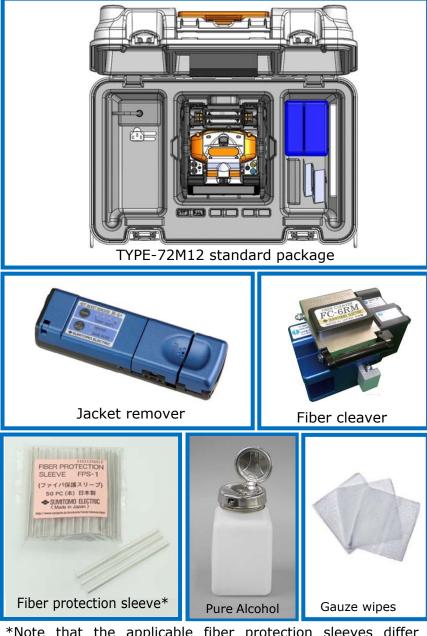

\*Note that the applicable fiber protection sleeves differ depending on the cleave length. P.5-2

# Splicer operating procedures

The following is a summary of the steps required to make a splice with the fusion splicer. For further information on each step, please see the page described below.

| 1  | Turning on the TYPE-72M12                           | P.2-8  |
|----|-----------------------------------------------------|--------|
|    |                                                     |        |
| 2  | Home screen                                         | P.2-8  |
|    |                                                     |        |
| 3  | Selecting splice program                            | P.2-9  |
|    |                                                     |        |
| 4  | Selecting heater program                            | P.2-10 |
|    |                                                     |        |
| 5  | Stripping the fiber coating/Cleaning the bare fiber | P.2-11 |
|    |                                                     |        |
| 6  | Cleaving the fiber                                  | P.2-14 |
|    |                                                     |        |
| 7  | Inserting fibers into the splicer                   | P.2-16 |
|    |                                                     |        |
| 8  | Arc test                                            | P.2-17 |
|    |                                                     |        |
| 9  | Starting the automatic splice                       | P.2-19 |
|    |                                                     |        |
| 10 | Splice protection                                   | P.2-23 |
|    |                                                     |        |
|    | Maintenance                                         | P.3-1  |

| Packing and storage instructions | P.3-8 |
|----------------------------------|-------|

# Preparing power supply

The TYPE-72M12 is powered from AC adapter or battery.

## **AC operation**

Connect the AC adapter (ADC-16) to the TYPE-72M12 when you operate the splicer on AC power.

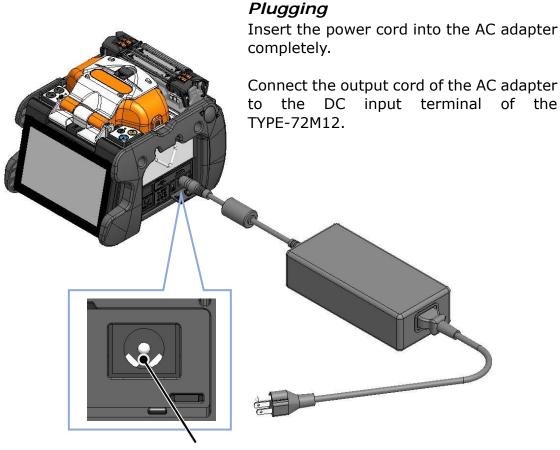

DC input terminal

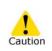

1. Check the voltage of the AC power supply before use. Be sure to ground the AC adapter by using a power cord with earth terminal.

 The safety function may activate when voltage and frequency beyond the specification are applied to the AC adapter, causing the AC adapter to stop running. In this case, the AC adapter needs replacing for a fee.

Contact our maintenance service center.

3. Place the AC adapter in a proper location so you can unplug the power cord immediately in case of emergency.

# 2. Basic splicing operation

#### **Battery operation**

▶P.2-6 "Battery level check"

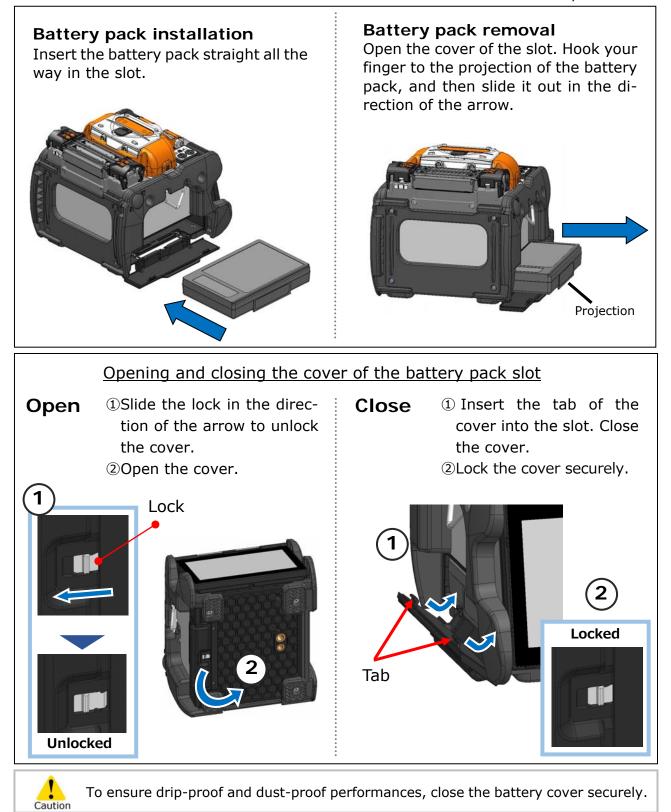

## Battery charging

- Before using the battery pack for the first time, charge the battery pack. (The battery is not fully charged before shipping.)
- **1**: Insert the battery pack into the TYPE-72M12.
- **2**: Connect the AC adapter to the TYPE-72M12.
- **3**: The LED (green) next to the DC input terminal blinks and the charging is started.
- **4**: It takes 4 hours to finish charging though the charging time differs according to the remaining battery capacity. The LED (green) illuminates when the charging completes.

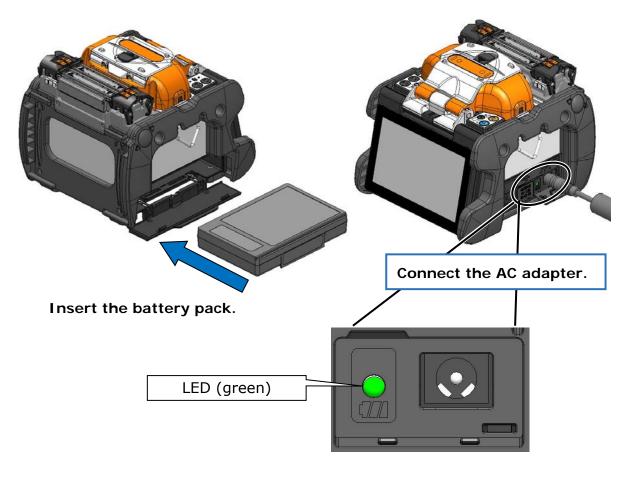

•The battery pack can be charged while the splicer is in use. However, it takes a longer compared with the time when the splicer is turned off.

•Charge the battery in the following temperature range. The battery pack might be deteriorated (decrease in capacity) at the temperature that exceeds the range.

\*Temperature range for charging: 0°C~+40°C

Caution

# 2. Basic splicing operation

### Battery level check

#### $\boldsymbol{\cdot}$ Check the battery level on the battery pack

Press the battery check button. The LED will light up for a few seconds to indicate the battery status in one of five levels.

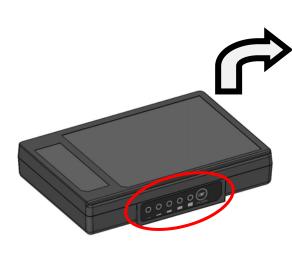

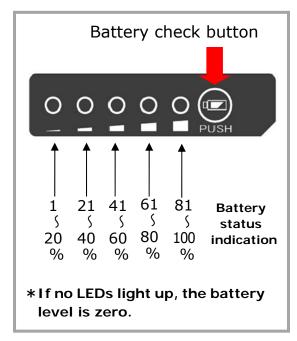

#### · Check the battery level on the monitor

The battery level is also displayed as a battery level indicator on the monitor. Splice and heat cycles possible with remaining battery level is indicated when you tap the indicator.

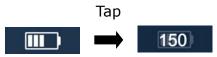

| SM 12c St | d. / 40mm 1-12c | 13:15         |
|-----------|-----------------|---------------|
| XY        |                 | DISP          |
|           |                 |               |
|           |                 |               |
|           |                 |               |
|           |                 |               |
| 5         |                 | $\rightarrow$ |
|           |                 |               |

\*The possible cycle displayed on the monitor is estimated based on the remaining battery level. It changes according to the operational environment and condition. (No guaranteed value)

| Status      | Current battery level |          |                |                   |                   |         |  |
|-------------|-----------------------|----------|----------------|-------------------|-------------------|---------|--|
|             | 0~5%                  | 6~20%    | 21~40%         | 41~60%            | 61~80%            | 81~100% |  |
| Discharging | X                     |          |                |                   |                   |         |  |
| Charging    | <b>X \$</b>           | <b>•</b> | <b>II &gt;</b> | <b>III.) &gt;</b> | <b>IIII) &gt;</b> | ) ×     |  |

Be sure to charge the battery before use if the battery level is low.

### Precautions for battery pack

- The battery pack is consumables. Repeated charging and discharging decreases battery life.
- Store the battery pack within the following temperature range. Failure to do so may lead to deterioration in performance.
  - \*Battery pack storage temperature range:
    - -20°C ~ +50°C (if stored for less than 1 month)
    - -20°C ~ +40°C (if stored for less than 3 months)
    - -20°C ~ +20°C (if stored for less than 1 year)
- Do not use or store the battery pack at high temperature, such as in strong direct sunlight, in cars during hot weather. This may cause leakage of battery fluid.
- If you are not going to use the battery pack for a long period, charge the battery pack once every 6 months.
- If you are not going to use the splicer, remove the battery pack from the splicer.

### When should the battery be replaced?

When the splice cycle decreases extremely with a fully charged battery, a new battery pack should be purchased.

When disposing of the battery pack, contact our maintenance service center or follow the local regulations.

• It may take approximately 30 minutes before the battery pack goes into a quick charging mode.

Please wait for a while after start charging.

## DC operation (car battery)

The car battery cable PCV-16 (option) is required to operate the splicer on DC power (car battery). Contact a sales representative.

# 2. Basic splicing operation

# Optical fiber splicing

#### Turning on/off the splicer

#### Turning on the splicer

- 1: Ensure that the electrodes are fully inserted in the splicer.
- 2: Insert the output cord of the AC adapter into the DC input terminal.
- 3: Adjust the monitor angle to your own preference.
- 4: Press the Power key () for more than 1 second to turn on the power. Each motor of the splicer is initialized after turning on the power, and then Home screen is displayed after a few seconds.

If you press the Power key right after connecting the power cord to the power supply module, it may take a few seconds until the splicer is powered on.

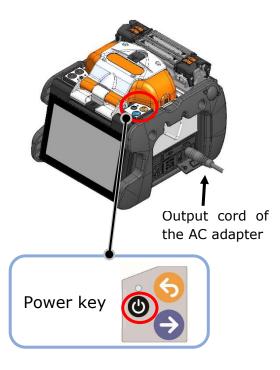

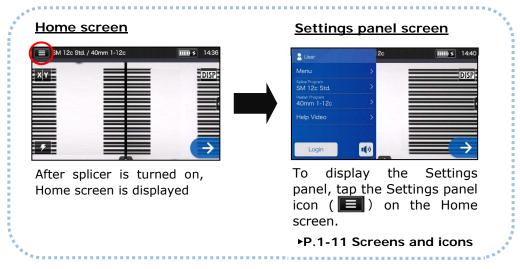

## Turning off the splicer

Press the Power key (0) for more than 1 second to turn off the power.

# 2. Basic splicing operation

# Selecting splice program

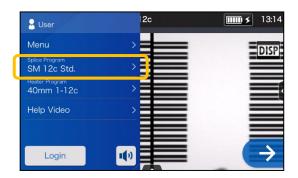

1: Tap the Splice program label on the Settings panel.

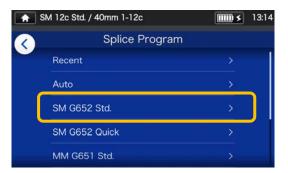

#### **Splice Program screen**

2: Select a fiber category.

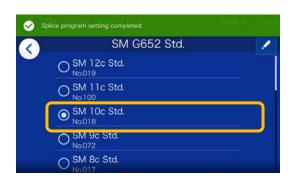

3: Tap the splice program you would like to use.

| Luser                         | 5          | <b>ⅢⅢ ≯</b> 13:15 |
|-------------------------------|------------|-------------------|
| Menu                          | >          | DISP              |
| Splice Program<br>SM 10c Std. | > <b> </b> |                   |
| Heater Program<br>60mm 0.25   | >          |                   |
| Help Video                    | >          |                   |
|                               |            |                   |
| Login                         | ••         | $\rightarrow$     |

4: Splice program is changed.

- ▶ P.4-1, P.4-2 Splice program list
- ▶ P.4-3 Customizing splice program

# Selecting heater program

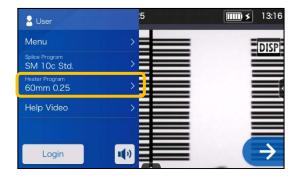

1: Tap the Heater program label on the Settings panel.

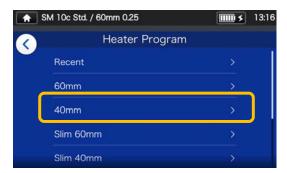

#### Heater Program screen

2: Select a sleeve type.

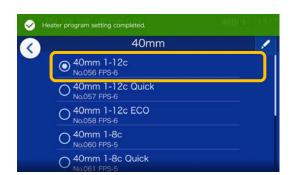

3: Tap the heater program you would like to use.

| 🔒 User                        | 2c        | <b>13:17</b>   |
|-------------------------------|-----------|----------------|
| Menu                          | > <b></b> | DISP           |
| Splice Program<br>SM 10c Std. | >         | 0131           |
| Heater Program<br>40mm 1-12c  | )         |                |
| Help Video                    | >         |                |
|                               |           |                |
| Login                         | ••        | $(\rightarrow$ |

4: Heater program is changed.

- ▶ P.5-1, P.5-2 Heater program list
- ▶ P.5-3 Customizing heater program

### Stripping the fiber coating / Cleaning the bare fiber

- 1: Clean the fiber coating thoroughly to remove cable gel or other stains.
- 2: Strip Approx. 30~40mm of the fiber coating with a jacket remover. (An example shows use of Sumitomo JR-M03 jacket remover and the strip length shown below applies to any stripping tools. If you use other model, please refer to its operation manual.)
  - \*If the stripping length is too long, the fiber cleaver cannot collect an off-cut in the offcut collector.

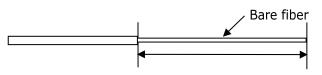

Stripping length= Approx. 30~40mm

Use the correct groove of the remover according to the fiber coating diameter.  $\rightarrow$  See figure <1>.

- 3: Repeat the stripping process for the other fiber.
- 4: Clean the bare fiber from the end of the fiber coating with a lint-free gauze pad moistened with pure alcohol. Pull the bare fiber through the gauze pad. Rotate the fiber by 90 degrees to remove any coating residue. Do not reuse the gauze pad that was used.

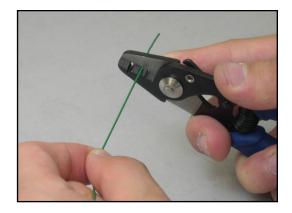

<1> Check the fiber coating diameter.

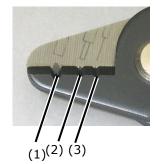

(1) Fiber coating diameter :1.6-3mm
 (2) Fiber coating diameter :600-900µm
 (3) Fiber coating diameter :250µm

The JR-M03 strips approx. 25mm of fiber coating at a time. To strip 30~40mm of the fiber coating, repeat the stripping operation.

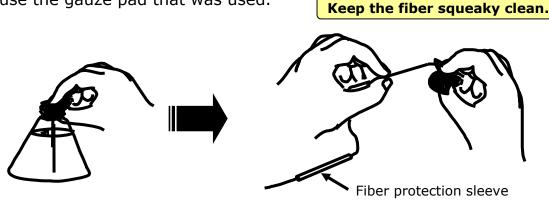

### Stripping the ribbon fiber coating / Cleaning the bare fiber

An example shows use of Sumitomo JR-6+ hot jacket remover. Please read the JR-6+ operation manual before use. If you use another jacket remover, please refer to its operation manual.

1: Turn on the power of the JR-6+.

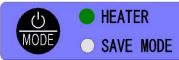

Press the POWER key for more than 1 second until the TEMP./BATT. indicator LEDs illuminate.

The indicator LEDs illuminate to indicate a current battery remaining capacity. Then the HEATER LED flashes in the red. The HEATER LED turns green when the JR-6+ reaches the set temperature.

2: Place an optical fiber in a fiber holder with the ends protruding approx. 30mm.

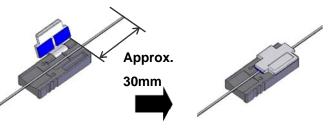

3: Place the fiber holder in the holder receptacle.

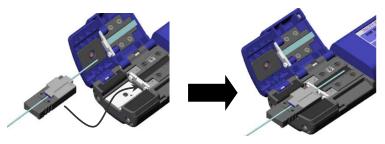

\*Touch the edge of the fiber holder against the JR-6+.

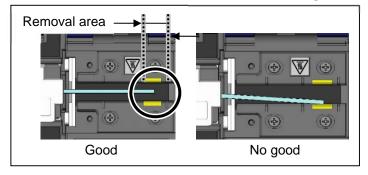

With use of Sumitomo fiber cleavers, ensure that the coating end is positioned in a specified area.

4: Close the main body lid and holder lid. The HEATER LED flashes in green for approx. 5 seconds, and then keeps illuminated.

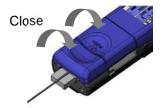

5: Ensure that the HEATER LED is lit in green and hold the JR-6+, especially the "PUSH" portion of the main body lid firmly. Then slide the holder receptacle and holder lid slowly in the direction indicated by the arrow.

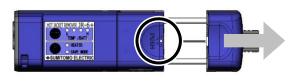

- 6: The fiber coating is removed. Take out the fiber holder from the JR-6+.
- 7: Clean the bare fiber from the end of the fiber coating with a lint-free gauze pad moistened with pure (more than 99%) alcohol. Pull the bare fiber in the direction indicated by the arrow through the gauze pad. Do not reuse the gauze pad that was used.

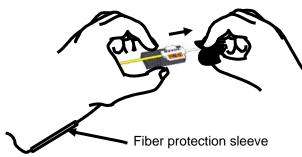

8: Lightly brush the ends with your finger to fan out all fibers in a straight line.

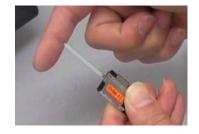

Keep the fiber squeaky clean.

### **Cleaving the fiber**

An example shows use of Sumitomo FC-6RM fiber cleaver. Please read the FC-6RM operation manual before use. If you use another fiber cleaver, please refer to its operation manual.

Standard cleave length: 10mm

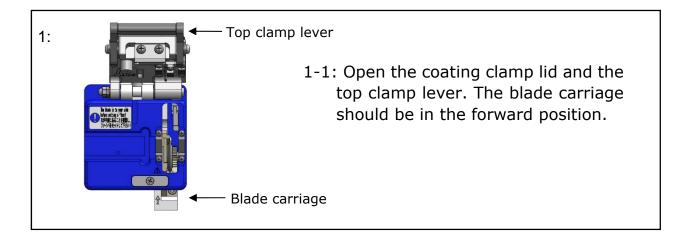

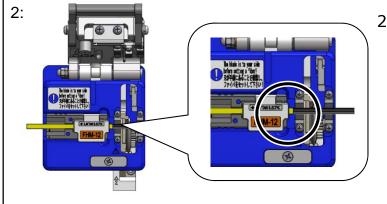

2-1: Place the fiber holder in the FC-6RM. (Touch the edge of the fiber holder against the FC-6RM.)
\* Keep the fiber in the fiber holder after stripping the fiber coating/cleaning the bare fiber.

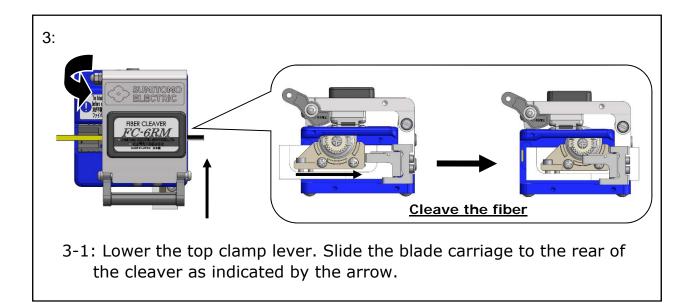

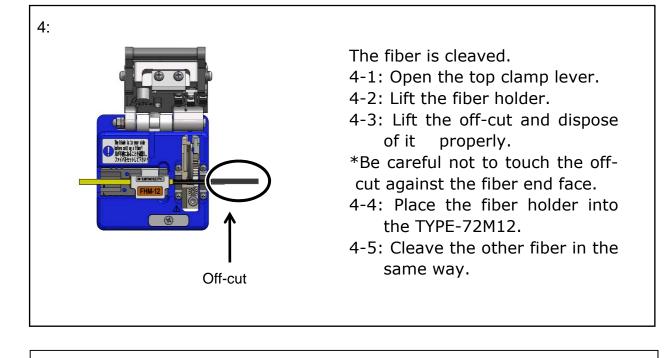

- 1. Do not re-clean the fiber after cleaving.
- 2. To avoid damaging or contaminating the delicate fiber ends, insert each fiber immediately after preparation.
- 3. Glass-fiber fragments are extremely sharp. Handle with care.

Caution

### Inserting fibers into the splicer

1: Open the hood.

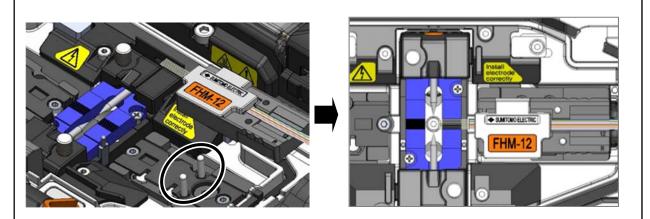

2: Place the fiber holder onto the holder stage, fitting the pin of the fiber holder stage into the hole of the fiber holder.

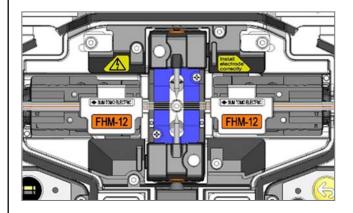

3: Place the other fiber holder in the same way.

Do not touch the fiber end face against any surface.

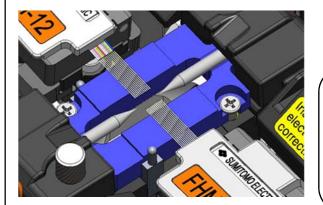

- 5: Close the hood.
- 6: Start an arc test or the splicing process.

4: Ensure that the fibers are resting in the V-groove.

The position of fiber placement is different depending on the number of fibers. Place the fiber in the correct Vgroove according to the fiber being used.

### Arc test

The fusion splicing is a method of melting and connecting the point of the optical fiber by heat of electrical discharge. Because optimum arc conditions are different depending on environment (atmospheric pressure and temperature) and the electrode condition (wear-out and adhesion of the glass) and the optical fiber (manufacturer and SMF/MMF, etc.), appropriate arc condition is necessary to make a low splice loss.

If you make a splice on standard program such as "SM:1c", perform an arc test with the fiber being spliced before fusion splicing.

In the Auto mode, TYPE-72M12 analyzes the arc and has the function to calibrate the arc condition automatically at each splice. Therefore, arc test is not needed usually in the Auto mode.

# As an exception, perform an arc test in the following situations to calibrate the arc power and position.

•Poor splice performance

(high or inconsistent splice losses, poor splice strength)

•After electrode replacement

•Extreme changes in temperatures, humidity or air pressure

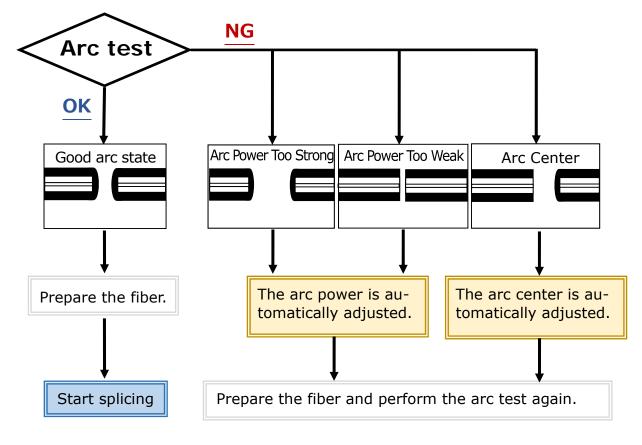

The adjusted arc power level is stored even if the splicer is turned off.

### Arc test procedure

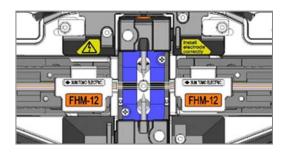

1: As mentioned in the previous pages, load a prepared fiber. (The coating is removed and fiber is cleaved.)

▶ P.2-16 Inserting fibers into the splicer

| SM 12c Std | . / 40mm 1-12c | <b>15:27</b>  |
|------------|----------------|---------------|
| XY         |                | DISP          |
|            |                |               |
|            |                |               |
|            |                |               |
| (7)        |                | $\rightarrow$ |

2: Tap Arc test icon ( **f**) on the Settings panel.

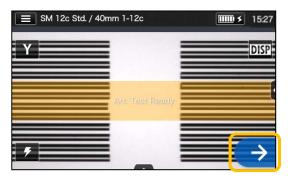

3: After "Arc Test Ready" appears, tap the Set icon → or press the Set key → An arc test is started.

| SM 12c Std. / 40mm 1-12c | <b>IIII) &gt;</b> 15:27 |
|--------------------------|-------------------------|
| Arc Power Too V          | Veak : 285->378         |
|                          |                         |
|                          |                         |
|                          |                         |

4: The melt back distance of the left and right fibers and the arc center position which are measured via image processing are displayed on the monitor screen. (The arc center position value is displayed only if the position is shifted.)

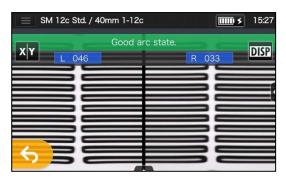

5: After "Good arc state." displayed, begin the fiber preparation procedure to perform a splice.

If "Arc Power Too Weak", "Arc Power Too Strong" or "Arc Center" is displayed, prepare the fiber again and repeat the test until "Good arc state." is displayed. (Refer to the previous page.)

Be

sure to slip

protection sleeve over one of the fibers to be spliced before

stripping and cleaving the fibers.

The fiber protection sleeve

cannot be installed after splicing.

the

fiber

### Starting the automatic splice

#### Here is a summary of the splicing operation procedures.

- 1: Slip a protection sleeve over the fiber.
- 2: Strip the fiber coating and clean the fiber. If you have performed an arc test, prepare the fiber again.
- P.2-11 Stripping the fiber coating
- P.2-14 Cleaving the fiber
- 3: Load a prepared fiber holder.(►P.2-16)
   Tap the Set icon (→) or press the Set key (→) to start splicing.

### Making a splice

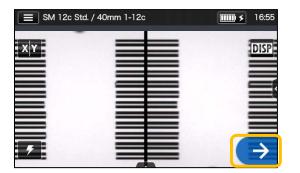

1: Tap the Set icon  $( \rightarrow )$ .

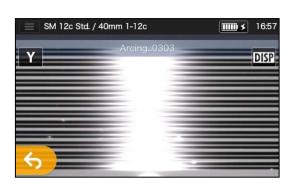

3: Arc is generated.

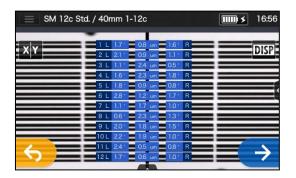

2: Inspection of fiber end face & dust.

| SM 12c Std. / 40r | nm 1-12c                              | <b>Ⅲ</b> ≯ 16:58 |
|-------------------|---------------------------------------|------------------|
| xy                | 1 0.01 dB                             | DISP             |
|                   | 2 001 dB<br>3 0.01 dB<br>4 0.01 dB    | الغنيق           |
| Max Loss          | 5 0.01 dB<br>6 0.01 dB                |                  |
| 0.04 dB           | 7 0.01 dB<br>8 0.00 dB                | INFO             |
|                   | 9 0.01 dB<br>10 0.04 dB<br>11 0.01 dB | INFO             |
| <b>6</b>          | 12 0.01 dB                            | $\rightarrow$    |

4: Estimated loss is displayed.

After the splicing process is complete,

Checking splice image and data P.2-20
Splice error possible cause and troubleshooting P.2-21
Proof test P.2-22

.

### Checking splice image and data

You can check and save image and/or text splice data at the arc pause stage or after splicing.

Tap the Control panel icon (
. You can do the following actions.

|            | View splice data after splicing                                       |
|------------|-----------------------------------------------------------------------|
| Ð          | Adjust the zoom of a fiber image. (Available when 🔀 or 🛐 is selected) |
| <b>\\$</b> | Adjust display brightness.                                            |
| 0          | Capture a fiber image on the screen.                                  |

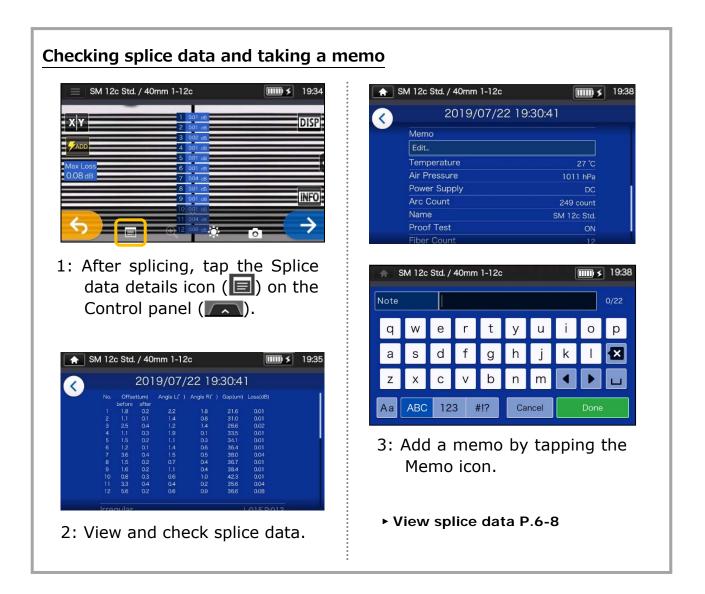

### Splice error possible cause and troubleshooting

Do a visual check of the splice point viewed on the monitor. <u>If any symptoms</u> <u>below appear or an estimated loss is too high</u>, read the troubleshooting against the symptom and re-do the entire splicing procedures from the beginning.

| Symptom        | Possible cause                                                               | Troubleshooting                                                        | Refer to                                                                           |  |  |
|----------------|------------------------------------------------------------------------------|------------------------------------------------------------------------|------------------------------------------------------------------------------------|--|--|
| Kink or offset | There is dust on the V-groove and bare fiber pads.                           | Clean the V-groove and bare fiber pads. →See the illustra-tions below. | ▶P.3-1 Cleaning V-grooves,<br>P.3-2 Cleaning bare fiber<br>pads                    |  |  |
|                | Arc power is not optimum.                                                    | Perform an arc test to make                                            |                                                                                    |  |  |
|                | The melt back distance is not<br>equal between the left and<br>right fibers. | sure the splicer gives "Arc<br>OK".                                    | ▶P.2-17 Arc test                                                                   |  |  |
| Bulging        | Overlap is too big.                                                          | Decrease the Overlap.                                                  | <ul> <li>P.4-6 Splice program<br/>editable items</li> </ul>                        |  |  |
|                | Arc power is not optimum.                                                    | Perform an arc test to make<br>sure the splicer gives "Arc OK".        | ▶P.2-17 Arc test                                                                   |  |  |
|                | There is dust on the V-groove and bare fiber pads.                           | Clean the V-groove and bare fiber pads. See the illustrations below.   | ▶ P.3-1 Cleaning V-grooves,<br>P.3-2 Cleaning bare fiber<br>pads                   |  |  |
| Neck-down      | Overlap is too small.                                                        | Increase the Overlap.                                                  | ▶P.4-6 Splice program<br>editable items                                            |  |  |
|                | Arc power is not optimum.                                                    | Perform an arc test to make<br>sure the splicer gives "Arc<br>OK".     | ▶P.2-17 Arc test                                                                   |  |  |
|                | There is dust on the V-groove and bare fiber pads.                           | Clean the V-groove and bare fiber pads. See the illustrations below.   | ▶P.3-1 Cleaning V-grooves,<br>P.3-2 Cleaning bare fiber<br>pads                    |  |  |
| Bubble         | Prefusion time is too short.                                                 | Increase the Prefusion time.                                           | ▶P.4-6 Splice program<br>editable items                                            |  |  |
|                | There is dust on the fiber.                                                  |                                                                        | ◆Instruction manual that                                                           |  |  |
|                | The cleave angle of the fiber exceeds the allowable limit.                   | Cleave the fiber again.                                                | came with the cleaver you use.                                                     |  |  |
| White line     | Arc power is not optimum.                                                    | Perform an arc test to make sure the splicer gives "Arc OK".           | ▶P.2-17 Arc test                                                                   |  |  |
|                | Prefusion time is too short.                                                 | Increase the Prefusion time.                                           | ▶P.4-6 Splice program<br>editable items                                            |  |  |
| Black line     | There is dust on the fiber.                                                  | Cleave the fiber again.                                                | <ul> <li>Instruction manual that<br/>came with the cleaver you<br/>use.</li> </ul> |  |  |

### **Proof test**

After fusion splicing is complete, the splicer performs a proof test to verify the tensile strength of the splice.

Open the hood or tap the Set icon to start the proof test. (Once started, the proof test cannot be cancelled.)

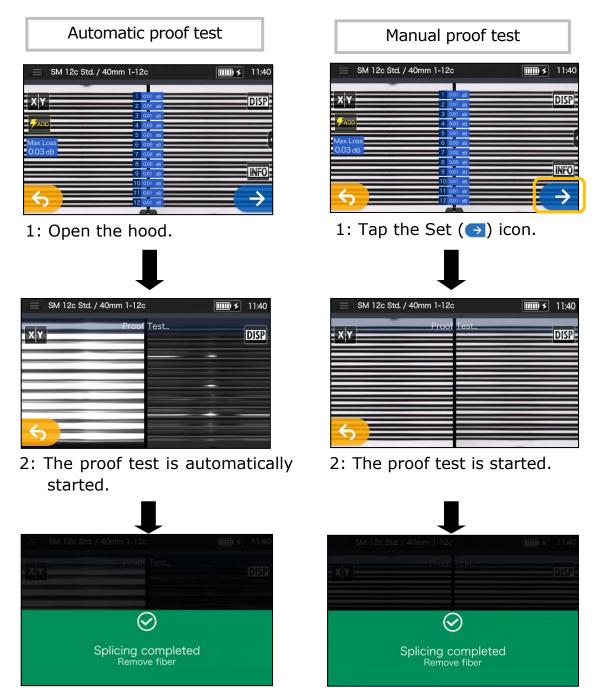

When the proof test is complete, the screen as shown above is displayed. Proceed with the heating process. See the next page.

Take care to keep the spliced fiber straight. Do not flex it back and forth. Doing so will cause the spliced fiber to be broken, resulting in loss of the long term reliability of the fiber.

### Splice Protection

- Open the heat shrink oven lid and the heat shrink oven clamps. (•P.7-3 Heater clamp operation)
- 2: Open the hood and lid of fiber holders. Take out the spliced fiber. Do not flex and bend it.
  Slide the protection sleeve (►P.2-19)
  over the center of the splice.

3: While keep applying a slight tension to the left and right fibers, lower them onto the heat shrink oven. The oven lid and oven clamps close accordingly.

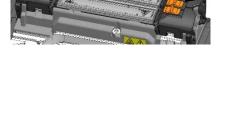

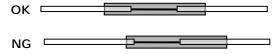

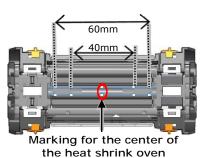

When lowering the fiber onto the heat shrink oven, use the markings on the heat shrink oven as a reference.

4: Press the Heater key () or tap the Heater icon (). The heat cycle is started.
If you would like to cancel the heating process, press the Heater key () or tap the Heater icon () again.

If Auto start heating is set to ON, the heating operation is automatically started when the fiber is placed into the heat shrink oven.

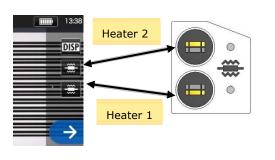

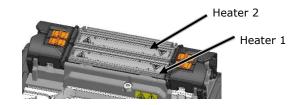

5: The Heater progress bar shows a progress of the heating cycle. The splicer gives a beep sound indicating completion of the heating cycle. Take out the sleeve from the heat shrink oven after a beep sound is heard. Heater progress bar

| E SM 12c Std. / 40mm 1-12c (0) T 11:53    |
|-------------------------------------------|
| X Y DISP                                  |
| Standby                                   |
| Pre-heating ("Quick" heater program only) |
| Heating in Progress                       |
| Cooling                                   |
| Error                                     |

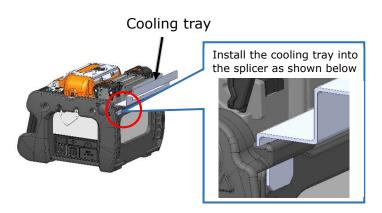

If the sleeve is taken out from the oven before heat cycle completed, the splice loss might increase because the less cooling cause fiber bending or twisting. Please wait for the finish of heating cycle. After the heat cycle is complete, the fiber protection sleeve may be hot. Handle with care.

Never touch the surface of the heating plate during the heating operation. Doing so may cause personal injury and damage to the heat shrink oven.

## **Evaluating protection sleeve**

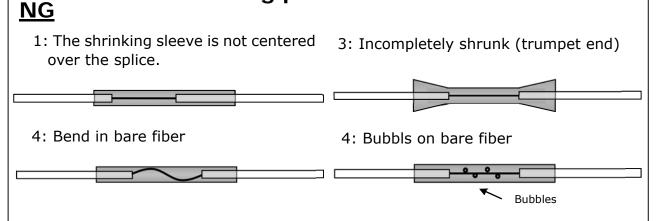

## Drop cable splicing

### Removing cable sheath

Clean the cable sheath thoroughly to remove cable gel or other stains.

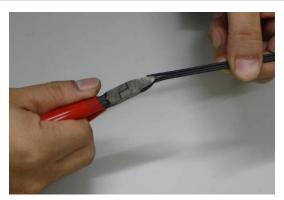

1: Separate the steel wire from the cable using nippers.

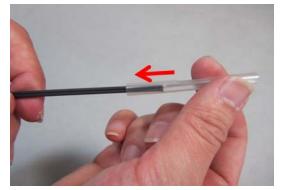

3: Insert a protection sleeve over the cable.

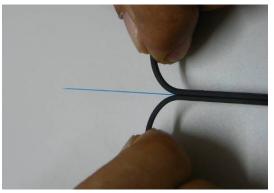

 Split the cable sheath to expose 30~40mm of optical fiber. Cut off the split cable sheath.

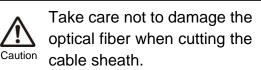

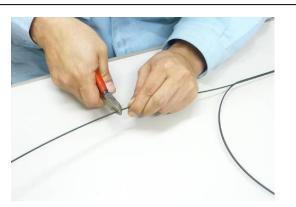

2: Cut the steel wire to a desired length.

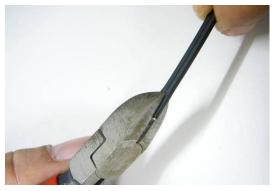

4: Make a slit along the groove of the cable sheath using nippers.

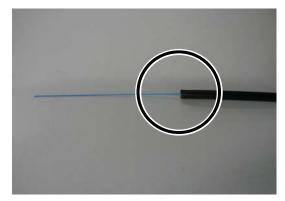

6: The cable sheath is removed. Repeat step 1 to 5 for the other cable.

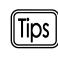

Cut each half of the cable sheath to the same length.

### Fiber preparation procedures

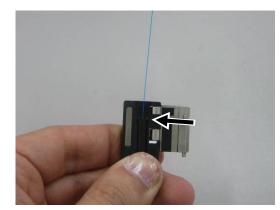

- 1: Load the cable with its sheath removed in the fiber holder. Make sure that the cable sheath touches the groove.
  - Close the bigger lid of the holder first, and then close the smaller lid.

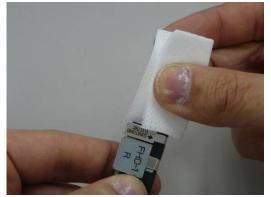

- 3: Clean the bare fiber from the end of the fiber coating with a gauze pad moistened with pure alcohol. Pull the bare fiber through the gauze pad and rotate the fiber to remove any coating residue.
- 5: Repeat step  $1 \sim 4$  for the other cable.
- 6: Place the fiber holder in the splicer and start the splicing process. (Note: Perform an arc test prior to splicing.)

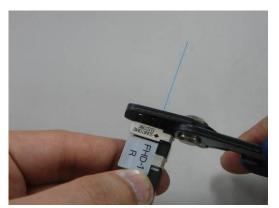

2: Remove the fiber coating at 2~4mm away from the edge of the fiber holder. (Touch the JR-M03 against the edge to remove, and you can remove the coating at 3mm away from the edge.)

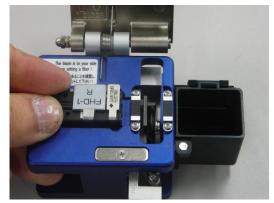

4: Place the fiber holder in the cleaver, touching the edge of the fiber holder against the edge of the fiber holder receptacle. Cleave the fiber referring to the cleaver instructions.

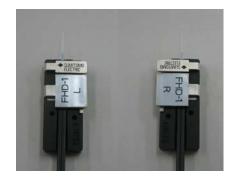

### Inserting the fiber into the splicer

- 1: Open the hood.
- 2: Place the fiber holder onto the fiber holder stage, fitting the pin of the stage into the hole of the fiber holder.

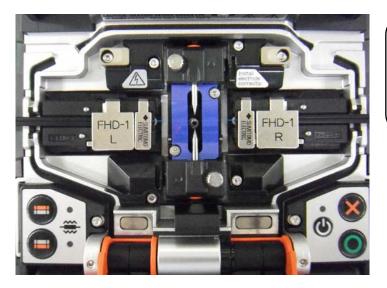

Take great care not to touch the fiber end face against any surfaces.

3: Make sure that the fiber sits in the V-groove correctly.

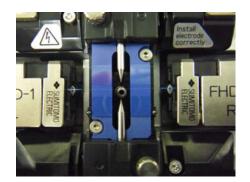

- 4: Close the hood.
- 5: Start the splicing process. (Note: Perform an arc test prior to splicing.)

### Splice protection

- 1: Open the oven lid and oven clamps. Open the hood and all lids of the fiber holders. Make the left hand oven clamp linked with the oven lid and the right hand oven clamp independent.
- 2: Take out the cable and slide the fiber protection sleeve onto the fiber. Make sure that the protection sleeve is centered over the splice and at least 5mm of the sleeve overlaps the cable sheath at each end of the

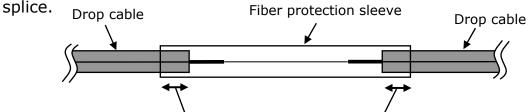

At least 5mm of the sleeve must overlap the cable sheath at each end of the splice.

Caution

3: While maintaining a slight tension on the cable ends, transfer the cable to the heat shrink oven and close the right hand oven clamp.

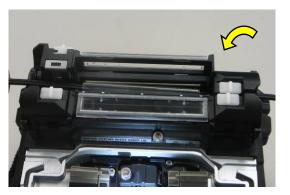

Pay attention not to bend and flex the cable. Failure to do so can cause the splice to break.

- 4: While applying a slight tension to the cable end, close the left hand oven clamp and oven lid. Start the heat shrink process.
- 5: After the heat shrink process is complete, open the oven lid and oven clamps and take out the cable.

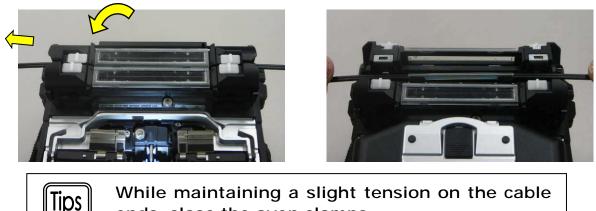

ends, close the oven clamps.

To keep excellent splice quality, regular cleaning and inspection are required. Especially cleaning should be performed before and after each use. We recommend your splicer to be checked through our maintenance service once a year.

## Cleaning

Turn off the TYPE-72M12 before maintenance work. Clean each part with a cotton swab. Please bear in mind that daily cleaning can maintain splicer performance. Clean components before and after use.

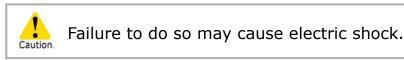

### Cleaning V-grooves

Even tiny bits of dust or dirt in the V-grooves might cause the fiber to be offset. To avoid offset, carefully clean the V-grooves with a cotton swab moistened with alcohol.

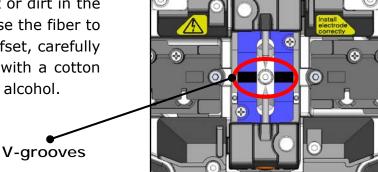

- 1: Prepare a cotton swab moistened with alcohol.
- 2: Brush the surface of the V-grooves in the direction of the arrow.

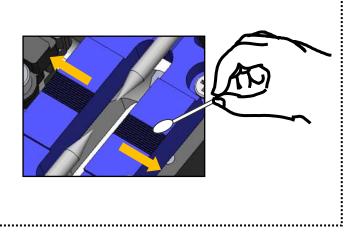

### Cleaning LEDs and bare fiber pads

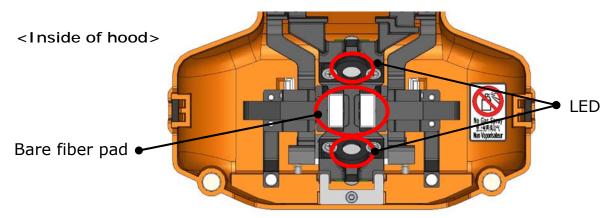

#### Cleaning bare fiber pads

Dirt on a bare fiber pad will cause the fiber to be offset. When fiber offset occurs, clean the bare fiber pad.

- 1: Prepare a cotton swab moistened with alcohol and wipe the surface of bare fiber pads.
- 2: Use a dry cotton swab to wipe off any excess alcohol.

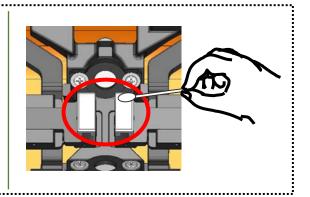

### Cleaning LEDs

When a LED surface dirty, a fiber image is unclear, resulting in imperfect image processing. If the display is uneven or LED error occurs, clean them with a cotton swab moistened with alcohol.

1: Prepare a cotton swab moistened with alcohol and wipe the surface of LED lightly.

.....

2: Use a dry cotton swab to wipe off any excess alcohol.

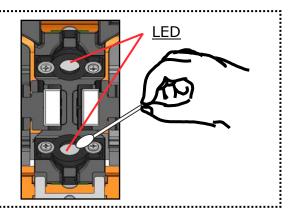

\*Do not apply too much force when cleaning.

Do not use a canned air for cleaning. Chemical reaction may deteriorate the LED, resulting in a loss of splicing capability.

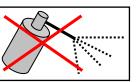

## 3. Maintenance

### Cleaning lens protection glass

If an unclear fiber image is still displayed or LED error occurs again after cleaning LEDs, clean the lens protection glass.

Lens protection glass

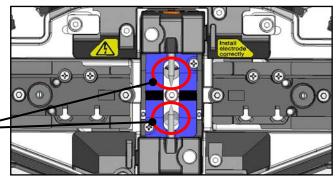

- 1: Remove the electrodes, referring to the "Electrode replacement procedures". ►P. 3-6
- 2: Prepare a cotton swab moistened with alcohol.
- 3: Gently wipe the lens protection glass in a circular motion.
- 4: Use a dry cotton swab to wipe off any excess alcohol.
- 5: Re-fit the electrodes.
- 6: Perform an arc test.

ξ.....

\*Do not apply too much force when cleaning.

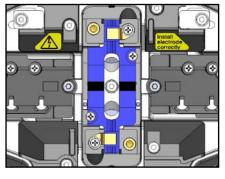

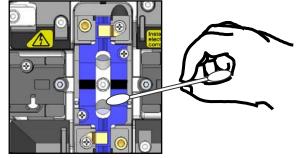

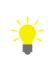

If splicing is carried out right after electrode replacement, the splicer cannot automatically adjust the arc center position, giving an error. Please be sure to perform an arc test first.

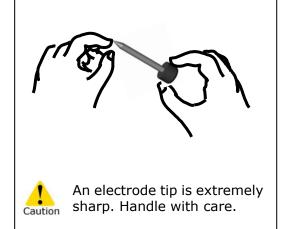

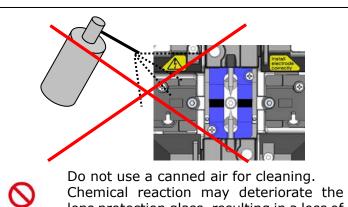

Chemical reaction may deteriorate the lens protection glass, resulting in a loss of splicing performance.

Prohibition

### Cleaning heat shrink oven

Dirt and dust can accumulate in the heat shrink oven easily. Clean the heating plate regularly with a dry cotton swab.

1: Clean the heating plate with a dry cotton swab.

ŝ.

Caution

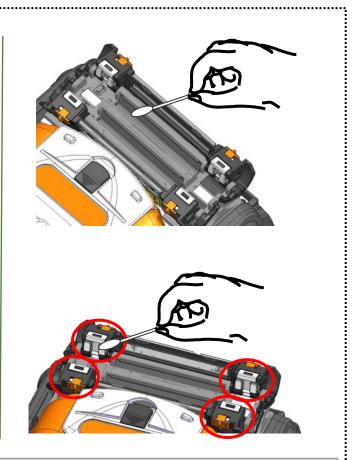

2 : Clean the clamps of the heat shrink oven with a cotton swab moistened with alcohol.

Remove moisture or alcohol on the heat shrink oven with a dry cotton swab.

### Cleaning fiber holders

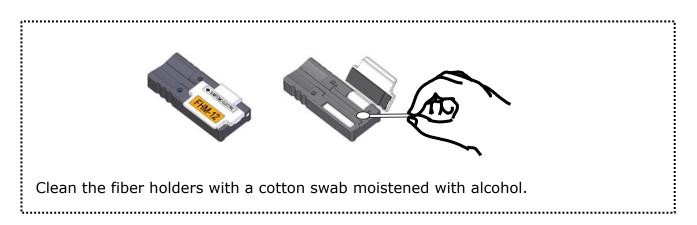

## Electrode replacement

Electrodes are worn out or contaminated due to silica glass evaporated during arc, and the electrode condition changes day by day. To achieve a repetitive and stable arc for excellent quality splicing, electrodes should be replaced periodically. Continuing to use the same electrodes may result in high splice losses and poor splice strength.

On the TYPE-72M12, electrodes typically need replacing after approximately 1,500 arc discharges.

If the number of arc discharge exceeds 1,200, Arc Count on the screen will be highlighted in yellow for warning, with a message "Electrodes need changing soon".

If the number exceeds 1,500 times, a warning message appears every time the splicer is powered on and until you replace electrodes according to the replacement procedures described in the next page.

Always replace with Sumitomo genuine electrodes in pairs at a time. Failure to do so can keep the splicer from maximizing its ability.

\*The arc count at which the Caution/Warning message appears can be edited in Administrator mode. ►P. 6-9 Maintenance settings

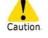

#### Precautions on electrode replacement

- Be sure to turn off the splicer and unplug the AC power code or remove the battery pack before replacing the electrodes.
- An electrode tip is extremely sharp. Handle with care.
- When handling the electrodes, avoid touching the electrode tips with anything.
- Do not clean the electrode. Doing so may cause unstable arcing performance.
- Discard the old electrodes properly.

## 3. Maintenance

### Electrode replacement procedures

1: Disconnect the AC power code or remove the battery from the splicer if installed.

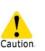

Failure to do so can cause electric shock.

- 2: Using your fingers, loosen the thumbscrew.
- 3: Take out the electrode and electrode cover from the splicer. Remove the electrode from the electrode cover by pulling it out straight.
- 4: Fit a new electrode in the electrode cover.
- 5: Insert the protrusion of the electrode cover in the splicer. While keep pushing down the cover, tighten the thumbscrew fully. ►Refer to the illustrations below.
- 6: Repeat step 2 to 5 for the other electrode. Always replace both electrodes at a time.

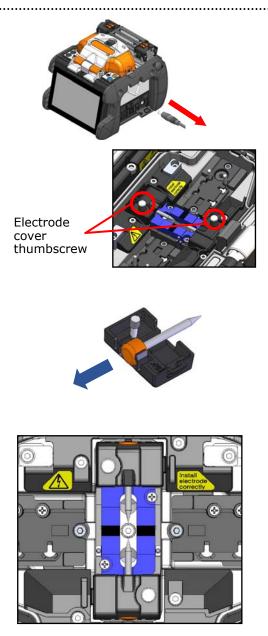

Insert the protrusion of the electrode cover in the splicer, and then fit in the cover.

Protrusion

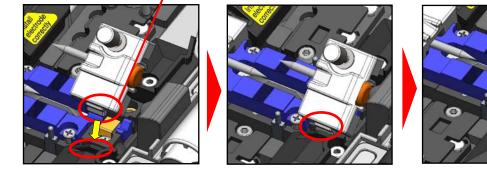

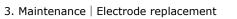

## 3. Maintenance

.....

Splice performance is not stable or the splicer partly gets damaged if the electrodes are installed in a wrong way.

Make sure....

- The protrusion of the electrode cover fits in the splicer properly.
- The tips of the electrodes face each other at the same height.
- The thumbscrew of the electrode cover is tightened completely.

Example:

<Correct>

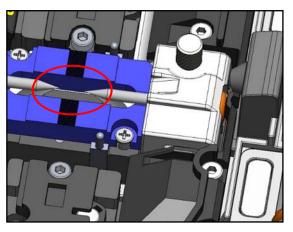

<Incorrect>

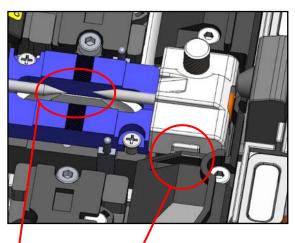

The protrusion does not fit in the splicer.

The protrusion does not fit in the splicer.

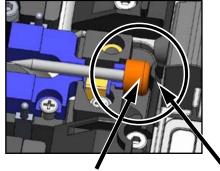

Plastic button

Make sure the plastic button of the electrode is certainly pushed against the protrusion.

Protrusion

## Packing and storage instructions

The TYPE-72M12 fusion splicer is a precision instrument. Its rugged shipping case is custom designed to protect it from impact, dust, dirt, and moisture. Always store and transport the machine in its case.

- Store the TYPE-72M12 and its accessories in a designated place in the case referring to the photo below.
- Store the TYPE-72M12 in the direction shown in the photo below.
- The TYPE-72M12 with a cooling tray cannot be stored in the case. Remove the cooling tray from the splicer and store it in the pocket.

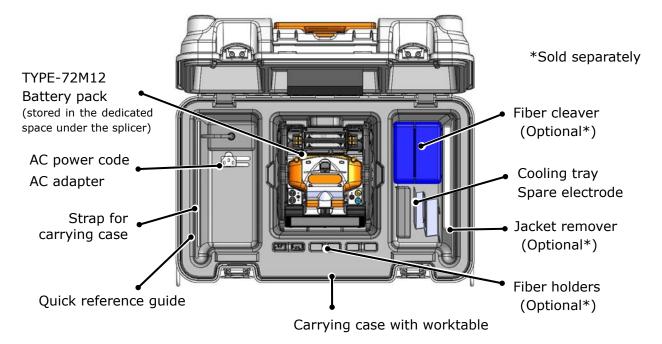

Observe the following instructions.

- Clean the TYPE-72M12 and all accessories before storing them.
- Be sure to remove the battery pack from the TYPE-72M12 and store it in the dedicated space located under the splicer.
- Reposition the monitor before storing.
- Discard the liquid solvent properly, or lock the dispenser completely and put it in a plastic bag before packing the dispenser in the case.
- Before storing the fiber cleaver, dispose of the fiber fragments collected in the off-cut collector in a proper way.
- Close the carrying case completely and latch it before transportation.
- Pay attention to storage temperature and dew condensation when storing the splicer. The battery is self-discharged during storage. Perform temperature control and charge and discharge the battery once every 6 months.

Storage temperature  $-20^{\circ}C \sim +50^{\circ}C$  (if stored for less than 1 month)

-20°C ~ +40°C (if stored for less than 3 months)

 $-20^{\circ}C \sim +20^{\circ}C$  (if stored for less than 1 year)

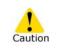

•Keeping the battery in the TYPE-72M12 may cause the battery terminal to be damaged or deteriorated, resulting in fire.

- •Take extreme care of the handling of alcohol.
- ·Glass fiber fragments are extremely sharp. Handle with care.

## Software update via internet

If you obtain maintenance application via the URL below, you can update splicer software via internet. For further information, please access the URL below and refer to a dedicated manual.

#### https://global-sei.com/sumitomo-electric-splicers/support/firmware\_update/

- Software update
   The splicer software can be updated via internet
- Remote maintenance (\* 1)
   The splicer can be remotely inspected via internet.
  - \* 1 : Remote maintenance are not covered in some countries and regions. For more information, please contact your sales representative.

## Splice program list

The product has splice programs pre-installed as a template. The programs are optimized according to the optical fiber profiles.

(P.2-9 Selecting splice program)

| Category         | Splice Program                 | Details                                                                                              |
|------------------|--------------------------------|----------------------------------------------------------------------------------------------------|
|                  | SM: Auto                       | Can be used to splice identical standard SMF (ITU-T G.652).                                          |
| Auto             | MM : Auto                      | Can be used to splice identical standard MMF (ITU-T G.651).                                          |
|                  | DS/NZ: Auto                    | Can be used to splice identical standard DSF (ITU-T G.653), NZDSF (ITU-T G.655).                     |
| Recent           |                                | Displays recently selected splice program.                                                           |
|                  | SM: 1c Std.                    | Can be used to splice identical standard single SMF (ITU-T G.652).                                   |
|                  | SM: 2c Std.                    | Can be used to splice identical standard 2 count ribbon SMF (ITU-T G.652).                           |
|                  | SM: 3c Std.                    | Can be used to splice identical standard 3 count ribbon SMF (ITU-T G.652).                           |
|                  | SM: 4c Std.                    | Can be used to splice identical standard 4 count ribbon SMF (ITU-T G.652).                           |
|                  | SM: 5c Std.                    | Can be used to splice identical standard 5 count ribbon SMF (ITU-T G.652).                           |
|                  | SM: 6c Std.                    | Can be used to splice identical standard 6 count ribbon SMF (ITU-T G.652).                           |
| SM G652<br>Std.  | SM: 7c Std.                    | Can be used to splice identical standard 7 count ribbon SMF (ITU-T G.652).                           |
|                  | SM: 8c Std.                    | Can be used to splice identical standard 8 count ribbon SMF (ITU-T G.652).                           |
|                  | SM: 9c Std.                    | Can be used to splice identical standard 9 count ribbon SMF (ITU-T G.652).                           |
|                  | SM: 10c Std.                   | Can be used to splice identical standard 10 count ribbon SMF (ITU-T G.652).                          |
|                  | SM : 11c Std.<br>SM : 12c Std. | Can be used to splice identical standard 11 count ribbon SMF (ITU-T G.652).                          |
|                  |                                | Can be used to splice identical standard 12 count ribbon SMF (ITU-T G.652).                          |
|                  | E-SC Fusion                    | Can be used for splicing Sumitomo's splice-on-connector "E-<br>SC Fusion".                           |
| SM G652<br>Quick | SM: 12c Quick                  | Can be used to splice identical standard 12 count ribbon SMF (ITU-T G.652) and make a faster splice. |

\*1: In Auto mode, the splicer automatically detects the fiber count loaded and selects a suitable splice program for the fiber count. As it automatically optimizes arc power every fusion splice, normally it is not necessary to perform an arc test.

\*2: Perform an arc test before splicing if using splice programs other than Auto mode.

# 4. Splice program

| Category         | Splice Pro | ogram    | Details                                                                       |  |  |  |  |
|------------------|------------|----------|-------------------------------------------------------------------------------|--|--|--|--|
|                  | MM :       | 1c Std.  | Can be used to splice identical standard single MMF (ITU-T G.651).            |  |  |  |  |
| _                | MM :       | 2c Std.  | Can be used to splice identical standard 2 count ribbon MMF (ITU-T G.651).    |  |  |  |  |
|                  | MM :       | 4c Std.  | Can be used to splice identical standard 4 count ribbon MMF (ITU-T G.651).    |  |  |  |  |
| MM G651<br>Std.  | MM :       | 5c Std.  | Can be used to splice identical standard 5 count ribbon MMF (ITU-T G.651).    |  |  |  |  |
| -                | MM :       | 6c Std.  | Can be used to splice identical standard 6 count ribbon MMF (ITU-T G.651).    |  |  |  |  |
|                  | MM :       | 8c Std.  | Can be used to splice identical standard 8 count ribbon MMF (ITU-T G.651).    |  |  |  |  |
|                  | MM :       | 12c Std. | Can be used to splice identical standard 12 count ribbon MMF (ITU-T G.651).   |  |  |  |  |
|                  | DS:        | 1c Std.  | Can be used to splice identical standard single DSF (ITU-T G.653).            |  |  |  |  |
|                  | DS:        | 2c Std.  | Can be used to splice identical standard 2 count ribbon DSF (ITU-T G.653).    |  |  |  |  |
|                  | DS:        | 4c Std.  | Can be used to splice identical standard 4 count ribbon DSF (ITU-T G.653).    |  |  |  |  |
| DS G653<br>Std.  | DS:        | 5c Std.  | Can be used to splice identical standard 5 count ribbon DSF (ITU-T G.653).    |  |  |  |  |
|                  | DS:        | 6c Std.  | Can be used to splice identical standard 6 count ribbon DSF (ITU-T G.653).    |  |  |  |  |
|                  | DS:        | 8c Std.  | Can be used to splice identical standard 8 count ribbon DSF (ITU-T G.653).    |  |  |  |  |
|                  | DS: 1      |          | Can be used to splice identical standard 12 count ribbon DSF (ITU-T G.653).   |  |  |  |  |
|                  | NZDS :     | 1c Std.  | Can be used to splice identical standard single NZDSF (ITU-T G.655).          |  |  |  |  |
|                  | NZDS :     | 2c Std.  | Can be used to splice identical standard 2 count ribbon NZDSF (ITU-T G.655).  |  |  |  |  |
|                  | NZDS :     | 4c Std.  | Can be used to splice identical standard 4 count ribbon NZDSF (ITU-T G.655).  |  |  |  |  |
| NZDS<br>G655     | NZDS :     | 5c Std.  | Can be used to splice identical standard 5 count ribbon NZDSF (ITU-T G.655).  |  |  |  |  |
| Std.             | NZDS :     | 6c Std.  | Can be used to splice identical standard 6 count ribbon NZDSF (ITU-T G.655).  |  |  |  |  |
|                  | NZDS :     | 8c Std.  | Can be used to splice identical standard 8 count ribbon NZDSF (ITU-T G.655).  |  |  |  |  |
|                  | NZDS :     | 12c Std. | Can be used to splice identical standard 12 count ribbon NZDSF (ITU-T G.655). |  |  |  |  |
| BIF G657<br>Std. | BIF :      | 1c Std.  | Can be used to splice identical standard single BIF (ITU-T G.657).            |  |  |  |  |

## Customizing splice program

Splice program can be customized as per your requirement by editing parameters set in the program.

| SM 12c Std. / 40mm 1-12c | <b>IIII) \$</b> 14:00 |
|--------------------------|-----------------------|
| Splice Program           |                       |
| Recent                   | >                     |
| Auto                     | >                     |
| SM G652 Std.             | <b>&gt;</b>           |
| SM G652 Quick            | >                     |
| MM G651 Std.             |                       |

 On the "Splice Program" screen (► P.2-9), select the fiber category where you would like to change the settings.

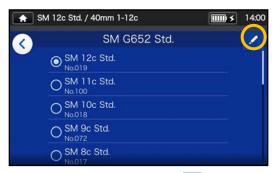

 Tap the Pencil icon ( ) at the right upper corner of the screen.

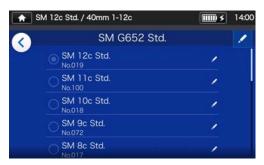

3: Select the splice program you would like to edit.

An editable item has a > mark (>) at the rightmost part of the row.

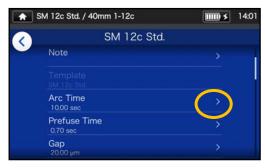

4: Select the item you would like to edit.

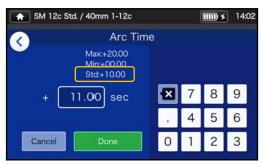

5: Delete the current value using
 icon first, and then edit the value and tap Done ( □ □ □ □ □).
 \*Std: is the default value.

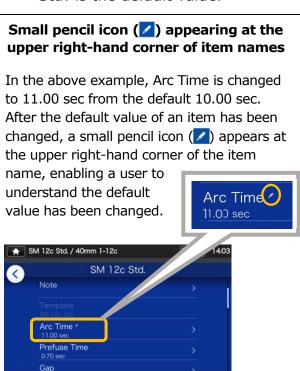

## Copying splice program (in Administrator mode)

In Administrator mode, you can create your own new splice program by copying an existing splice program to a blank area of splice programs. After the copy, you can edit the name of the copied program and change the parameter settings.

First, log in to Administrator mode to do this action.

#### (>P.8-1 Logging in to and logging out of Administrator mode)

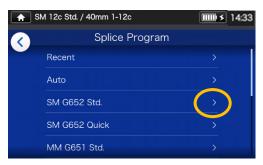

 On the "Splice Program" screen (▶P.2-9), select the fiber category where you would like to change the settings.

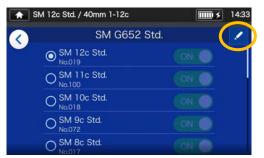

Splice Program edit screen

 Tap the Pencil icon (∠) at the right upper corner of the screen.

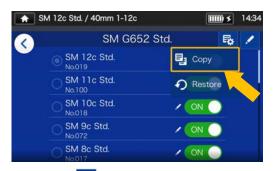

 Tap (<sup>I</sup>
 A pull-down menu appears. Select Copy (<sup>I</sup>
 Copy
 from the pull-down menu that appears.

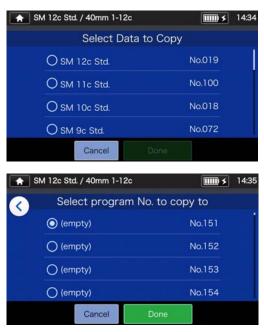

4: Select the program you want to copy and tap Done ( Done ). Next, select where you want to paste the copied program and tap Done ( Done ).

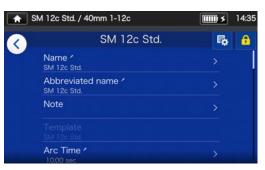

5: You can edit the name of the copied program and change the parameter settings.

•P.4-3 Customizing splice program

An editable item has a > mark ( $\ge$ ) at the rightmost part of the row.

4-4

## Showing /Hiding splice program (in Administrator mode)

An administrator can show or hide splice programs in the Operator mode. **First, log in to Administrator mode to do this action.** (>P.8-1 Logging in to and logging out of Administrator mode)

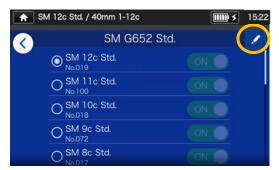

 Referring to the procedures in Page 4-4, go to "Splice Program edit screen". Tap the Pencil icon at (2) at the right upper corner of the screen.

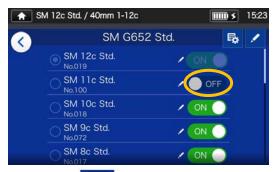

 3: After off is selected, the selected splice program will be hidden in the Operator mode.

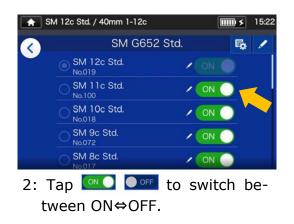

▶ P.5-5: Showing/Hiding heater program

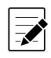

The splice or heater program which is currently selected for us cannot be hidden. To hide the program, first select other program to deselect the program, and then do the above procedures.

Once the program is displayed in the Operator mode, it is still saved after the power is switched off.

## Splice program editable items 1/2

| E dita bi a fi anna        | Data la                                                                                                    | Oper     | Operator |      | Administrator |  |
|----------------------------|----------------------------------------------------------------------------------------------------|----------|----------|------|---------------|--|
| Editable items             | Details                                                                                                    | View     | Edit     | View | Edit          |  |
| Name                       | Allows to edit splice program name                                                                                                    | ~        | -        | ~    | ✓             |  |
| Abbreviated name           | Allows to edit heater program name which is displayed on the main splice screen.                                                                                                  | ~        | ~        | ✓    | ✓             |  |
| Note                       | Allows to add a note to the selected splice program. (up to 21 characters)                                                                                                    | ~        | ~        | ~    | ~             |  |
| Template                   | Views an original Splice Program which was copied.                                                                                                    | ~        | -        | ~    | -             |  |
| Arc Time                   | Sets the arc fusion time                                                                                                    | <b>√</b> | <b>√</b> | ✓    | $\checkmark$  |  |
| Prefuse Time               | Sets the time between start of arc fusion and feeding of fibers.                                                                                                    | ~        | ✓        | ~    | ✓             |  |
| Prefuse Power              | Sets the power for pre arc fusion.                                                                                                    | -        | -        | 1    | ✓             |  |
| Gap                        | Sets the gap between fiber end faces before arc fusion.                                                                                                    | 1        | ~        | ~    | ~             |  |
| Overlap                    | Sets the distance of feeding fiber.                                                                                                    | ~        | ✓        | ✓    | ✓             |  |
| Fiber Pulling              | ON or OFF the action of pulling fiber after overlapping fiber.                                                                                                    | -        | -        | ~    | ~             |  |
| Fiber Pulling Start*       | Sets the time of pulling fiber.                                                                                                    | -        | -        | 1    | √             |  |
| Fiber Pulling Length*      | Sets the distance of pulling fiber.                                                                                                    | -        | -        | ~    | √             |  |
| Fiber Pulling Speed*       | Sets the speed of pulling fiber.                                                                                                    | -        | -        | ✓    | ✓             |  |
| Cleaning Arc Time          | Sets the time for cleaning arc to remove dust on optical fiber.                                                                                                    | 1        | -        | ~    | 1             |  |
| Cleave Angle Limit         | Sets the threshold of cleave angle. If<br>a reading exceeds the threshold, the<br>splicer will give an error.                                                                     | ~        | -        | ~    | 1             |  |
| Cleave Angle Warning Limit | Sets the Warning value of cleave angle.                                                                                                    | ~        | -        | ~    | ✓             |  |
| Additional Arc Time        | Sets the time for additional arc to apply after splicing.                                                                                                    | ~        | ✓        | ~    | ~             |  |
| Additional Arc Power       | Sets the output power of additional arc.                                                                                                    | ~        | ~        | ~    | ✓             |  |
| Proof Test                 | Enables or disables the proof test to<br>be performed after splicing. If<br>disabled, the proof test is not<br>performed by pressing the SET icon<br>or key and opening the hood. | -        | -        | √    | ~             |  |
| Bubble check               | Enables or disables the function of bubble check for spliced fiber.                                                                                                    | ~        | -        | ~    | 1             |  |
| Irregular Err. Limit       | Sets the threshold of irregularity of left and right fiber end positions.                                                                                                    | ~        | _        | ~    | 1             |  |
| Gap Err. Limit             | Sets the threshold of the difference<br>between the largest and smallest<br>gaps of optical fiber end faces.                                                                      | ~        | -        | ~    | ~             |  |

\*Appears when Fiber Pulling is set to ON.

# 4. Splice program

## Splice program editable items 2/2

| E d'ha bila 'hanna        | Detelle                                                                                                    | Operator     |      | Administrator |      |
|---------------------------|----------------------------------------------------------------------------------------------------|--------------|------|---------------|------|
| Editable items            | Details                                                                                                    | View         | Edit | View          | Edit |
| Offset Err. Limit         | Sets the threshold of fiber offset<br>which is measured prior to splicing. If<br>a higher value than the limit is meas-<br>ured, the splicer shows an error on<br>the screen. (Numerical input)                                                       | ✓            | -    | ~             | ✓    |
| Offset Err. Warning Limit | Sets the Warning value of fiber offset.                                                                                                    | $\checkmark$ | -    | $\checkmark$  | ✓    |
| Est. Loss Limit           | Sets the threshold of estimated loss.<br>If a reading exceeds the threshold, the<br>splicer will give an error.                                                                                                    | √            | -    | ~             | ~    |
| Fiber Count               | Displays the number of fibers which is applicable to splice program.                                                                                                    | ~            | I    | ~             | -    |
| Arc Power                 | Sets the arc power. Generally it is<br>automatically set by an arc test and<br>does not need to be changed. It is<br>displayed as [Standard + XX] and<br>[Standard] represents the arc power<br>which has been set. [+ XX] can be<br>manually edited. | √            | ~    | ✓             | ~    |
| Gapset Position           | Sets the position of splicing fibers.<br>Generally it is automatically set by an<br>arc test and does not need to be<br>changed.                                                                                                    | ~            | √    | ~             | ~    |
| Arc Image Compensation    | Automatically compensates arc power to an optimum level.                                                                                                    | ~            | -    | √             | -    |
| Auto Arc Power            | Shows the arc power which is optimized.                                                                                                    | ~            | -    | ~             | -    |

## 4. Splice program

### <Arc discharging and motor driving systems during the splicing process>

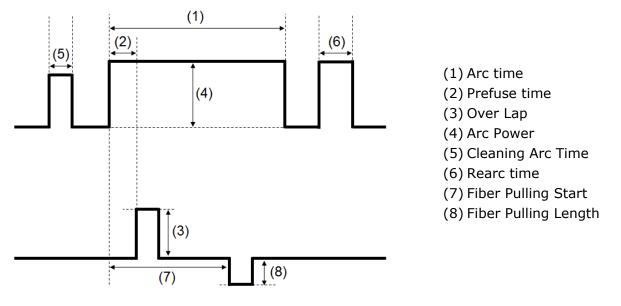

\*(6) (7) (8) can only be edited in Administrator mode.

## Heater program list

This product has heater programs pre-installed as a template. The programs are optimized according to the protection sleeve types. (>P.2-10 Selecting heater program)

| Category  | Heater program   | Details                                                                                                    |  |  |
|-----------|------------------|----------------------------------------------------------------------------------------------------|--|--|
| Recent    | _                | The heater program selected recently is listed.                                                                                                    |  |  |
|           | 60mm 0.25        | Can be used for heat shrinking 60mm protection sleeves for single fiber with 0.25mm coating, for example, Sumitomo FPS-1.                                                                                                    |  |  |
| 60mm      | 60mm 0.25 Quick  | Can be used for heat shrinking 60mm protection sleeves for single<br>fiber with 0.25mm coating, for example, Sumitomo FPS-1. Select<br>the program if you would like to reduce the heating cycle time. On<br>the program, the heater is automatically heated up to the pre-<br>heating temperature when the fusion splicing process is finished.         |  |  |
|           | 60mm 0.25 ECO    | Can be used for heat shrinking 60mm protection sleeves for single fiber with 0.25mm coating, for example, Sumitomo FPS-1. ECO mode is enabled and helps increase heat cycles per battery.                                                                                                    |  |  |
|           | 60mm 0.9         | Can be used for heat shrinking 60mm protection sleeves for single fiber with 0.9mm coating, for example, Sumitomo FPS-1.                                                                                                    |  |  |
|           | 40mm 0.25        | Can be used for heat shrinking 40mm protection sleeves for single fiber with 0.25mm coating, for example, Sumitomo FPS-40.                                                                                                    |  |  |
|           | 40mm 0.25 Quick  | Can be used for heat shrinking 40mm protection sleeves for single<br>fiber with 0.25mm coating, for example, Sumitomo FPS-40. Select<br>the program if you would like to reduce the heating cycle time. On<br>the program, the heater is automatically heated up to the pre-<br>heating temperature when the fusion splicing process is finished.        |  |  |
|           | 40mm 0.9         | Can be used for heat shrinking 40mm protection sleeves for single fiber with 0.9mm coating, for example, Sumitomo FPS-40.                                                                                                    |  |  |
|           | 40mm 1-8c        | Can be used for heat shrinking 40mm protection sleeves for sing fiber and up to 8 fiber ribbon, for example, Sumitomo FPS-5.                                                                                                    |  |  |
| 40mm      | 40mm 1-8c Quick  | Can be used for heat shrinking 40mm protection sleeves for single<br>fiber and up to 8 fiber ribbon, for example, Sumitomo FPS-5.<br>Select the program if you would like to reduce the heating cycle<br>time. On the program, the heater is automatically heated up to the<br>pre-heating temperature when the fusion splicing process is<br>finished.  |  |  |
|           | 40mm 1-8c ECO    | Can be used for heat shrinking 40mm protection sleeves for single fiber and up to 8 fiber ribbon, for example, Sumitomo FPS-5. ECO mode is enabled and helps increase heat cycles per battery.                                                                                                    |  |  |
|           | 40mm 1-12c       | Can be used for heat shrinking 40mm protection sleeves for single fiber and up to 12 fiber ribbon, for example, Sumitomo FPS-6.                                                                                                    |  |  |
|           | 40mm 12c Quick   | Can be used for heat shrinking 40mm protection sleeves for single<br>fiber and up to 12 fiber ribbon, for example, Sumitomo FPS-6.<br>Select the program if you would like to reduce the heating cycle<br>time. On the program, the heater is automatically heated up to the<br>pre-heating temperature when the fusion splicing process is<br>finished. |  |  |
|           | 40mm 1-12c ECO   | Can be used for heat shrinking 40mm protection sleeves for single fiber and up to 12 fiber ribbon, for example, Sumitomo FPS-6. ECO mode is enabled and helps increase heat cycles per battery.                                                                                                    |  |  |
|           | S60mm 0.25       | Can be used for heat shrinking 60mm semi-shrunk protection sleeves for single fiber, for example, Sumitomo FPS-61-2.6.                                                                                                    |  |  |
| Slim 60mm | S60mm 0.25 Quick | Can be used for heat shrinking 60mm semi-shrunk protection<br>sleeves for single fiber, for example, Sumitomo FPS-61-2.6. Select<br>the program if you would like to reduce the heating cycle time. On<br>the program, the heater is automatically heated up to the pre-<br>heating temperature when the fusion splicing process is finished.            |  |  |

# 5. Heater program

| Category  | Heater program      | Details                                                                                                    |  |  |  |  |
|-----------|---------------------|----------------------------------------------------------------------------------------------------|--|--|--|--|
| Slim 60mm | 60mm 0.25 ECO       | Can be used for heat shrinking 60mm protection sleeves for single fiber with 0.25mm coating, for example, Sumitomo FPS-61-2.6. ECO mode is enabled and helps increase heat cycles per battery.                                                                                                    |  |  |  |  |
|           | S60mm0.25+5s        | The program which heating duration is 5 sec. longer than "S60mm 0.25".                                                                                                    |  |  |  |  |
|           | S60mm0.25-5s        | The program which heating duration is 5 sec. shorter than "S60mm 0.25".                                                                                                    |  |  |  |  |
|           | S40mm 0.25          | Can be used for heat shrinking 40mm semi-shrunk protection sleeves for single fiber, for example, Sumitomo FPS-40-2.6.                                                                                                    |  |  |  |  |
| Slim 40mm | S40mm 0.25<br>Quick | Can be used for heat shrinking 40mm semi-shrunk protection<br>sleeves for single fiber, for example, Sumitomo FPS-40-2.6. Select<br>the program if you would like to reduce the heating cycle time. On<br>the program, the heater is automatically heated up to the pre-<br>heating temperature when the fusion splicing process is finished. |  |  |  |  |
|           | S40mm0.25+5s        | The program which heating duration is 5 sec. longer than "S40mm 0.25".                                                                                                    |  |  |  |  |
|           | S40mm0.25-5s        | The program which heating duration is 5 sec. shorter than "S40mm 0.25".                                                                                                    |  |  |  |  |
| Drop      | Drop 1C             | Can be used for heat shrinking 60mm protection sleeves for drop cable splice, for example, Sumitomo FPS-D60.                                                                                                    |  |  |  |  |
|           | LYNX                | Can be used for heat shrinking protection sleeves for 10mm cleaved Sumitomo's splice-on-connector "Lynx-CustomFit".                                                                                                    |  |  |  |  |
| Splice-On | LYNX MPO            | Can be used for heat shrinking protection sleeves for 10mm cleaved Sumitomo's splice-on-connector "Lynx MPO-CustomFit".                                                                                                    |  |  |  |  |
| Connector | LYNX MINI           | Can be used for heat shrinking protection sleeves for 5mm cleaved Sumitomo's splice-on-connector "Lynx-CustomFit".                                                                                                    |  |  |  |  |
|           | E-SC Fusion         | Can be used for heat shrinking dedicated protection sleeves for Sumitomo "E-SC Fusion Connector".                                                                                                    |  |  |  |  |
|           | 45mm Thin           | Can be used for heat shrinking 45mm semi-shrunk protection sleeves for single fiber, for example, SPS-45.                                                                                                    |  |  |  |  |
|           | 25mm 0.4            | Can be used for heat shrinking 25mm protection sleeves of Nano Sleeves N4 series, for example, Sumitomo FPS-N4-25.                                                                                                    |  |  |  |  |
| CDC       | 25mm 0.9            | Can be used for heat shrinking 25mm protection sleeves of Nano Sleeves N9 series, for example, Sumitomo FPS-N9-25.                                                                                                    |  |  |  |  |
| SPS       | 20mm 0.4            | Can be used for heat shrinking 20mm protection sleeves of Nano Sleeves N4 series, for example, Sumitomo FPS-N4-20.                                                                                                    |  |  |  |  |
|           | 20mm 0.9            | Can be used for heat shrinking 20mm protection sleeves of Nano Sleeves N9 series, for example, Sumitomo FPS-N9-20.                                                                                                    |  |  |  |  |
|           | 40mm 0.4            | Can be used for heat shrinking 40mm protection sleeves of Nano<br>Sleeves N9 series, for example, Sumitomo FPS-N4-40.                                                                                                    |  |  |  |  |

### Protection sleeves

The applicable fiber protection sleeves vary depending on the cleave length. Below are examples of protection sleeves.

| Protection<br>Sleeve | Sleeve Length<br>[mm]                                                                    | Diameter After<br>shrink [mm] | Coating Diameter<br>[mm] | Recommended<br>Cleave length<br>[mm] |
|----------------------|------------------------------------------------------------------------------------------|-------------------------------|--------------------------|--------------------------------------|
| FPS-1                | 60.5                                                                                     | Approx.3.2                    | 0.25 to 0.9              | 16                                   |
| FPS-40               | 40.5                                                                                     | Approx.3.2                    | 0.25 to 0.9              | 10                                   |
| FPS-5                | 40.0 Approx. Single fiber 0.25 to 0.9<br>4.0mm×3.8mm Ribbon fiber 0.2 to 0.4 (thickness) |                               | 10                       |                                      |
| FPS-6                | Approx. Single fiber 0.25 to 0.9                                                         |                               | 10                       |                                      |
| FPS-61-2.6           | 61.5                                                                                     | Approx.2.6                    | 0.25 to 0.9              | 16                                   |
| FPS-D60              | Drop/Indoor cable                                                                        |                               |                          | 10                                   |

### Customizing heater program

Heater program can be customized as per your requirement by editing parameters set in the program.

| 🔶 S | SM 12c Std. / 40mm 1-12c | <b> \$</b> | 15:34 |
|-----|--------------------------|------------|-------|
|     | Heater Program           |            |       |
|     | Recent                   |            |       |
|     | 60mm                     | >          |       |
|     | 40mm                     | >          |       |
|     | Slim 60mm                | >          |       |
|     | Slim 40mm                | >          |       |

 On the "Heater Program screen" (•P.2-10), Select the sleeve type where you would like to change the settings.

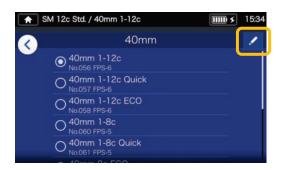

2: Tap the Pencil icon (✓) at the right upper corner of the screen.

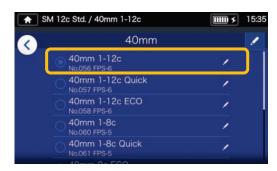

3: Select the heater program you would like to edit.

An editable parameter has a > mark () at the rightmost part of the row.

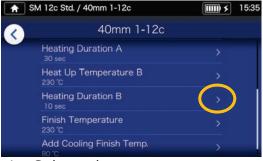

4: Select the parameter you would like to edit.

| SM 12c Std. / 40mm 1-12c            |         |   |   | 15:36 |
|-------------------------------------|---------|---|---|-------|
| Heating Dura                        | ition B |   |   |       |
| Max:+0099<br>Min:+0000<br>Std:+0010 |         |   |   |       |
| + 0015 sec                          | ×       | 7 | 8 | 9     |
|                                     | •       | 4 | 5 | 6     |
| Cancel Done                         | 0       | 1 | 2 | 3     |

5: Delete the current value using
icon first, and then edit the value and tap Done (
\*Std: is the default value.

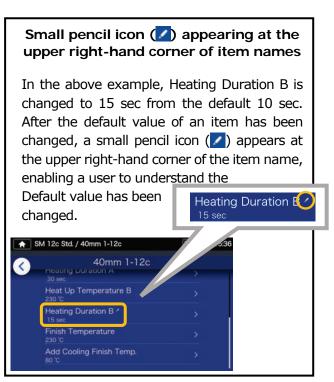

### Copying heater program (in Administrator mode)

In Administrator mode, you can create your own new heater program by copying an existing heater program to a blank area of heater programs. After the copy, you can edit the name of the copied program and change the parameter settings.

First, log in to Administrator mode to do this action.

(P.8-1 Logging in to and logging out of Administrator mode)

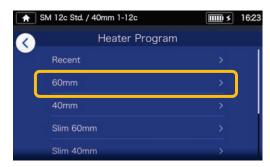

 On the "Heater Program screen" (►P.2-10), Select the sleeve type where you would like to change the settings.

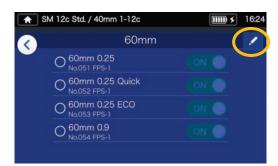

#### Heater Program edit screen

 Tap the Pencil icon ( ) at the right upper corner of the screen.

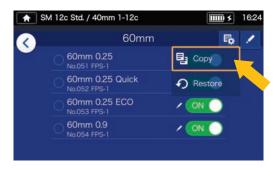

3: Tap (♣). A pull-down menu appears. Select Copy ( Copy ) from the pull-down menu that appears.

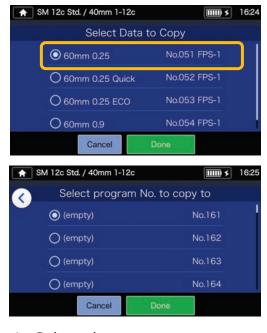

4: Select the program you want to copy and tap Done ( Done ).

Next, select where you want to paste the copied program and tap Done ( Done ).

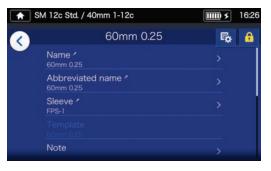

5: You can edit the name of the copied program and change the parameter settings.

P.5-3 Customizing heater program

An editable parameter has a > mark (>) at the rightmost part of the row.

5-4

### Showing/Hiding heater program (in Administrator mode)

An administrator can show or hide heater programs in the Operator mode. First, log in to Administrator mode to do this action.

(P.8-1 Logging in to and logging out of Administrator mode)

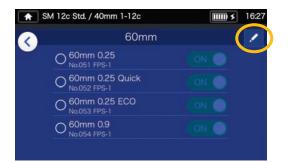

1: Referring to the procedures in Page 5-4, go to "Heater Program edit screen". Tap the Pencil icon ( ) at the right upper corner of the screen.

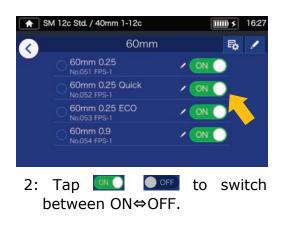

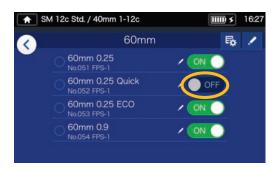

3: After off is selected, the selected heater program will be hidden in the Operator mode.

•P.4-5 Showing/Hiding splice program

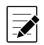

The heater program which is currently selected for use cannot be hidden. To hide the program, first select other program to deselect the program, and then do the above procedures.

Once heater program is displayed in the Operator mode, it is still saved after the power is switched off.

## Heater program editable items

|                                                                                                    |                                                                                                    | Operator     |              | Administrator |      |
|----------------------------------------------------------------------------------------------------|----------------------------------------------------------------------------------------------------|--------------|--------------|---------------|------|
| Editable items                                                                                                    | Details                                                                                                    | View         | Edit         | View          | Edit |
| Heat ID Name                                                                                                    | Allows to edit the name of Heater program.                                                                                                    | -            | -            | ~             | ~    |
| Abbreviated name                                                                                                    | Allows to edit the name of Heater program which is displayed on the main screen.                                                                                      | $\checkmark$ | -            | ~             | √    |
| Sleeve ID Name                                                                                                    | Allows to edit the name of protection sleeve.                                                                                                    | -            | -            | ~             | √    |
| Template                                                                                                    | Views an original Heater program which was copied.                                                                                                    | $\checkmark$ | -            | ~             | -    |
| Note                                                                                                    | Allows to add a note to the selected Heater program (up to 21 characters)                                                                                             |              |              |               | √    |
| Preheating Temperature*                                                                                                    | Temperature for the pre-heating duration of the heating cycle. (Numerical input)                                                                                      | -            | √*           | √*            | √*   |
| Preheating Time*                                                                                                    | Duration for maintaining the Pre-heating<br>Temp. (Numerical input)<br>*When the heating process is started, the<br>pre-heating process is automatically<br>finished. | -            | √*           | √*            | √*   |
| Heat Up Temperature A                                                                                                    | Heating element is heated up to the set<br>temperature in the first half duration of the<br>heating cycle. (Numerical input)                                          | √            | ~            | √             | √    |
| Heating Duration A                                                                                                    | The first half duration of heating cycle.<br>(Numerical input)                                                                                                    | √            | ~            | ~             | ~    |
| Heat Up Temperature B Heating element is heated up to the set<br>temperature in the latter half duration of the<br>heating cycle. (Numerical input) |                                                                                                    | √            | ~            | √             | ~    |
| Heating Duration B                                                                                                    | The latter half duration of the heating cycle.<br>(Numerical input)                                                                                                   | $\checkmark$ | √            | ~             | √    |
| Finish Temperature                                                                                                    | Temperature which cooling operation lowers<br>to for completion of the entire heating<br>process. (Numerical input)                                                   | √            | ~            | ~             | ~    |
| Add Cooling Finish<br>Temperature                                                                                                    | Sets the temperature of finishing the additional cooling process.                                                                                                    | $\checkmark$ | $\checkmark$ | $\checkmark$  | √    |

\*For Quick of heater program

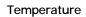

The heating control system

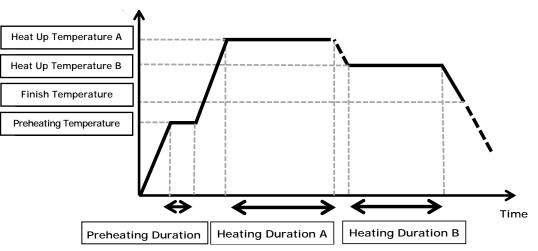

The heating control system is individually applied to each heater.

### Menu screen

From Menu screen, you can access menu options to edit the settings. For more details, see the next pages.

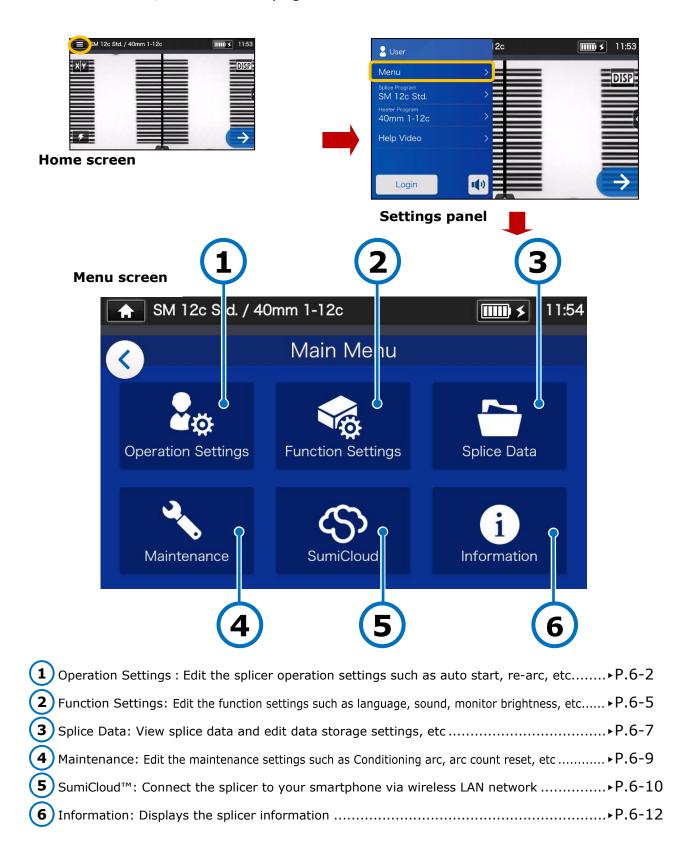

## Operation Settings

#### Edit Operation Settings

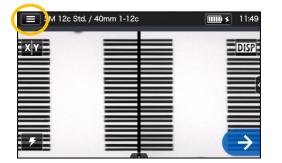

1: Tap the Settings panel icon (
) to open the Settings panel.

| 🙎 User                       | 2c                                      | <b>IIII) &gt;</b> 11:53 |
|------------------------------|-----------------------------------------|-------------------------|
| Menu                         | >                                       | DISP                    |
| SM 12c Std.                  | > = = = = = = = = = = = = = = = = = = = |                         |
| Heater Program<br>40mm 1-12c | >                                       |                         |
| Help Video                   | >                                       |                         |
|                              |                                         |                         |
| Login                        | 10                                      | $\rightarrow$           |

2: Tap the Menu label (Menu ) to display the Menu screen.

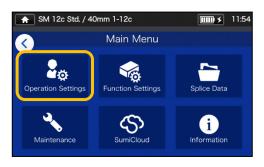

3: Tap "Operation Settings" icon ( .) on the Menu screen to edit the settings.

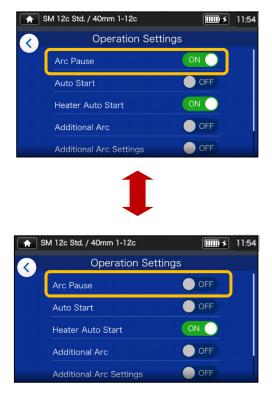

4: Tap to toggle an item ON or OFF as desired.

Scroll down the screen to view all the items. • For the details of the items, see the next page.

### Operation Settings details

|                                     |                                                                                                    | Oper | ator | Admin        | istrator     |
|-------------------------------------|----------------------------------------------------------------------------------------------------|------|------|--------------|--------------|
| Editable items                      | Details                                                                                                    | View | Edit | View         | Edit         |
| Arc Pause                           | Stops the splicing process temporarily before<br>arcing. If you would like to check fiber offset<br>and fiber end faces during the process, set<br>this function to ON.                                                 | J    | 1    | ~            | ~            |
| Auto Start                          | Automatically starts the splicing process<br>when the fiber is inserted in the splicer and<br>the hood is closed.                                                                                                    | √    | ~    | ~            | $\checkmark$ |
| Heater Auto Start                   | Automatically starts the heating process<br>when the fiber is placed into the heat shrink<br>oven.                                                                                                    | 1    | ~    | ~            | V            |
| Additional Arc                      | Additional arc is available by setting this function to ON. If an arc is insufficient, an additional arc should be performed.                                                                                           | 1    | ~    | ✓            | V            |
| Additional Arc Settings             | Allows to adjust the arc power for additional arc.                                                                                                    | √    | ✓    | 1            | √            |
| Fiber Insertion Screen              |                                                                                                    | -    | -    | $\checkmark$ | $\checkmark$ |
| Pre-Fusion Screen                   | Single (X or Y) screen type or dual (X above<br>Y, X beside Y) screen type can be selected                                                                                                    | -    | -    | <b>√</b>     | ~            |
| Arc Screen                          | in each step of the splicing process. $\rightarrow$ For                                                                                                    | -    | -    | $\checkmark$ | $\checkmark$ |
| Post-Fusion Screen                  | more information, refer to the next page.                                                                                                    | -    | -    | $\checkmark$ | $\checkmark$ |
| Est. Loss Screen                    |                                                                                                    |      | -    | ✓            | $\checkmark$ |
| Summary Data(Offset)                | You can select the type of splice data that                                                                                                    | -    | -    | ✓            | ✓            |
| Summary Data(Angle)                 | displayed on the information screen after<br>splice.                                                                                                    | -    | -    | $\checkmark$ | $\checkmark$ |
| Summary Data(Gap)                   | spice.                                                                                                    | -    | -    | $\checkmark$ | $\checkmark$ |
| Summary Data(Irregular)             |                                                                                                    | -    | -    | ✓            | ~            |
| Post splice Action<br>(Proof-Reset) | Allows to select an action to be done after<br>splicing, i.e. a proof test is carried out or<br>not, and reset action is automatically per-<br>formed or not.                                                           | -    | -    | ~            | ~            |
| Condition Auto Change               | If it's set to ON, when the count of a loaded<br>fiber does not match the fiber count of a se-<br>lected splice program, the splicer automati-<br>cally changes to a correct splice program,<br>proceeding to splicing. | -    | -    | ✓            | V            |
| Clamp                               | This function sets the Auto Clamping Ad-<br>justment System to ON or OFF                                                                                                    | -    | -    | ~            | $\checkmark$ |
| Active-ACAS                         | The Active-ACAS function is set to ON by default. If the offset exceeds a threshold (Default: 5 um), the clamps and Z stages automatically move to adjust the offset below the threshold.                               | √    | ~    | ~            | V            |

A pass code is required to log in to Administrator mode. ►P.8-1.

#### Splicing process screen setup (Available in Administrator mode)

13:07

Log in to Administrator mode. From the Operation Settings, you can choose a view of the fibers for the 5 stages of the splicing process.

- Fiber Insertion Screen
- Pre-Fusion Screen
- Arc Screen

★ SM 12c Std. / 40mm 1-12c

<

Post-Fusion Screen

Main Menu

• Est. Loss Screen

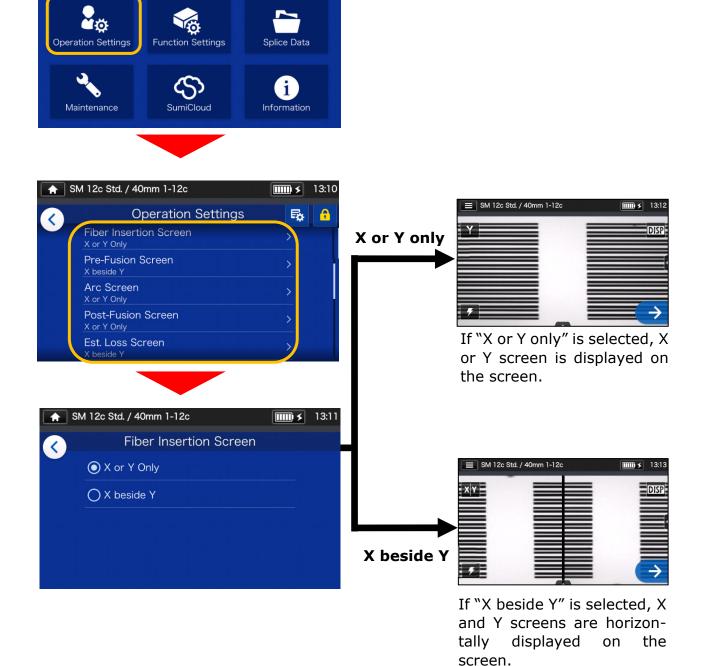

6. Functions | Operation Settings

## Function Settings

#### Edit Function Settings

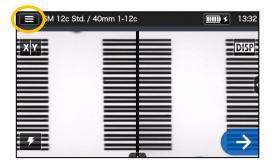

1: Tap the Settings panel icon ()) to open the Settings panel.

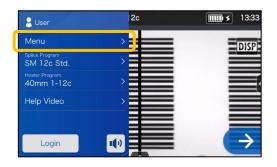

2: Tap the Menu label (Menu ) to display the Menu screen.

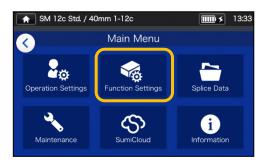

3: Tap "Function Settings" icon(3) to edit the settings.

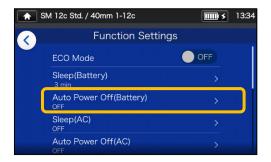

4: Tap the item you would like to edit.

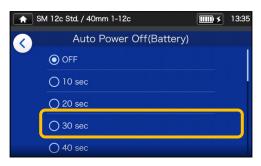

5: Edit the setting as desired.

Scroll down the screen to view all the items. •For the details of the items,

see the next page.

### Function Settings details

|                             |                                                                                                    | Оре  | rator        | Administrator |              |  |
|-----------------------------|----------------------------------------------------------------------------------------------------|------|--------------|---------------|--------------|--|
| Editable items              | Details                                                                                                    | View | Edit         | View          | Edit         |  |
| ECO Mode                    | Saves power consumption by adjusting monitor brightness and heat shrink oven temperature.                                                                                                    | 1    | ~            | ~             | ~            |  |
| Sleep(Battery)              | If the splicer is not interrupted on battery<br>operation for a certain period of time, to<br>minimize power consumption, it will go into<br>Sleep mode and the monitor will be turned<br>off. Press any keys except the power key to<br>re-start the splicer. | √    | ~            | ~             | ~            |  |
| Auto Power Off<br>(Battery) | If the splicer is in Sleep mode and not<br>interrupted on battery operation for another<br>certain period of time, it will automatically<br>switch off. Switch it back on again.                                                                               | √    | √            | ~             | ✓            |  |
| Sleep(AC)                   | If the splicer is not interrupted on AC<br>operation for a certain period of time, to<br>minimize power consumption, it will go into<br>Sleep mode and the monitor will be turned<br>off. Press any keys except the power key to<br>re-start the splicer.      | ~    | V            | ~             | ~            |  |
| Auto Power Off(AC)          | If the splicer is in Sleep mode and not<br>interrupted on AC operation for another<br>certain period of time, it will automatically<br>switch off. Switch it back on again.                                                                                    | √    | √            | ~             | ✓            |  |
| Screen Brightness           | The brightness of the monitor can be adjusted by seven stages.                                                                                                    | ~    | $\checkmark$ | ~             | $\checkmark$ |  |
| Date<br>(yyyy/mm/dd hh:mm)  | Sets the built-in clock to a local time.                                                                                                    | √    | √            | ~             | ✓            |  |
| Language                    | Display language can be selected.                                                                                                    | ~    | $\checkmark$ | ✓             | ~            |  |
| Temperature Unit            | This function switches the temperature units.                                                                                                    | ~    | $\checkmark$ | ✓             | ✓            |  |
| Sound                       | Turn on or off the touch sound.                                                                                                    | ~    | $\checkmark$ | ✓             | ~            |  |
| Volume                      | Adjust the touch sound volume.                                                                                                    | ~    | $\checkmark$ | ✓             | ~            |  |
| Sound Settings              | Allows to edit Error Sound/Splice Sound/Heat<br>Sound/Shutter Sound/Startup Sound<br>settings.                                                                                                    | 1    | 1            | 1             | ✓            |  |
| Light for v-groove          | This function sets the V-groove illumination to ON or OFF.                                                                                                    | ~    | $\checkmark$ | ~             | ✓            |  |
| Screen Rotation             | Screen rotation can be selected from either front or rear.                                                                                                    | ✓    | $\checkmark$ | ~             | ✓            |  |
| Opening Title 1             | Allows to create a text to be displayed on a                                                                                                    | -    | -            | ✓             | ~            |  |
| Opening Title 2             | splicer startup screen. Max number of characters: 21                                                                                                    | -    | -            | ~             | ✓            |  |
| Show Opening Dialog         | Shows or hides a dialog box at splicer startup.                                                                                                    | ~    | $\checkmark$ | ✓             | √            |  |

A pass code is required to log in to Administrator mode. ► P.8-1.

## Splice Data

#### Edit Splice Data settings

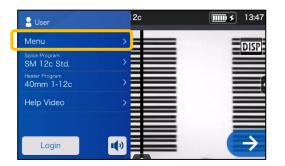

1: Tap the Menu label (Menu) on the Settings panel to display the Menu screen.

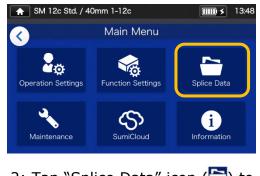

2: Tap "Splice Data" icon () to edit the settings.

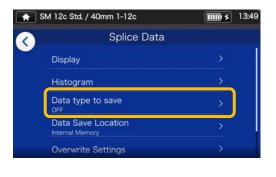

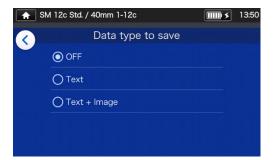

3: Tap the item you would like to edit or carry out.

|                    | Detaile                                                                                                    | Operator     |      | Administrator |      |
|--------------------|----------------------------------------------------------------------------------------------------|--------------|------|---------------|------|
| Editable items     | Details                                                                                                    | View         | Edit | View          | Edit |
| Display            | Displays stored splice data.<br>(Internal memory or SD card)                                                                                       | ~            | ~    | ~             | ✓    |
| Histogram          | Displays a histogram of "Splice losses" and "cleave angles" based on stored splice data.                                                           | $\checkmark$ | √    | √             | ✓    |
| Data type to Save  | Allows to select data type to store from "Text + Image", "Text" and "OFF".                                                                         | √            | ✓    | ✓             | ✓    |
| Data Save Location | Allows to select a location to save the data.<br>(Internal memory or SD card)                                                                      | ✓            | ~    | √             | ~    |
| Overwrite Settings | If "Automatic" is set to ON, processing is<br>automatically carried out when the memory is<br>already full in saving a fiber image after a splice. | $\checkmark$ | ~    | √             | √    |
| Export CSV to SD   | Converts splice data stored in the internal memory or a SD card into a CSV format and save the CSV file in the SD card.                            | $\checkmark$ | √    | ~             | ~    |

### Splice Data details

#### View splice data

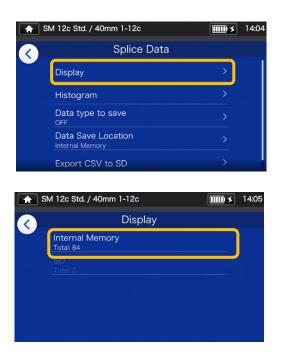

1: From the Splice Data screen (see the previous page) select "Display" and select a data storage location.

| <b>A</b> S | M 12c Std. / | 40mm 1-12c                                   | <b>) &gt;</b> | 14:13 |
|------------|--------------|----------------------------------------------|---------------|-------|
| <b>(</b>   |              | Splice Data<br>2019/12/25 (5)                | Ŵ             | Q     |
|            | 11:58:16     | SM 12c Std.<br>Estimated Loss(Max.): 0.04dB  |               |       |
| 12/24      | 11:57:24     | SM 12c Std.<br>Estimated Loss(Max.) : 0.05dB |               | •     |
|            | 11:56:38     | SM 12c Std.<br>Estimated Loss(Max.): 0.04dB  |               |       |
|            | 11:55:30     | SM 12c Std.<br>Estimated Loss(Max.): 0.02dB  |               |       |
|            | 11:52:51     | SM 12c Std.<br>Estimated Loss(Max.): 0.04dB  | >             |       |

2: Select a data point from the splice dates/times.

| A SI         | M 12 | c Std. | / 40  | mm 1-12 | c      |         | <b></b> >   | 14:14 |
|--------------|------|--------|-------|---------|--------|---------|-------------|-------|
| ~            |      |        | 201   | 9/12/   | 25 11: | 58:16   | 6           |       |
| $\mathbf{i}$ |      | Offse  |       |         |        | Gap(um) |             | d.    |
|              |      | before | after |         |        |         |             |       |
|              |      |        | 0.8   |         |        | 23.2    | 0.02        |       |
|              |      |        | 0.4   |         |        | 23.4    | 0.01        |       |
|              |      |        |       |         |        | 26.8    | 0.04        |       |
|              |      | 1.3    | 0.1   |         | 1.4    | 39.8    | 0.01        |       |
|              |      |        |       |         |        | 30.6    |             |       |
|              | 6    | 1.2    | 0.5   | 1.0     | 0.6    | 35.3    | 0.01        |       |
|              |      | 0.8    |       |         |        | 37.1    |             |       |
|              | 8    | 0.6    | 0.6   |         |        | 34.6    | 0.01        |       |
|              |      |        |       | 0.9     |        |         | 0.02        |       |
|              |      | 1.8    |       | 0.9     |        | 42.6    | 0.02        |       |
|              |      | 0.4    | 0.5   | 0.3     | 0.8    | 40.6    | 0.01        |       |
|              |      | 0.8    | 0.5   | 1.4     | 0.5    | 51.8    | 0.01        |       |
|              |      |        |       |         |        |         |             |       |
|              | Irro | aular  |       |         |        |         | .:010 R:025 |       |

 You can view the details of the splice data point you selected.

#### <Splice data details summary>

- Offset Inspected offset of diameter axis.
- Angle L Inspected cleave angle of left fiber.
- Angle R Inspected cleave angle of right fiber.
- Gap Inspected arc gap
- Loss Estimated losses
- Irregular Inspected irregularity in fiber end position for left or right fibers.

If the dust box icon ( ) is touched, the referred data is deleted.

In Administrator mode, the details of splice program setup items can be viewed.

For more information, please refer to P.4-6 and P.4-7.

### **Q** Search for splice data

Tap the magnifying glass icon  $(\mathbf{Q})$  to search for a splice data point. You will be moved to the search screen where you can search within a range of splice dates.

| SM 12c Std | . / 40mm 1-1     | 12c     |      | <b></b> > | 14:17 |
|------------|------------------|---------|------|-----------|-------|
|            | <b>^</b><br>2018 | ▲<br>06 |      |           |       |
|            | 2019 /           | 07 /    | 04   |           |       |
|            | 2020             | 08      | 05   |           |       |
|            | Cancel           |         | Done |           |       |

### Maintenance

#### Edit Maintenance settings

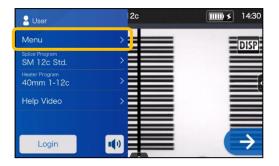

1: Tap the Menu label (Menu ) on the Settings panel to display the Menu screen.

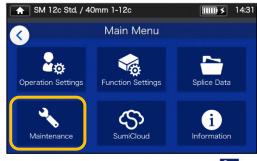

2: Tap "Maintenance" icon (

#### Maintenance details

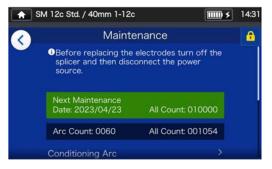

3: Tap the item you would like to edit or carry out.

Once the next maintenance date or total arc count which is set by service center has been reached, the splicer shows a maintenance reminder dialog once a day.

A pass code is required to log in to Administrator mode. ►P.8-1.

| Editable items           | Details                                                                                                    |   | Operator |      | Administrator |  |
|--------------------------|----------------------------------------------------------------------------------------------------|---|----------|------|---------------|--|
| Editable items           |                                                                                                    |   | Edit     | View | Edit          |  |
| Arc Count                | Views arc count.<br>*It can be reset on "Reset Arc Count" option.                                                                                                    | ~ | -        | ~    | -             |  |
| All Count                | Views Total arc count counted since shipment from the factory.                                                                                                    | √ | -        | √    | -             |  |
| Conditioning Arc         | After electrodes are replaced, this function is<br>used to condition new electrodes. The number<br>of times of conditioning arc is preset. Arc Count<br>is automatically reset after conditioning arc is<br>performed. | V | √        | ~    | ✓             |  |
| Self Inspection          | The circuit board, optical unit, motors and heat shrink oven are automatically inspected.                                                                                                    | 1 | 1        | √    | ✓             |  |
| Caution for Arc<br>Count | Sets an arc count at which a caution for electrode replacement is displayed. • P.3-5 Electrode replacement                                                                                                    | √ | -        | √    | ~             |  |
| Warning for Arc<br>Count | Sets an arc count at which a warning for electrode replacement is displayed. • P.3-5 Electrode replacement                                                                                                    | √ | -        | V    | ~             |  |
| Reset Arc Count          | Allows to reset the arc count.<br>*All Count cannot be reset.                                                                                                    | √ | -        | ~    | ✓             |  |
| Restore Data             | All parameters except Arc Count and All Count are returned to the factory settings.                                                                                                    | √ | -        | √    | 1             |  |

## SumiCloud™

The TYPE-72M12 can connect to a smartphone via wireless LAN using a dedicated wireless LAN SD card (WLSD-0416) and can be operated with the smartphone. To establish the connection, smartphone application "SumiCloud<sup>™</sup>" is required. Download and install it from "Google Play" or "Apple" online store.

Please make sure you have installed the latest version of TYPE-72M12 software and smartphone app "SumiCloud<sup>™</sup>". If not please install. In "SumiCloud<sup>™</sup>", you can utilize various functions as shown in the table in the next page.

1: Insert the wireless LAN SD card into the splicer.

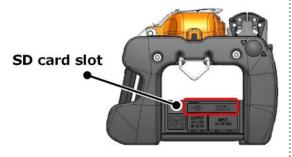

2: Set up the splicer referring to the on-screen guidance.

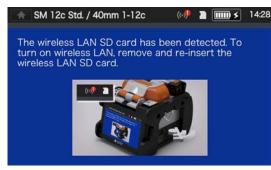

3: After the setup is complete, wireless LAN icon ( ()) appears on the monitor screen.

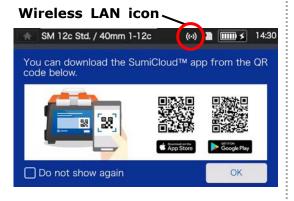

- 4: Start your smartphone and enter the password to enable wireless LAN connection.
  Factory default password is "12345678".
- 5: Start "SumiCloud™" on the smartphone.

\*If the wireless LAN SD card is not inserted in the splicer, the function cannot be enabled.

- **Network SSID**: is the name that devices can identify an inserted SD card as.
- **Password setting**: is required to connect the splicer to devices. Choose this option to change a password. The password must be 8-20 alphanumeric characters long. To validate a new password, re-boot the splicer.
- Guidance: shows or hides the QR code screen that lets you download the SumiCloud<sup>™</sup> app.

### ■ SumiCloud<sup>™</sup> function

The SumiCloud<sup>™</sup> smartphone app provides you with the following functions.

| Function               | Details                                                                                                    |
|------------------------|----------------------------------------------------------------------------------------------------|
| Preventive maintenance | <ul> <li>-The SumiCloud<sup>™</sup> app notifies users of the deterioration of parts such as a cleaver.</li> <li>-Displays two levels of alerts, "Caution" and "Warning".</li> <li>-A list of preventive maintenance status can be viewed on SumiCloud<sup>™</sup> server.</li> </ul>                              |
| Splice Data Management | <ul> <li>View splice data on smartphone screen</li> <li>Cloud data server available for storage of all splice data</li> <li>Splice data with GPS location</li> </ul>                                                                                                    |
| Report Builder         | <ul> <li>Automatically creates splicing report and sends by e-mail</li> <li>Add splice location on the GPS map to the report</li> </ul>                                                                                                    |
| Help Video             | <ul> <li>Visual tutorial for splice operation on smartphone</li> <li>Help video for related products available</li> </ul>                                                                                                    |
| Splicer Update         | <ul> <li>Automatic update via smartphone</li> <li>Keep splicer up to date for comfortable daily operation</li> </ul>                                                                                                    |
| Health Scan            | <ul> <li>-Health Scan is the function that performs simple inspection and diagnosis on a fusion splicer.</li> <li>-When the result is unacceptable, the SumiCloud<sup>™</sup> app shows troubleshooting (such as what to clean) to users.</li> <li>-Displays a link to help videos for troubleshooting.</li> </ul> |
| Lock                   | -Locks and unlocks the splicer. This function is helpful in protecting your splicers from theft and unauthorized use.                                                                                                    |

Other than the above functions, some more functions and service are available. The functions are subject to change for improvement without prior notice.

## Information

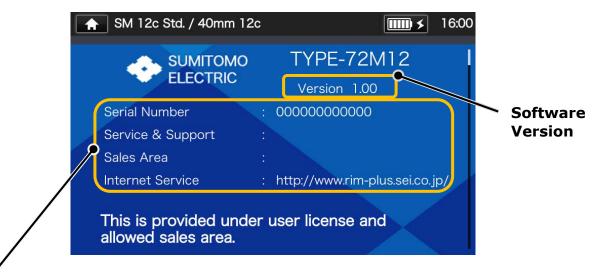

You can view the splicer-related information in the Information screen.

Serial Number: Is required for maintenance of the splicer.

**Service & Support**: Shows the name of the company that handles sales and maintenance.

**Sales Area**: Shows the area where this product is sold.

**Internet Service**: Shows the internet address where the splicer software is updated.

| 3952822; 4161984; 4196972;<br>4305458; 4613796; 4165375;<br>5272180; 5309403; 5810461;<br>5810463; 6318435; 6320766 |
|----------------------------------------------------------------------------------------------------|
| 1311936; 1382022; 1376550                                                                                           |
|                                                                                                    |

Scroll down the page to view all the patent information.

# 7. Other convenient functions

The TYPE-72M12 incorporates various functions. Set up and utilize the functions as necessary.

### Back monitor type

The screen display rotates upside down automatically when the monitor is set to the back monitor type by flipping it up. The back monitor type is convenient when you would like to place fiber close to you.

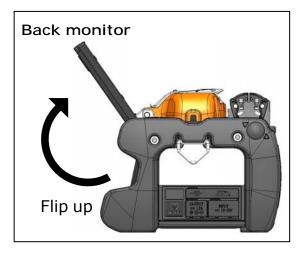

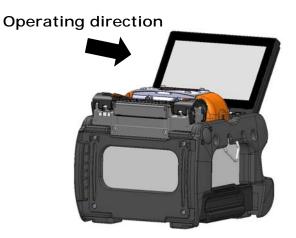

# 7. Other convenient functions

### Detachable/attachable bare fiber pads

The bare fiber pad is attached to the hood and they are moved together when the hood is opened and closed. The bare fiber pad is detached from the hood to make sure if the fiber is clamped properly.

The clamping condition can be corrected by re-positioning the clamps one by one.

#### How to use

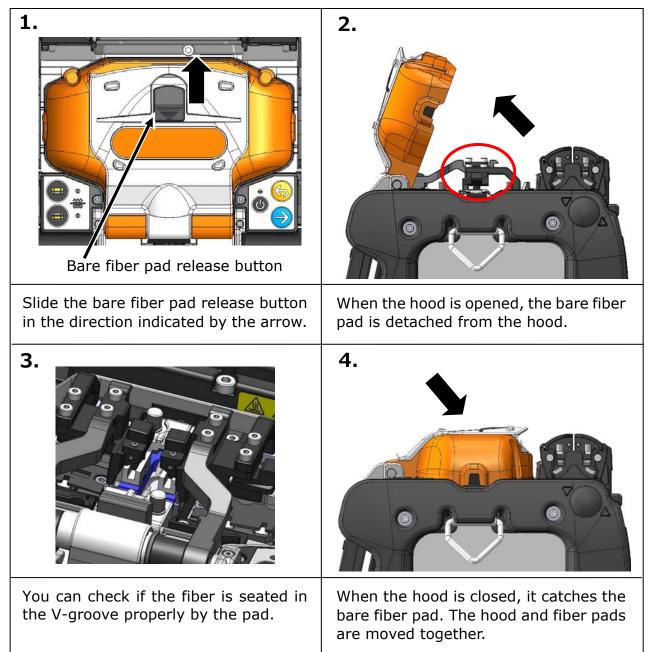

### Heater clamp operation

The heater lid can be separated from, or linked with the heater clamp by setting the lever of the heater clamp to the left or right.

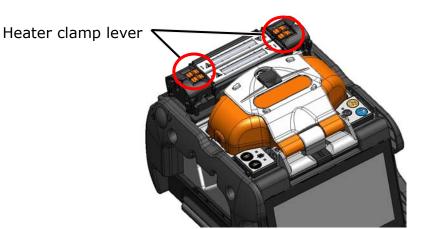

How to use

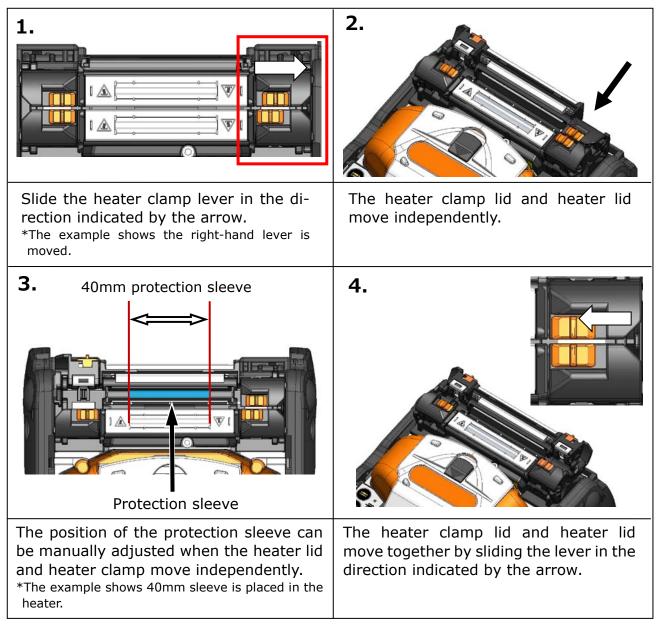

# 7. Other convenient functions

## Auto Clamping Adjustment System "ACAS"

Active and Manual operation is available to get the best result on your field.

### Active-ACAS (Default)

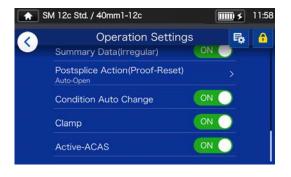

The Active-ACAS function is set to ON by default. If the offset exceeds a threshold (Default: 5 um), the clamps and Z stages automatically move to adjust the offset below the threshold.

(Max. 2 cycles for adjustment.)

### Manual ACAS operation

Each splice program has optimized adjustment condition but you can fine tune manually with following procedure.

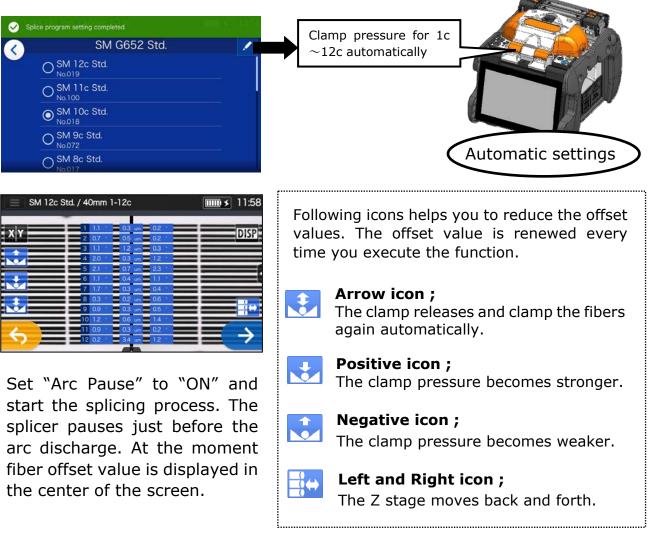

### Auto start

The TYPE-72M12 has Auto start function that automatically starts the splicing process and the heating operation.

#### Auto start splicing

When fiber is inserted into the splicer and the hood is closed, the splicing process is automatically started. No need to press Set key  $(\bigcirc)$  or touch Set icon  $(\bigcirc)$ .

#### Auto start heating

When fiber is placed into the heat shrink oven, the heater lid is automatically closed, and then the heating operation is automatically started. No need to press Heater key ( $\bigcirc$ ) or touch Heater icon ( $\bigcirc$ ).

### Tripod fixing screws

The TYPE-72M12 has screw holes for M8 screw and 1/4-20UNC screw on its bottom.

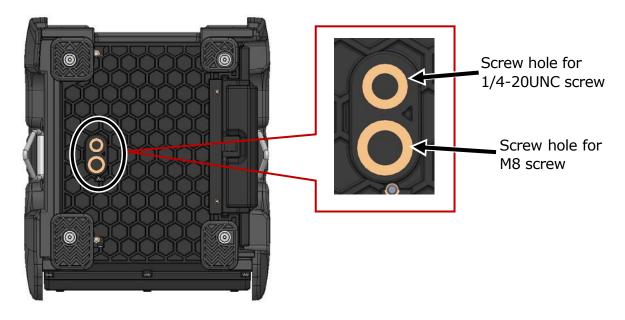

- In a high location, secure the TYPE-72M12 to a tripod with M8 screw or 1/4-20UNC screw on its bottom to prevent it from dropping.
  - Do not use a tripod with a thread length of >13mm (33/64"). Doing so can risk damage the fusion splicer.

Caution

# 7. Other convenient functions

### Hand strap

The hand strap is supplied with the TYPE-72M12. Secure it to the splicer referring to the following procedures.

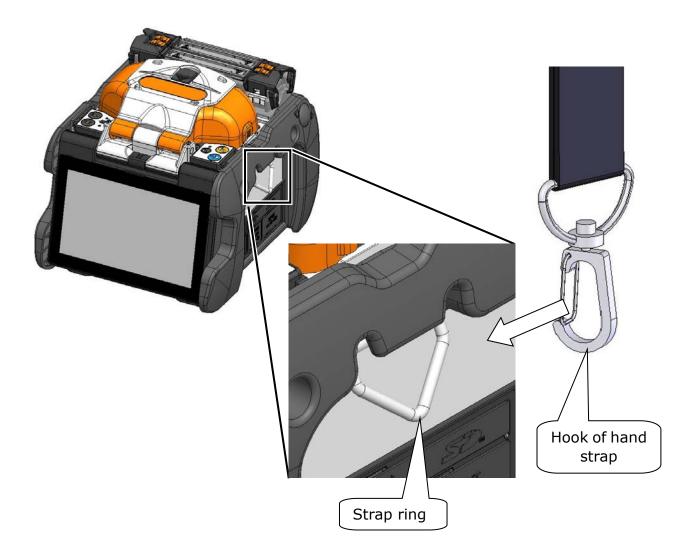

Please hook the end of the hand strap to the strap ring on the right and left sides of the TYPE-72M12.

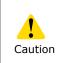

If the hand strap is not hooked to the strap ring properly, the TYPE-72M12 can be dropped.

An administrator can edit splice/heater program parameters and function settings which are not visible in Operator mode. The administrator can also setup a password to keep operators from accessing functions.

The default password for Administrator mode is '0 0 0 0'.

P.8-2 Changing Administrator password

### Logging in to and logging out of Administrator mode

| 🔒 User                        | 2c         | <b>IIII 5</b> 1 |
|-------------------------------|------------|-----------------|
| Menu                          | >          | D               |
| Splice Program<br>SM 12c Std. | >          |                 |
| Heater Program<br>40mm 1-12c  | >          |                 |
| Help Video                    | >          |                 |
|                               |            |                 |
| Login                         | <b>I()</b> |                 |

1: Open the Settings panel. Tap "Login".

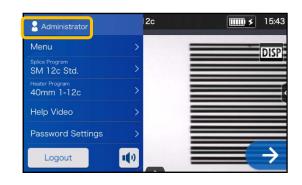

 After the entered password is verified, "Administrator" label is displayed on the Settings panel. You are in Administrator mode.

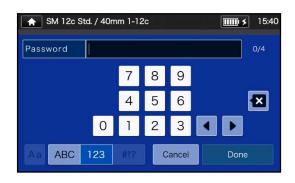

2: Enter the default password `0000', and tap "Done" ( Done ).

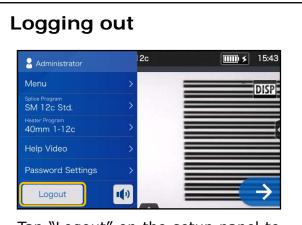

Tap "Logout" on the setup panel to log out of Administrator mode. After logging out, you'll be brought back to Operator mode.

Once you enter the password, you will remain logged in until you turn off the power.

### Changing Administrator password

The login password can be changed in Administrator mode. Log in to Administrator mode referring to Page 8-1, and then follow the procedures below.

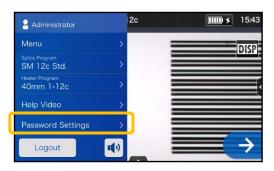

1: Open the Administrator settings panel. Tap "Password Settings".

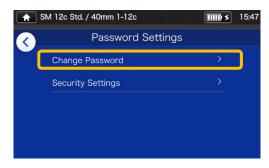

2: Tap "Change Password".

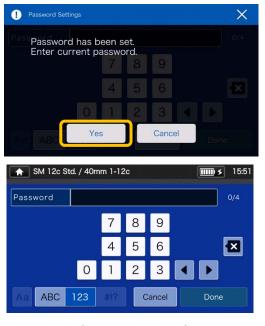

3: Enter the current 4-digit password and tap "Done" ( Done ).

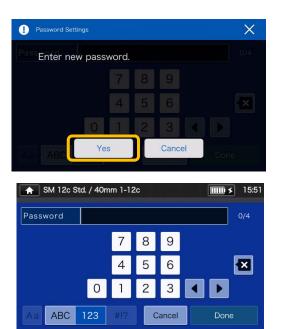

4: Enter a new 4-digit password, and then tap "Done"( Done ). Confirm the new password, and then tap "Done"( Done ).

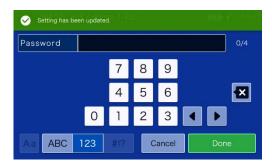

5: The password is changed.

If you've forgot the Administrator password, you cannot access Administrator mode. In this case please contact our maintenance service center.

### Lock functions

#### Startup password protection

The security setting requires an operator to enter a password upon startup of the TYPE-72M12 on a specified date.

| Administrator                 | 2c          | <b>5</b> 11:42 |
|-------------------------------|-------------|----------------|
| Menu                          | >           | DISP           |
| Splice Program<br>SM 12c Std. | >           | 0.01           |
| Heater Program<br>40mm 1-12c  | >           |                |
| Help Video                    | >           |                |
| Password Settings             | >           |                |
| Logout                        | <b>1</b> () | $\rightarrow$  |

1: Open the Administrator settings panel. Tap "Password Settings".

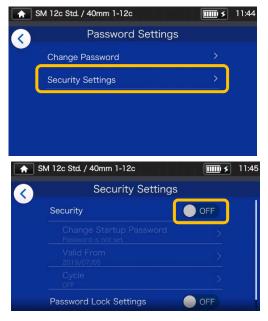

 Tap "Security Settings". On the next screen, tap OFF (● OFF) in "Security".

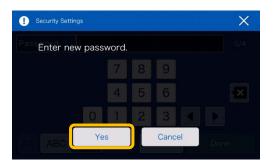

3: You'll be directed to the startup password setup screen.

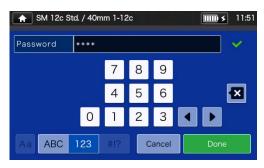

4: Enter a 4-digit startup password, and then tap "Done" (<a href="https://www.bone">Done</a> (
Done
Done
Reenter the password for confirmation, and then tap "Done" (<a href="https://www.bone">Done</a> (

| ▲ SM 12c 5 | Std. / 40mm 1-   | -12c |         | <b>IIII) &gt;</b> | 11:55 |
|------------|------------------|------|---------|-------------------|-------|
|            | <b>^</b><br>2018 | 06   | ▲<br>04 |                   |       |
|            | 2019 /           | 07   | / 05    |                   |       |
|            | 2020             | 08   | 06<br>▼ |                   |       |
|            | Cancel           |      | Done    |                   |       |

5: Enter a date when the splicer will request a password entry. Change the dates using ▼▲ icons, and then tap "Done" (\_\_\_\_\_\_). Past dates cannot be set.

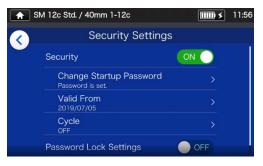

6: Security setting is enabled.

### Security Settings screen

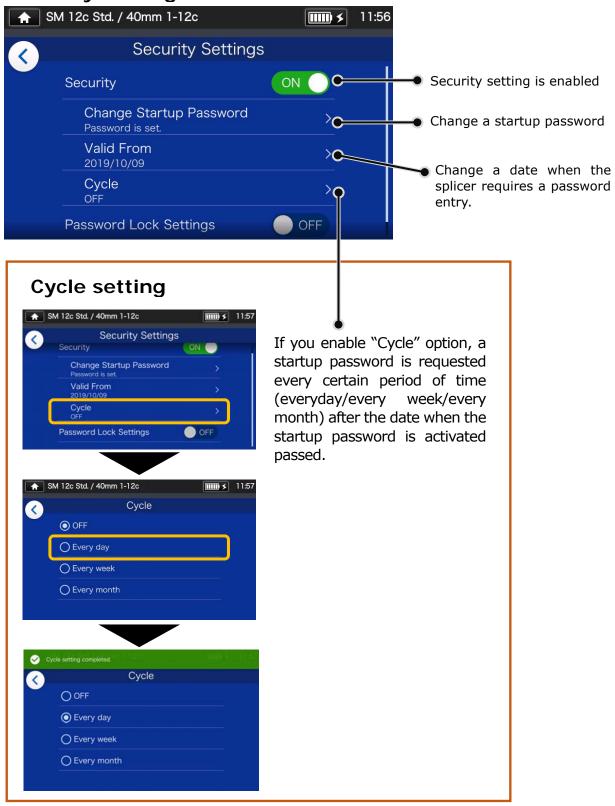

You cannot start the splicer if you've forgot the startup password. It should be taken notes of. Please contact our maintenance service center if you've forgot it.

### Lock the settings (all)

An administrator can lock various settings so an operator cannot edit them.

| Administrator                 | 2c | <b>11:58</b>  |
|-------------------------------|----|---------------|
| Menu                          | >  | DISP          |
| Splice Program<br>SM 12c Std. | >  | 0131          |
| Heater Program<br>40mm 1-12c  | >  |               |
| Help Video                    | >  |               |
| Password Settings             | >  |               |
| Logout                        |    | $\rightarrow$ |

1: Open the Administrator settings panel. Tap "Password Settings".

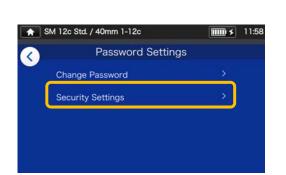

2: Tap "Security Settings".

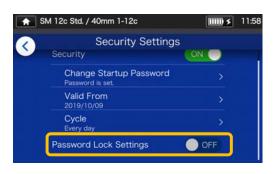

3: Scroll down the page, and then tap "Password Lock Settings" to set it to ON.

| A SM | / 12c Std. / 40mm 1-12c                     | <b>IIII) \$</b> 11:59 |
|------|---------------------------------------------|-----------------------|
|      | Security Settings                           | 3                     |
|      | Security                                    | ON                    |
|      | Change Startup Password<br>Password is set. | >                     |
|      | Valid From<br>2019/10/09                    | >                     |
|      | Cycle<br>Every day                          | >                     |
|      | Password Lock Settings                      |                       |
|      |                                             |                       |

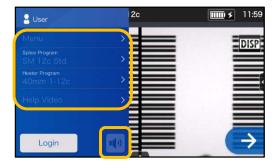

4: In Operator mode, splice program, heater program, function settings and sound setting cannot be edited.

If you would like to edit the settings after you've locked them, log in to Administrator mode, and then set "Function Lock Setting" to OFF.

You cannot start the splicer if you've forgot the startup password. It should be taken notes of. Please contact our maintenance

service center if you've forgot it.

### Lock the settings (individual)

An administrator can lock various settings on item by item basis so an operator cannot edit them.

| Administrator                | 2c        | <b>12:01</b>  |
|------------------------------|-----------|---------------|
| Menu                         | >         | DISP          |
| SM 12c Std.                  | > <b></b> |               |
| Heater Program<br>40mm 1-12c | >         |               |
| Help Video                   | >         |               |
| Password Settings            | >         |               |
| Logout                       |           | $\rightarrow$ |

1: Open the Administrator settings panel. Tap "Menu" (Menu ).

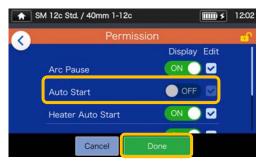

4: Toggle off an item, and then tap "Done" ( Done ). This example shows "Auto Start" is toggled off.

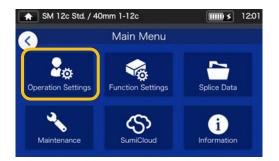

2: From the Menu screen, select "Operation Settings".

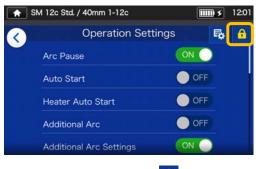

3: Tap the lock icon ( 🙆 ) .

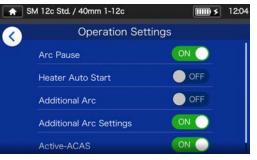

5: The lock setting is completed. After you log out of Administrator mode, the item which has been locked becomes hidden. In this example "Auto Start" is not shown on the Settings screen.

## 9. Troubleshooting

This chapter covers examples of troubleshooting and the solutions to error messages shown in the screen. If your problem is not solved by these troubleshooting and solutions, please contact our maintenance service center described in the back cover. Our maintenance service center also provides repair support for fusion splicers.

#### **Arc problems**

The electrodes typically need replacement after **1,500 splices**. Some common symptoms that indicate the electrodes need replacing are:

- ·High or inconsistent splice losses
- ·Bubbles in the fibers after splicing
- ·Diameter faults
- ·Fluttering or unstable arc observed on the monitor
- ·Fiber burned in half
- ·Sizzling noise while arcing

Refer to page 3-5, "Electrode replacement".

If an electrode tip touches something, it will be deformed, causing poor arcing problems. Take care of the handling of electrodes.

#### Fiber breakage

When the splicing process is complete, a proof test may be performed on the fibers while in the fiber chucks. If the fibers are broken when the proof test is performed, re-do an arc test. If the arc power level is too weak, the splice may be poor, resulting in fiber breakage.

If the fibers are breaking in spite of a good arc test result, clean the V-grooves and the bare fiber pads completely. Deterioration of a jacket remover/fiber cleaver may lead to fiber breaking. Clean the jacket remover/fiber cleaver completely.

#### Splicer is not turned on

If the fusion splicer fails to turn on when the ON key is pressed, check the following:

- $\cdot \text{Verify}$  that the battery pack is installed in the module bay properly
- ·Verify that the power plug is seated properly (the power cord is connected to the AC adapter.)
- •Verify that the LED of the AC adapter lights up.
- ·If using battery operation, ensure that the battery is fully charged.

If the splicer still does not power up after checking the above, contact our maintenance service center.

### Error message list

If you encounter any errors during use, please check the error message that appears and see the error message list below to troubleshoot.

| Error message                                          | Possible cause                                                                                                    | Troubleshooting                                                                                                    | Refer to                                                                  |
|--------------------------------------------------------|----------------------------------------------------------------------------------------------------|----------------------------------------------------------------------------------------------------|---------------------------------------------------------------------------|
| The fibers are not placed correctly into the V-groove. | The fiber is not loaded in an appropriate position.<br>NG NG NG                                                         | Make sure that the right and left<br>fibers are placed in the correct<br>position of the splicer.<br>OK                                                                                                    | ► P.2-16<br>Inserting fibers<br>into the splicer                          |
|                                                        | There is a foreign object in the screen.                                                                                | Clean the microscope lens<br>protection glass and LEDs.<br>LED<br>Microscope lens protection glas                                                                                                    | ▶ P.3-2<br>Cleaning LEDs,<br>P.3-3 Cleaning<br>lens protection<br>glass   |
| Brightness<br>adjustment of LED<br>failed.             | The fiber is loaded in a too<br>forward position.<br>NG Fiber cleave length is too<br>long. Bare fiber<br>Cleave length | Make sure that the right and left<br>fibers are placed in the correct<br>position of the splicer.<br><b>OK</b><br>When cleaving the fiber, make<br>sure it is loaded in a correct<br>position in the cleaver and cleave<br>it to a correct cleave length. |                                                                           |
|                                                        | There is a foreign object in the screen.                                                                                | Clean the microscope lens<br>protection glass and LEDs.                                                                                                    | ▶ P.3-2 Clean-<br>ing LEDs, P.3-3<br>Cleaning lens<br>protection<br>glass |

# 9. Troubleshooting

| Error message                                                                          | Possible cause                                                                                                    | Troubleshooting                                                                                                    | Refer to                                                               |
|----------------------------------------------------------------------------------------|----------------------------------------------------------------------------------------------------|----------------------------------------------------------------------------------------------------|------------------------------------------------------------------------|
| The wind hood is<br>not closed fully.                                                  |                                                                                                    | Please close the hood.<br>Very high voltage is generated<br>with the splicing. The splicer never<br>starts splicing with opening hood<br>for safety. |                                                                        |
| The fiber end face<br>was not detected<br>due to dust on the<br>left and right fibers. | The fiber is not loaded in an appropriate position. NG NG Image: the second second | Make sure that the right and left<br>fibers are placed in the correct<br>position of the splicer.<br>OK                                              | P.2-16<br>Inserting fibers<br>into the splicer                         |
|                                                                                        | There is dust on the V-<br>groove and bare fiber pad.                                                                                                    | Clean the V-groove and bare fiber<br>pad.<br>V-groove<br>Bare fiber pad                                                                              | ▶P.3-1<br>Cleaning V-<br>grooves, P.3-2<br>Cleaning bare<br>fiber pads |
| The splicer failed to<br>inspect the right<br>and left fibers.                         | There is dust on the V-<br>groove and bare fiber pad.                                                                                                    | Clean the V-groove and bare fiber<br>pad.<br>V-groove<br>Bare fiber pad                                                                              | ▶P.3-1<br>Cleaning V-<br>grooves, P.3-2<br>Cleaning bare<br>fiber pads |
|                                                                                        | There is a foreign object in<br>the screen.                                                                                                    | Clean the microscope lens<br>protection glass and LEDs.<br>LED<br>LED<br>Microscope lens protection glass                                            | P.3-2<br>Cleaning LEDs,<br>P.3-3 Cleaning<br>lens protection<br>glass  |

# 9. Troubleshooting

| Error message                                                                              | Possible cause                                        | Troubleshooting                                                         | Refer to                                                                                                   |
|--------------------------------------------------------------------------------------------|-------------------------------------------------------|-------------------------------------------------------------------------|----------------------------------------------------------------------------------------------------|
| Continued from the previous page.                                                          | There is dust on the fiber.                           | Cleave the left (right) fiber again.                                    | ►Instruction<br>manual that<br>came with<br>the cleaver<br>you use.                                        |
| The offset amount<br>between the left<br>and right fibers<br>exceeds the limit<br>allowed. | There is dust on the V-<br>groove and bare fiber pad. | Clean the V-groove and bare fiber<br>pad.<br>V-groove<br>Bare fiber pad | ▶P.3-1<br>Cleaning V-<br>grooves, P.3-2<br>Cleaning bare<br>fiber pads                                     |
| The angle of the<br>fiber end face<br>exceeds the limit<br>allowed.                        |                                                       | Cleave the left (right) fiber<br>again.                                 | <ul> <li>Instruction<br/>manual that<br/>came with<br/>the cleaver<br/>you use.</li> <li>P.2-14</li> </ul> |
| There is a lip on the fiber end face.                                                      |                                                       |                                                                         | Cleaving the fiber                                                                                         |
| There is a crack on the fiber end face.                                                    |                                                       |                                                                         |                                                                                                    |
| Adjust arc power<br>level by performing<br>an arc test.                                    | The arc power is not appropriate.                     | Adjust arc power level by performing an arc test.                       | ► P.2-17<br>Arc test                                                                                       |

### Warranty and repair service

#### **Repair and warranty**

Before requesting a repair, determine the possible cause and do some troubleshooting referring to Page  $9-1 \sim P.9-6$ .

If the problem still persists, stop using the splicer and contact our authorized maintenance service center.

#### **REGION LIMITATION**

This product is sold for the use in a limited sales area (refer to the information which appears on the splicer screen) and the technical support of the product moved out of the said region is refused.

#### Warranty period

About the warranty period of this product, please contact the distributor that you purchased the product from.

#### Services after warranty period

After the warranty period expires, all products are repaired at a reasonable service charge.

- The following cases are not the direct result of a manufacturing defect or failure, and hence not covered by the Sumitomo standard warranty.
- (a) Damage or malfunction caused by misuse, mishandling, non-qualified repair, disassembly, modification, unsuitable physical or operating environment, improper storage or any other irregular execution
- (b) Damage or malfunction caused by drop, fall or any other improper treatment such as to be explained in precautions on this manual.
- (c) Damage or malfunction caused by actions that are beyond Sumitomo's control including for example, fire, flooding, earthquake, theft, lightning, power surges, power fluctuations, or similar disaster, or any other accident.
- (d) Damage or malfunction caused by the use of Product in conjunction with accessories, products, or consumables not specified or approved by Sumitomo.
- (e) Replacement of consumables such as electrodes and batteries.
- (f) Travel expense that is charged if a trip for repair is requested by the customer.
- (g) Damage or malfunction caused by use of AC adapters, batteries and battery chargers not specified or approved by Sumitomo.
- (h) Products founds burnt, corroded due to exposure to water, liquid, or dew condensation, or cracked or deformed circuit board, sand, dust, or dirt that is inconsistent with the specifications and this manual.
- (i) Ordinary wear and tear.

## SUMITOMO ELECTRIC INDUSTRIES, LTD.

### **Contact Address**

#### Tokyo (JAPAN) Sumitomo Electric Industries, Ltd.

(Global Business Dept.) Akasaka Center Building, 1-3-13, Motoakasaka, Minato-ku, Tokyo 107-8468, JAPAN Tel: +81 (0)3 6406 2666 http://global-sei.com/sumitomo-electric-splicers

Melbourne (Australia) SWS Australia Pty. Limited

TEL: +61 3-8401-2800

#### Bangkok (Thailand)

**Sumitomo Electric (Thailand) Limited** Tel: +66 (0)2 260 7231 ~ 5 <u>http://www.set-th.com/</u>

#### London (U.K) Sumitomo Electric Europe Ltd. 220 Centennial Park, Centennial Avenue, Elstree, Herts, WD6 3SL, U.K. Tel: +44 (0)20 8953 8118 http://www.sumielectric.com

#### Dubai (U.A.E.) Middle East office

TEL: +971 4-701-7338

**Singapore** Sumitomo Electric Asia Pacific Pte. Ltd. Tel: +65 6261 3388 http://www.seps.com.sq/

#### Manila (Philippines)

SEI (PHILIPPINES) Incorporated Tel: +63 2 811 2755/2756